# 55BDL4050D النسخة 1.00

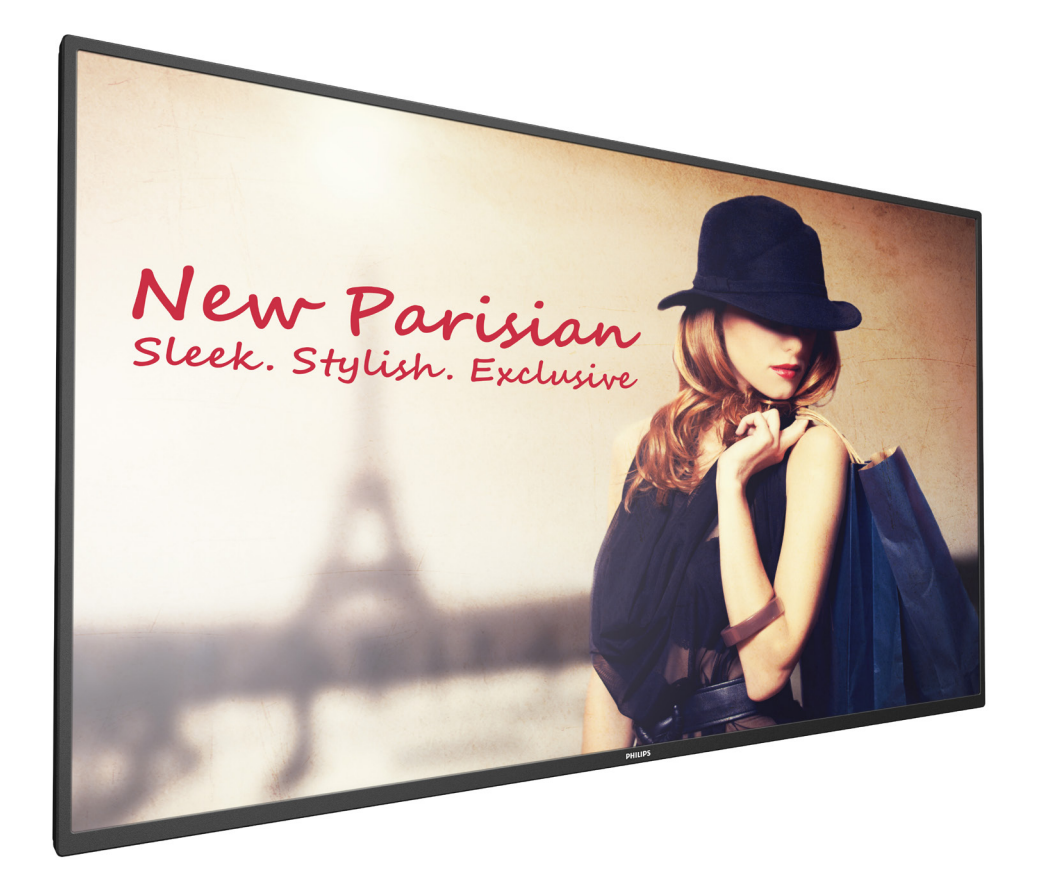

# www.philips.com/welcome دليل الاستخدام (اللغة العربية)

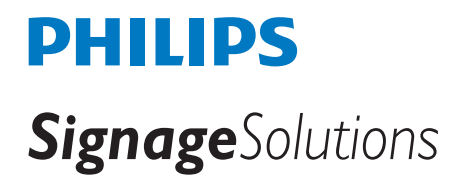

### **تعليمات السالمة**

### **احتياطات األمان والصيانة**

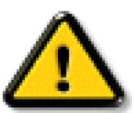

تحذير: قد يؤدي استخدام عناصر تحكم أو عمليات ضبط أو إجراءات خالف المحددة في هذا المستند إلى التعرض لصدمة أو مخاطر كهربائية و/أو مخاطر ميكانيكية.

#### **اقرأ هذه التعليمات والتزم بها عند توصيل الشاشة واستخدامها:**

#### **التشغيل:**

- ً احتفظ بالشاشة بعيدا عن أشعة الشمس المباشرة وعن المواقد أو أي مصدر من المصادر الحرارية األخرى.
- أزل أي جسم يمكن أن يسقط في فتحات التهوية أو يمنع التبريد الالزم للمكونات اإللكترونية لشاشة العرض.
	- ال تقم بسد فتحات التهوية الموجودة على الهيكل.
	- عند وضع الشاشة في مكانها، تأكد من سهولة الوصول إلى قابس الطاقة ومأخذ التيار.
- عند إيقاف تشغيل الشاشة عن طريق نزع كبل الطاقة، يرجى االنتظار لمدة 6 ثوان قبل إعادة تركيب كبل الطاقة لتشغيل الشاشة في حالة التشغيل العادي.
	- تأكد من استخدام كبل الطاقة المعتمد من شركة Philips ً دائما. في حالة عدم وجود كبل الطاقة، يرجى االتصال بمركز الخدمة المحلي لديك.
		- تجنب تعريض الشاشة الهتزازات شديدة أو صدمات قوية أثناء التشغيل.
			- تجنب الطرق على الشاشة أو إسقاطها أثناء التشغيل أو النقل.

#### **الصيانة:**

- لحماية شاشتك من األضرار المحتملة، ال تضغط بشدة على لوحة شاشة LCD. عند تحريك الشاشة، أمسك اإلطار لرفعها منه؛ وال ترفع الشاشة ويدك أو أصابعك موضوعة على لوحة الشاشة.
	- افصل الشاشة في حالة عدم استخدامها لفترة طويلة.
- افصل الشاشة عند تنظيفها بقطعة قماش مبللة قليلاً. يمكن مسح الشاشة قصائم عند فصل الطاقة عنها. ومع ذلك، تجنب مطلقًا استخدام المذيبات العضوية، مثل، الكحول أو السوائل التي تحتوي على أمونيا لتنظيف الشاشة.
	- لتجنب تعرض الشاشة لخطر الصدمات أو األضرار الدائمة، ال تعرضها لألتربة أو المطر أو الماء أو البيئة شديدة الرطوبة.
		- إذا ابتلت الشاشة، فامسحها بقطعة قماش جافة بأسرع ما يمكن.
	- ً حال سقوط مادة غريبة أو ماء في الشاشة، يرجى إيقاف تشغيلها فورا وفصل كبل الطاقة. ثم أزل المادة الغريبة أو الماء، وأرسل الشاشة إلى مركز الصيانة.
		- تجنب تخزين الشاشة أو استخدامها في أماكن معرضة للحرارة أو ضوء الشمس المباشر أو البرودة الشديدة.
		- لتحقيق أفضل أداء من الشاشة واستخدامها لعمر افتراضي أطول، نوصي باستخدام الشاشة في موقع تتوفر فيه معدالت درجة الحرارة والرطوبة التالية.
			- درجة الحرارة: من 0 إلى 40 درجة مئوية من 32 إلى 104 درجة فهرنهايت
				- الرطوبة: من 20 إلى 80 % رطوبة نسبية

**مهم**: احرص دائمًا على تنشيط برنامج الشاشة المؤقتة عندما تترك الشاشر على الشام على تنشيط تطبيق لتحديث الشاشة بصفة دورية في حالة عرض الشاشة لمحتوى ثابت لا يتغير. قد يؤدي العرض المستمر لفترة زمنية ممتدة للصور الساكنة أو الثابتة إلى "الإجهاد"، الذي الثابت الصورة الملاحقة" أو "الصورة المخفية". وننوه إلى أن هذه الظاهرة شائعة في تقنية لوحة LCD. في معظم الحالات، تختفي ظاهرة "الإجهاد" أو "الصورة اللاحقة" أو "الصور المخفية" بشكل تدريجي عبر فترة زمنية بعد أن يتم إيقاف تشغيل الطاقة.

**تحذير**: لن تختفي أعراض "اإلجهاد" أو "الصورة الالحقة" أو "الصور المخفية" الحادة وال يمكن إصالحها. وال تشمل بنود الضمان مثل هذه الظاهرة.

#### **مركز الخدمة:**

- ال ينبغي فتح غطاء الشاشة إال بواسطة موظف الخدمة المؤهل.
- إذا كان هناك حاجة لعمليات اإلصالح أو التكامل، يرجى االتصال بمركز الخدمة المحلي لديك.
	- تجنب تعريض الشاشة لضوء الشمس المباشر.

إذا كانت الشاشة ال تعمل بصورة طبيعية بعد إتباع التعليمات الموضحة في هذا الدليل، يرجى االتصال بفني أو مركز الخدمة المحلي لديك.

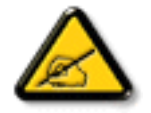

#### **اقرأ هذه التعليمات والتزم بها عند توصيل الشاشة واستخدامها:**

- افصل الشاشة في حالة عدم استخدامها لفترة طويلة.
- افصل الشاشة عند تنظيفها بقطعة قماش مبللة قليلاً. يمكن مسح الشاشة باستخدام قطعة قماش عند فصل الطاقة عنها. ومع ذلك، تجنب مطلقًا استخدام الكحول أو السوائل التي تحتوي على أمونيا.
	- استشر فني صيانة إذا كانت الشاشة ال تعمل بصورة طبيعية بعد اتباع التعليمات الموضحة في هذا الدليل.
		- ال ينبغي فتح غطاء الشاشة إال بواسطة موظف الخدمة المؤهل.
	- ً احتفظ بالشاشة بعيدا عن أشعة الشمس المباشرة وعن المواقد أو أي مصدر من المصادر الحرارية األخرى.
	- أزل أي جسم يمكن أن يسقط في فتحات التهوية أو يمنع التبريد الالزم للمكونات اإللكترونية لشاشة العرض.
		- ال تقم بسد فتحات التهوية الموجودة على الهيكل.
	- حافظ على البطارية جافة. تجنب تعريض الشاشة للمطر أو الرطوبة الشديدة، لتفادي حدوث صدمة كهربائية.
- عند إيقاف تشغيل الشاشة عن طريق نزع كبل الطاقة أو كبل طاقة التيار المستمر ، يرجى الانتظار لمدة 1 ثوانٍ قبل إعادة تركيب كبل الطاقة أو كبل طاقة التيار المستمر في وضع التشغيل العادي.
	- لتجنب تعرض الشاشة لخطر الصدمات أو األضرار الدائمة، ال تعرضها لألتربة أو المطر أو الماء أو البيئة شديدة الرطوبة.
		- عند وضع الشاشة في مكانها، تأكد من سهولة الوصول إلى قابس الطاقة ومأخذ التيار.
- **مهم**: احرص دائمًا على تنشيط برنامج الشاشة المؤقتة عند الاستخدام. في حالة استمرار وجود صورة ثابتة على الشاشة لفترة زمنية طويلة، فقد يتسبب ذلك في ترك "صورة بعدية أو صورة ظلية" على الشاشة. وهذه الظاهرة معروفة كأحد عيوب تقنية لوحة شاشة LCD ً . وفي معظم الحاالت ستختفي صورة الظلية تدريجيا على مدار مدة زمنية بعد إيقاف تشغيل الطاقة. يرجى العلم أن أعراض الصورة الظلية ال يمكن معالجتها، وال يشملها الضمان.

### **إعالن مطابقة CE**

يتوافق هذا الجهاز مع المتطلبات الواردة في كل من توجيه المجلس الخاص بتقريب قوانين الدول األعضاء والمتعلقة

بالتوافق الكهرومغناطيسي )EU2014/30/ )وتوجيه الفولطية المنخفضة )EU2014/35/ )وتوجيه (EU2011/65/ (RoHS وتوجيه األجهزة الالسلكية )EU2014/53/).

تم اختبار هذا الجهاز وثُبت تطابقه مع معايير التجانس الخاصة بأجهزة تقنية المعلومات المنشورة تحت "توجيهات الصحيفة الرسمية للاتحاد الأوروبي".

#### **تحذير:**

يتوافق هذا الجهاز مع متطلبات الفئة أ من 32 CISPR55032/EN. قد يتسبب هذا الجهاز في تداخل اإلشارات الالسلكية في المنازل.

#### **تحذيرات التفريغ اإللكتروستاتي**

قد يتسبب أي شخص قريب من الشاشة في تفريغ شحن الجهاز وإعادة تهيئته وعرض القائمة الرئيسية.

### **إخطار لجنة االتصاالت الفيدرالية )FCC( )خاص بالواليات المتحدة األمريكية فقط(**

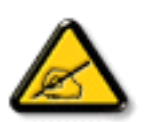

ملاحظة: تم اختبار هذا الجهاز ووجد أنه يتطابق مع حدود الأجهزة الرقمية من الفئة A، وفقًا للجزء ١٥ من قواعد لجنة الاتصالات الفيدرالية<sub>.</sub> هذه الحدود مصممة لتوفير الحماية المعقولة من التداخلات الصارة التي تنتج عند تشغيل الجهاز في بيئة تجارية. حيث إن هذه الشاشة تولّد وتستخدم بل وقد تصدر عنها طاقة تردد لاسلكية، لذا فإنها قد تسبب في حدوث تداخلات ضارة مع الاتصالات اللاسلكية إذا لم تركّب وتستخدم وفقًا للتعليمات. قد يتسبب تشغيل هذا الجهاز في منطقة سكنية في حدوث تداخلات ضارة وفي هذه الحالة على المستخدم تصحيح تلك التداخالت على نفقته الخاصة.

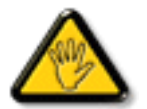

قد تتسبب أي تغييرات أو تعديلات دون الموافقة عليها صراحة من قبل الجهة المسؤولة عن التوافق مع مواصفات اللجنة الفيدرالية للاتصالات في إلغاء أهلية المستخدم لتشغيل الشاشة.

استخدم فقط كابل التردد الالسلكي المغطى المرفق مع الشاشة عند توصيلها بجهاز كمبيوتر.

يحظر تعريض الشاشة للمطر أو الرطوبة الشديدة، لتفادي حدوث األضرار التي قد تنجم عن نشوب حريق أو حدوث صدمة كهربائية.

### **أوروبا – إعالن االتحاد األوروبي الخاص بالتوافق**

يتوافق هذا الجهاز مع المتطلبات الأساسية لتوجيه الأجهزة اللاسلكية (2014/53/EU). تم تطبيق طرق الاختبار التالية على الجهاز لإثبات افتراض توافقه مع المتطلبات الأساسية لتوجيه الأجهزة اللاسلكية (2014/53/EU):

#### EN60950-1-

معايير السلامة لأجهزة تقنية المعلومات

#### EN 62311 -

- 2311 EN<br>تقدير الأجهزة الكهربائية والإلكترونية المتعلّق بقيود تعرض الإنسان للمجالات الكهرومغناطيسية (• هرتز-٣٠٠ جيجا هرتز)

#### 55BDL4050D

#### 328 300 EN ( لطراز n/g/b802.11)

الأمور المتعلقة بنطاق الترددات اللاسلكية والتوافق الكهرومغناطيسي (ERM) وأنظمة الإرسال واسعة النطاق وتشغيل جهاز إرسال البيانات في نطاق تردد ٢,٤ جيجا هرتز ISM واستخدام تقنيات اإلرسال الجزئي للبيانات؛ والمتطلبات األساسية المتوافقة بموجب المادة 2-3 من توجيه TTE&R.

#### FN 301 489-17 -

الأمور المتعلقة بنطاق الترددات اللاسلكية والتوافق الكهرومغناطيسي (ERM) ومعايير التوافق الكهرومغناطيسي للخدمات والأجهزة اللاسلكية (EMC)، الجزء ١٧: شروط محددة لأنظمة النقل واسعة النطاق بتردد 2.4 جيجا هرتز ومعدات نظام RLAN عالي األداء بتردد 5 جيجا هرتز.

#### EN 301 489-1 -

األمور المتعلقة بنطاق الترددات الالسلكية والتوافق الكهرومغناطيسي )ERM)، معايير التوافق الكهرومغناطيسي للخدمات واألجهزة الالسلكية )EMC)، الجزء :1 المتطلبات الفنية العامة-

#### **تايوان:**

#### 低功率電波輻射性電機管理辦法

第十二條 經型式認證合格之低功率射頻雷機,非經許可,公司、商號或使用者均不得擅自變更頻率、 。加大功率或變更原設計之特性及功能

第十四條 低功率射頻雷機之使用不得影響飛航安全及干擾合法通信: 經發現有干擾現象時, 應立即停 用, 並改善至無干擾時方得繼續使用。

前項合法通信,指依電信法規定作業之無線電通信。

低功率射頻電機須忍受合法通信或工業、科學及醫療用電波輻射性電機設備之干擾。

**الواليات المتحدة األمريكية:**

#### Federal Communication Commission Interference Statement

This device complies with Part 15 of the FCC Rules. Operation is subject to the following two conditions: (1) This device may not cause harmful interference and (2) this device must accept any interference received including interference that may cause undesired .operation

This equipment has been tested and found to comply with the limits for a Class B digital device  $\epsilon$  pursuant to Part 15 of the FCC Rules. These limits are designed to provide reasonable protection against harmful interference in a residential installation. This equipment generates uses and can radiate radio frequency energy and if not installed and used in accordance with the instructions may cause harmful interference to radio communications. However there is no quarantee that interference will not occur in a particular installation. If this equipment does cause harmful interference to radio or television reception which can be determined by turning the equipment off and on $\cdot$  the user is encouraged to try to correct the interference by one of the following measures:

- Reorient or relocate the receiving antenna.
- Increase the separation between the equipment and receiver.
- Connect the equipment into an outlet on a circuit different from that to which the receiver is connected.
- Consult the dealer or an experienced radio/TV technician for help.

FCC Caution: Any changes or modifications not expressly approved by the party responsible for compliance could void the user's authority to operate this equipment.

This transmitter must not be co-located or operating in conjunction with any other antenna or transmitter.

Industry Canada statement:

#### This device complies with RSS-247 of the Industry Canada Rules. Operation is subject to the following two conditions: (1) This device may not cause harmful interference and (2) this device must accept any interference received including interference that may cause undesired operation.

Ce dispositif est conforme à la norme CNR-247 d'Industrie Canada applicable aux appareils radio exempts de licence. Son fonctionnement est sujet aux deux conditions suivantes: (1) le dispositif ne doit pas produire de brouillage préjudiciable et (2) ce dispositif doit accepter tout brouillage reçu $\cdot$  y compris un brouillage susceptible de provoquer un fonctionnement in

**البرازيل:** 

#### **ANATEL RF STATEMENT**

Per Article 6 of Resolution 506 $\epsilon$  equipment of restricted radiation must carry the following statement in a visible location

"Este equipamento opera em caráter secundário · isto é · não tem direito a proteção contra interferência prejudicial · mesmo de estações do mesmo tipo e não pode causar interferência a sistemas operando em caráter primário."

#### ANATEL BODY SAR STATEMENT

"Este produto atende aos requisitos técnicos aplicados incluindo os limites de exposição da Taxa de Absorção Específica referente a campos elétricos magnéticos e eletromagnéticos de radiofrequência de acordo com as resoluções n°303/2002 e 533/2009. Este produto atende às diretrizes de exposição à RF na posição normal de uso a pelo menos X centímetros longe do corpo tendo sido os ensaios de SAR para corpo realizado a X cm de acordo com o informativo de recomendação apresentado no manual do fabricante."

#### **المركز البولندي لالختبار وإصدار الشهادات**

ينبغي على الشاشة سحب الطاقة من مقبس محمي بدائرة حماية ( مقبس ذي ثالثة شعب). كما ينبغي توفير نفس محادر الطاقة المقافة الأجهزة التي تعمل معًا (مثل، الكمبيوتر والشاشة والطابعة وغير ها من الأجهزة).

ينبغي أن يكون لمحول مطاور التركيبات الكهربائية في الغرفة جهاز حماية دائرة قصر احتياطي في شكل منصهر بقيمة اسمية ال تتجاوز 16 أمبير.

ً وإليقاف تشغيل الشاشة تماما، يجب نزع كبل اإلمداد بالطاقة من مقبس الطاقة القريب من الشاشة بحيث يسهل الوصول إليه.

تؤكد عالمة الحماية "ب" على مطابقة الشاشة لمتطلبات استخدام الحماية لمعايير -42107T-93/PN و-06251E-89/PN.

**كندا:** 

### Wymagania Polskiego Centrum Badań i Certyfikacji

Urzadzenie powinno być zasilane z gniazda z przyłączonym obwodem ochronnym (gniazdo z kołkiem). Współpracujące ze sobą urządzenia (komputer, monitor, drukarka) powinny być zasilane z tego samego zródła.

Instalacja elektryczna pomieszczenia powinna zawierać w przewodzie fazowym rezerwowa ochronę przed zwarciami, w postaci bezpiecznika o wartości znamionowej nie większej niż 16A (amperów).

W celu całkowitego wyłączenia urządzenia z sieci zasilania, należy wyjąć wtyczkę kabla zasilającego z gniazdka, które powinno znajdować się w pobliżu urządzenia i być łatwo dostępne.

Znak bezpieczeństwa "B" potwierdza zgodność urządzenia z wymaganiami bezpieczeństwa użytkowania zawartymi w PN-93/T-42107 i PN-89/E-06251.

## Pozostałe instrukcje bezpieczeństwa

- Nie należy używać wtyczek adapterowych lub usuwać kołka obwodu ochronnego z wtyczki. Jeżeli konieczne jest użycie przedłużacza to należy użyć przedłużacza 3-żyłowego z prawidłowo połączonym przewodem ochronnym.
- System komputerowy należy zabezpieczyć przed nagłymi, chwilowymi wzrostami lub spadkami napięcia, używając eliminatora przepięć, urządzenia dopasowującego lub bezzakłóceniowego źródła zasilania.
- Należy upewnić się, aby nic nie leżało na kablach systemu komputerowego, oraz aby kable nie były umieszczone w miejscu, gdzie można byłoby na nie nadeptywać lub potykać się o nie.
- Nie należy rozlewać napojów ani innych płynów na system komputerowy.
- Nie należy wpychać żadnych przedmiotów do otworów systemu komputerowego, gdyż może to spowodować pożar lub porażenie prądem, poprzez zwarcie elementów wewnętrznych.
- System komputerowy powinien znajdować się z dala od grzejników i źródeł ciepła. Ponadto, nie należy blokować otworów wentylacyjnych. Należy unikać kładzenia lużnych papierów pod komputer oraz umieszczania komputera w ciasnym miejscu bez możliwości cyrkulacji powietrza wokół niego.

### **المجاالت الكهربائية، المغناطيسية والكهرومغناطيسية )"EMF)"**

- ١-١تصنع الشركة الكثير من المنتجات وتبيعها للعمالء مثل، األجهزة اإللكترونية التي تتمتع بالقدرة على إصدار أو استقبال إشارات كهرومغناطيسية.
- ٢- من أهم المبادئ الأساسية للشركة الالتزام بجميع تدابير الصحة والسلامة الواحب قوافرها في المنتجات المتطلبات القانونية المعمول بها وتستوفي معايير الأجهزة الكهرومغناطيسية المطبقة عند صناعة هذه المنتجات.
	- ٣-٣ونلتزم بتطوير المنتجات التي ال تؤثر سالبا على الصحة وإنتاجها وتسويقها.
	- ٤- تؤكد الشركة على أنه في حالة استخدام المنتجات بالشكل السليم المعدة له، فستكون تلك المنتجات آمنة، وذلك وفقًا للأدلة العلمية المتوفرة حاليًا.
- ً تلعب الشركة دور ً ا فعاال ٥-٥ في تطوير معايير السالمة والمجاالت الكهرومغناطيسية العالمية مما يجعلها تتطلع إلى مزيد من التطورات في المعايرة إلحداث تكامل في منتجاتها.

#### **هذه المعلومات متاحة للمملكة المتحدة فقط**

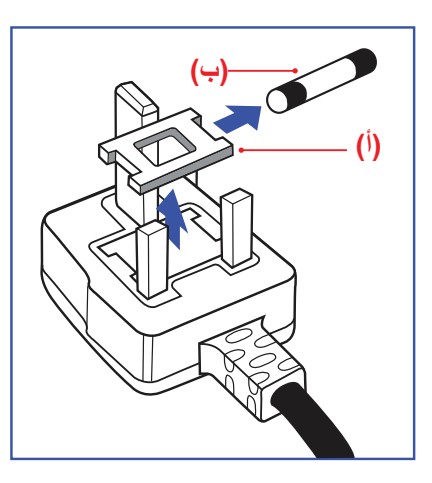

#### **تحذير - يجب تأريض هذا الجهاز.**

**هام:**

هذا الجهاز مزود بقابس مقولب معتمد شدته 13 أمبير. لتغيير منصهر بآخر من نوع هذا القابس، يرجى اتباع الخطوات التالية+:

- ١-١احرص على إزالة المنصهر وغطاءه.
- ٢-٢ركب المنصهر الجديد المعتمد من A.T.S.A،A5 1362 BS أو BSI.
	- ٣-٣أعد تركيب غطاء المنصهر.

ً إذا كان القابس المثبت ال يتناسب مع مأخذ التيار لديك، ينبغي قطع القابس وتركيب آخر مزود بثالثة دبابيس بدال منه.

وفي حالة احتواء القابس الرئيسي على منصهر، ينبغي أن تكون قيمته 5 أمبير. في حالة استخدام قابس بدون منصهر، ينبغي أال تزيد قيمة المنصهر في لوحة التوزيع عن 5 أمبير.

مالحظة: لتجنب التعرض لصدمة كهربائية محتملة، يجب التخلص من القابس المقطوع حتى ال يتم إدخاله في أي مقبس شدته 13 أمبير.

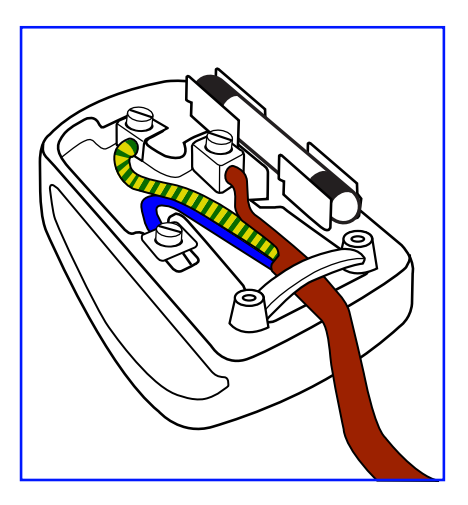

**معلومات لدول شمال أوروبا )الدول الشمالية(**

#### **كيفية توصيل قابس**

الأسلاك الموجودة في طرف التوصيل الرئيسي ملونة وفقًا للرموز الآتية:

- أزرق "محايد" )"N)"
- بني "حي" )"L)" أخضر وأصفر - "أرضي" )"E)"
- ١- يجب توصيل السلك الملون باللونين الأخضر والأصفر بطرف القابس المميز بحرف "E" أو الرمز الأرضي أو ملون باللون الأخضر أو الأخضر والأصفر.
	- ٢-٢كما يجب توصيل السلك األزرق بطرف القابس المميز بحرف "N "أو الملون باللون األسود.
		- ٣-٣كما يجب توصيل السلك البني بطرف القابس المميز بحرف "L "أو الملون باللون األحمر.

يرجى التأكد من تثبيت قابضة الأطراف بإحكام على غلاف السلك الرئيسي - وليس على الأسلاك الثلاثة فقط وذلك عند استبدل غطاء القابس.

Placering/Ventilation

#### **:VARNING**

FÖRSÄKRA DIG OM ATT HUVUDBRYTARE OCH UTTAG ÄR LÄTÅTKOMLIGA. NÄR DU STÄLLER DIN UTRUSTNING PÅPLATS.

#### Placering/Ventilation

#### **:ADVARSEL**

SØRG VED PLACERINGEN FOR AT NETLEDNINGENS STIK OG STIKKONTAKT ER NEMT TILGÆNGELIGE.

Paikka/Ilmankierto

#### **:VAROITUS**

SIJOITA LAITE SITEN, ETTÄ VERKKOJOHTO VOIDAAN TARVITTAESSA HELPOSTI IRROTTAA PISTORASIASTA.

Plassering/Ventilasjon

#### **:ADVARSEL**

NÅR DETTE UTSTYRET PLASSERES, MÅ DU PASSE PÅ AT KONTAKTENE FOR STØMTILFØRSEL ER LETTE Å NÅ.

### **توجيهات RoHS الصين**

电子电气产品有害物质限制使用标识要求 (中国RoHS法规标识要求) 产品中有害物质的名称及含量。

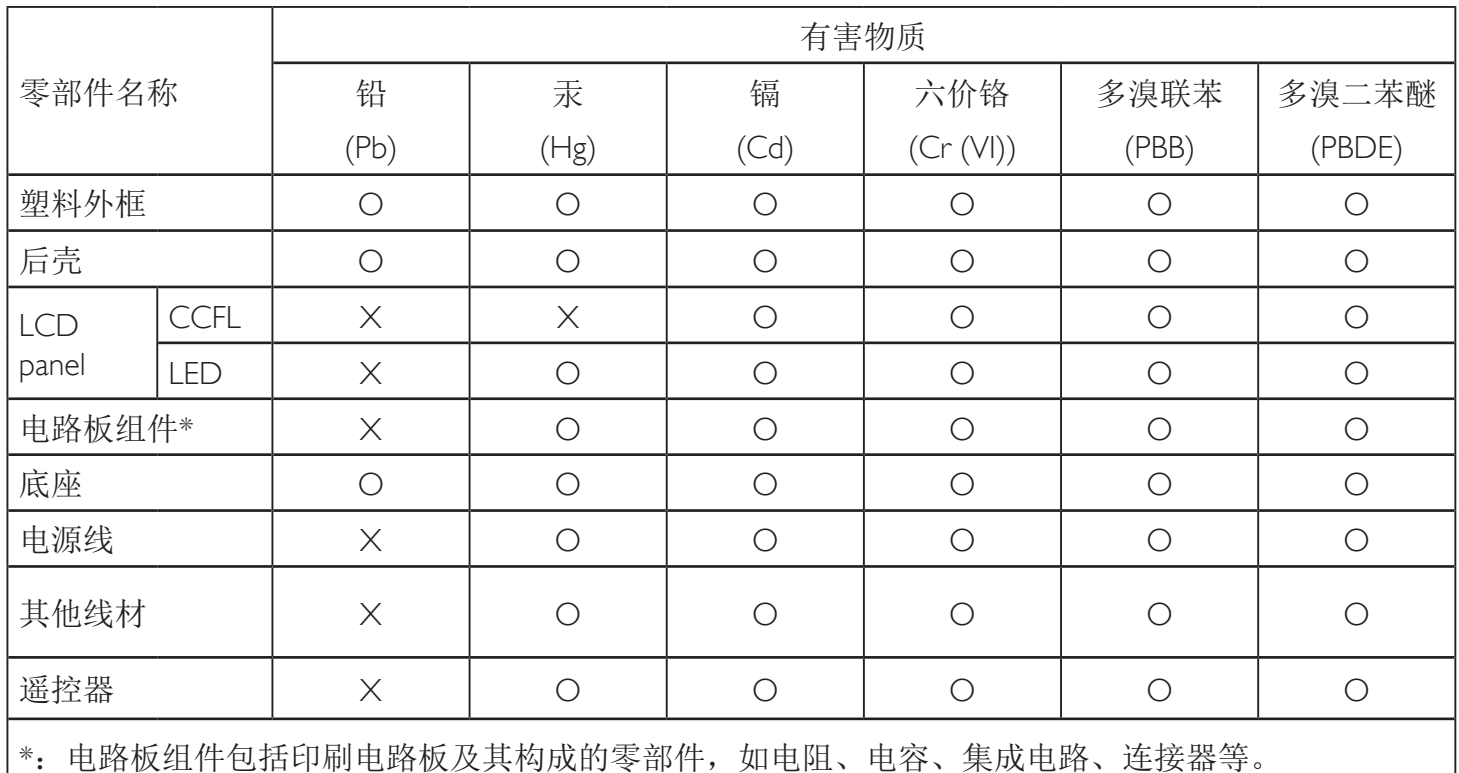

本表格依据SJ/T 11364的规定编制。

O: 表示该有害物质在该部件所有均质材料中的含量均在 GB/T 26572 标准规定的限量要求以下. X: 表示该有害物质至少在该部件的某一均质材料中的含量超出 GB/T 26572 标准规定的限量要求. 上表中打"X"的部件中, 应功能需要, 部分有害物质含量超出GB/T 26572规定的限量要求, 但是符 合欧盟RoHS法规要求(属于豁免部分)。

备注: 上表仅做为范例, 实际标示时应依照各产品的实际部件及所含有害物质进行标示。

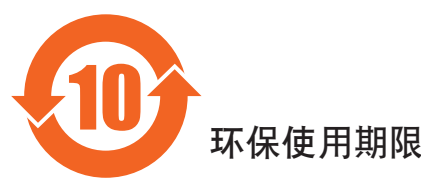

此标识指期限(十年),电子电气产品中含有的有害物质在正常使用的条件下不会发生外泄或突变, 电子电气产品用户使用该电子的基本分对环境造成严重污染或对其人身、财产造成严重损害的期限。

#### 55BDL4050D

中国能源效率标识

根据中国大陆《能源效率标识管理办法》,本显示器符合以下要求

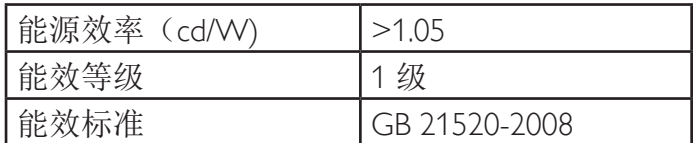

详细有关信息请查阅中国能效标识网: http://www.energylabel.gov.cn/

《废弃电器电子产品回收处理管理条例》提示性说明

为了更好地关爱及保护地球,当用户不再需要此产品或产品寿命终止时,请遵守国家废弃电器电子产品 回收处理相关法律法规,将其交给当地具有国家认可的回收处理资质的厂商进行回收处理。

警告 此为A级产品。在生活环境中,该产品可能会造成无线电干扰。在这种情况下,可能需要用户 对干扰采取切实可行的措施。

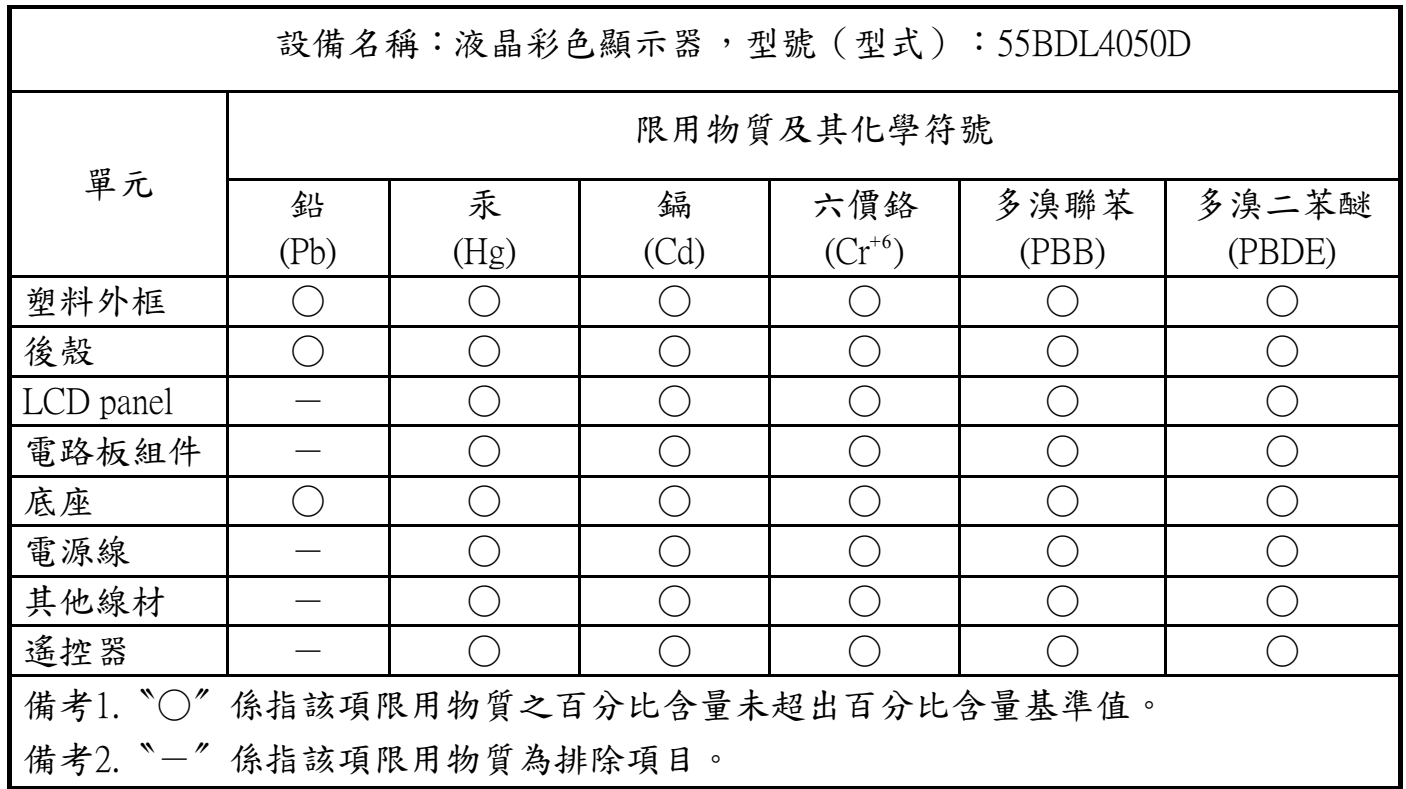

警語:使用過度恐傷害視力。

注意事項:

(1) 使用30分鐘請休息10分鐘。

(2) 未滿2歲幼兒不看螢幕, 2歲以上每天看螢幕不要超過1小時。

ix

#### **التخلص من الشاشة بعد انتهاء عمرها االفتراضي**

تحتوي هذه الشاشة الجديدة على مواد يمكن إعادة تدويرها واستخدامها مرة أخرى. فبإمكان الشركات المتخصصة إعادة تدوير هذا المنتج لزيادة كمية المواد القابلة لإعادة الاستخدام وتقليل الكمية التي يتم التخلص منها.

يرجى االطالع على اللوائح المحلية بشأن كيفية التخلص من الشاشة القديمة وتسليمها لموزع Philips.

#### **)للعمالء الموجودون في كندا والواليات المتحدة األمريكية(**

قد تحتوي هذه الشاشة على الرصاص و/أو الزئبق يرجى التخلص من الشاشة وفقًا للوائح المحلية والفيرالية. وللمزيد من المعلومات حول إعادة التدوير، يرجى الدخول على الموقع www.eia.org )مبادرة توعية المستهلك(

### **مخلفات المعدات اإللكترونية واألجهزة الكهربائية - WEEE**

#### **يرجى تنبيه المستخدمين في االتحاد األوروبي**

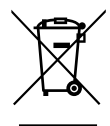

توضح هذه العلامة الموجودة على المنتج أو مواد تغليفه أنه لا يجوز التخلص من هذا المنتج مع النفايات المنزلية العادية، وذلك بموجب التوجيه الأوروبي 2012/19/EC الذي يحكم عملية التخلص من الأجهزة الكهربائية والإلكترونية المستعملة. وتقع على عاتقك مسؤولية التخلص من هذه المُعدة من خلال نظام تجميع مخصص لنفايات المعدات الكهربائية والإلكترونية. ولمعرفة اماكن التخلص من هذه النفايات الكهربائية والإلكترونية، اتصل بمكتب الحكومة المحلي لديك، أو نظام التخلص من النفايات المنزلية الذي تتعامل معه، أو المتجر الذي اشتريت منه المنتج.

#### **تنبيه المستخدمين في الواليات المتحدة األمريكية:**

برجي التخلص من الشاشة وفقًا للقوانين المحلية والفيدرالية وقوانين الولايات. وللحصول على معلومات حول كيفية التخلص من الشاشة، يرجى الدخول على الموقع التالي: www.eiae.org أو www.mygreenelectronics.com.

#### **توجيهات خاصة بانتهاء العمر االفتراضي للشاشة-إعادة التدوير**

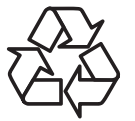

تحتوي هذه الشاشة الجديدة على مواد عديدة يمكن تدويرها واستخدامها مرة أخرى.

يرجى التخلص من الشاشة وفقًا للقوانين المحلية والفيدرالية وقوانين الولايات.

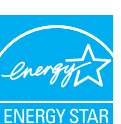

بصفتنا شريك في STAR ENERGY نقرر نحن أن هذا المنتج متوافق مع توجيهات STAR ENERGY بخصوص كفاءة استهالك الطاقة.

#### **بيان حظر استخدام المواد الخطرة )الهند(**

يتوافق هذا المنتج مع "قانون النفايات الكهربائية والإلكترونية بالهند" والذي الزئبق أو الكروم سداسي التكافؤ أو ثنائي الفينيل متعدد البروم أو مركبات ثنائي الفينيل متعدد البروم في تركيزات يتجاوز وزنها ٠,٠١ و ٠,٠٠٪ من الكادميوم، باستثناء الإعفاءات المنصوص عليها في الجدول ٢ من القانون.

#### **بيان النفايات اإللكترونية للهند**

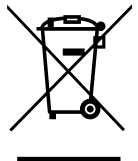

هذا الرمز الموجود على المنتج أو على عبوته يشير إلى أن هذا المنتج يجب ألا يتم التخلص منه مع المخلفات المنزلية الأخرى<sub>.</sub> يتحمل المستخدم مسؤولية التخلص من المنتج بتسليمه إلى أحد مواقع التجميع المخصصة لإعادة التدوير مخلّفات الأجهزة الكهربائية والإلكترونية، علمًا بأن جمع مخلفات الأجهزة وإعادة تدويرها عند التخلص منها من شأنه أن يساعد في الحفاظ على الموارد الطبيعية وضمان تدويرها بطريقة تحمي صحة اإلنسان وتحافظ على البيئة. لمزيد من المعلومات حول األماكن التي يمكنك تسليم مخلفات هذه الأجهزة لإعادة تدوير ها في الهند، يرجى الدخول على الرابط أدناه.

http://www.india.philips.com/about/sustainability/recycling/index.page

#### **البطاريات**

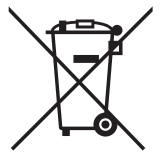

بالنسبة لالتحاد األوروبي: يعني صندوق القمامة ذو العجالت المشطوب عليه أنه ال ينبغي التخلص من البطاريات المستخدمة مع النفايات المنزلية! وهناك نظام تجميع منفصل للبطاريات المستخدمة، للسماح بالعلاج المناسب للنفايات وإعادة تدوير ها وفقًا للقوانين.

يرجى االتصال بالسلطات المحلية لمزيد من التفاصيل حول برامج تجميع هذه البطاريات وإعادة تدويرها.

بالنسبة لسويسرا: يرجى إعادة البطاريات المستخدمة إلى نقطة البيع.

بالنسبة للدول خارج االتحاد األوروبي: يرجى االتصال بالسلطات المحلية للتعرف على الطريقة الصحيحة للتخلص من البطاريات.

وفقًا لتوجيه الاتحاد الأوروبي 2006/66/EC، لا يمكن التخلص من البطاريات بطرق غير صحيحة، وينبغي فصل البطاريات لتجميعها من قبل الخدمة المحلية.

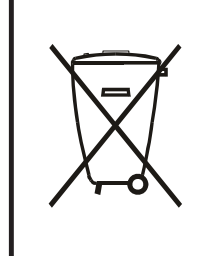

Após o uso, as pilhas e/ou baterias deverão ser entregues ao estabelecimento comercial ou rede de assistência técnica .autorizada

警告使用者:

此為甲類資訊技術設備, 於居住環境中使用時, 可能會造成射頻擾動, 在此種情況下, 使用者會被要 . 求採取某些適當的對策

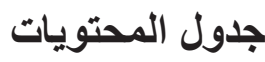

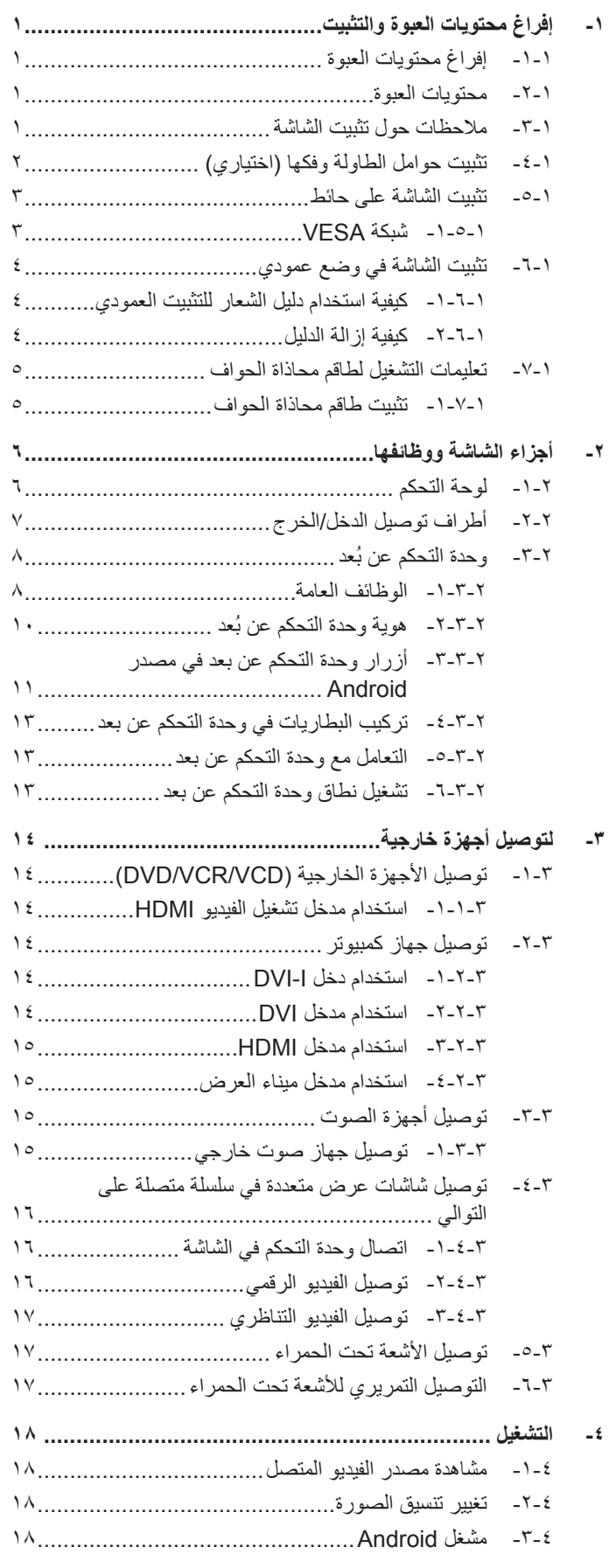

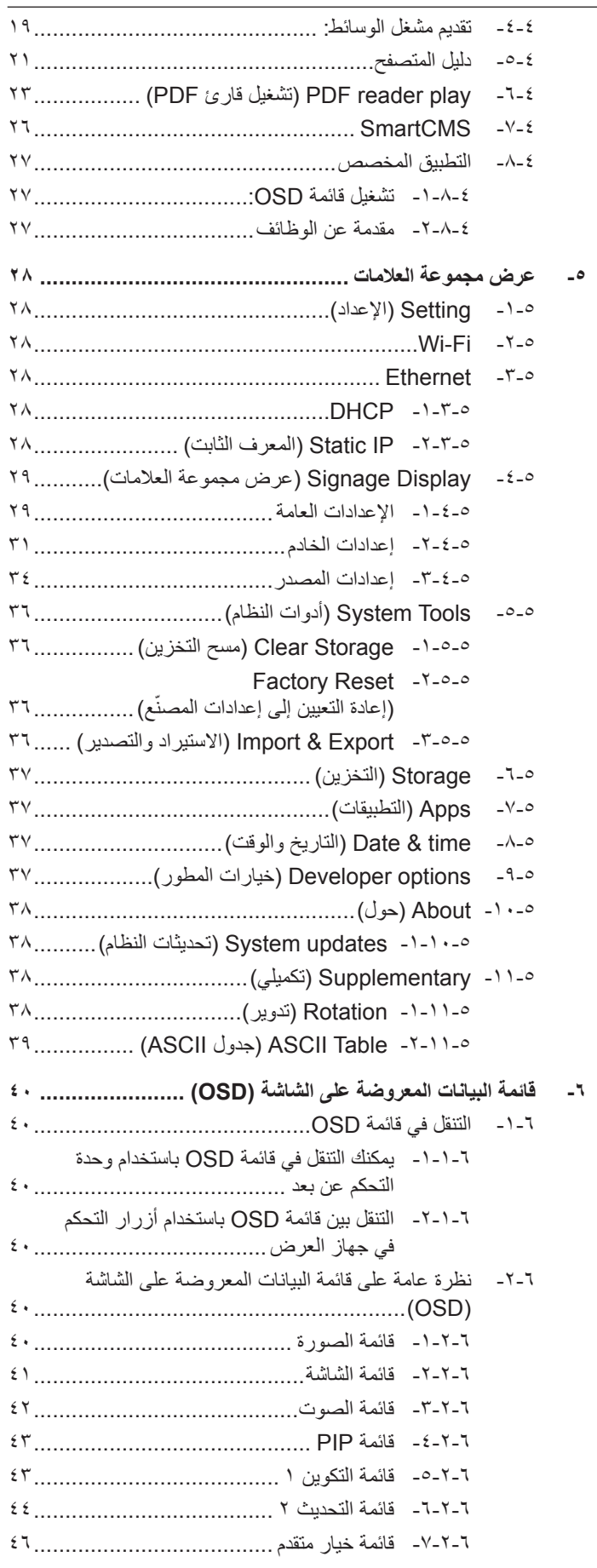

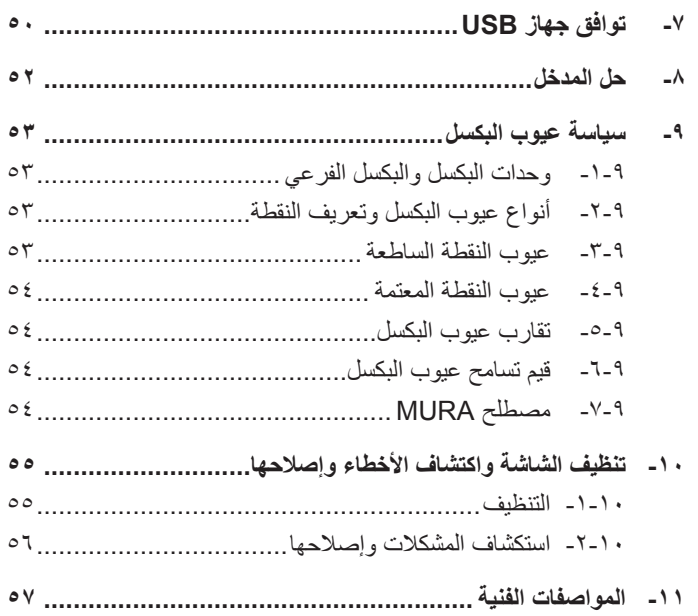

## **-١ إفراغ محتويات العبوة والتثبيت**

### **-١١١ إفراغ محتويات العبوة**

- تأتي الشاشة معبأة داخل صندوق كرتوني مع الملحقات القياسية.
	- تأتي الملحقات االختيارية معبأة كل على حدة.
- ً ننصح بأن يحمل الشاشة شخصين، وذلك نظرا لحجمها ووزنها.
- يرجى التأكد من وجود جميع محتويات الشاشة وبحالة جيدة بعد فتح العبوة.

#### **-١١١ محتويات العبوة**

يرجى التأكد من وجود المحتويات التالية داخل العبوة:

- شاشة العرض LCD
- وحدة تحكم عن بعد بها بطاريات من نوع AAA
	- كبل طاقة طوله )1.8 متر(
	- كابل 232RS طوله )1.8 متر(
	- كبل السلسلة التعاقبيّة 232RS( 1.8 م(
		- دليل بدء التشغيل السريع
			- دليل الشعار والشعار
		- طاقم محاذاة الحواف:1- قطعتين
		- طاقم محاذاة الحواف:2- قطعة واحدة
- \* يختلف كبل الطاقة حسب الوجهة. برغي إبهامي: 8 قطع

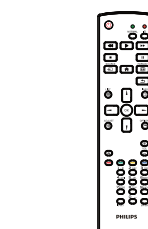

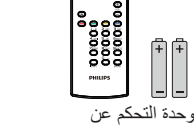

بعد وبطاريات بحجم AAA

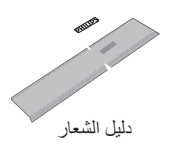

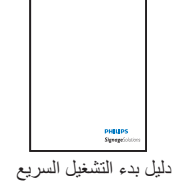

برغي إبهامي

O

طاقم محاذاة الحواف٢-

 $\circ$ 

<span id="page-13-0"></span>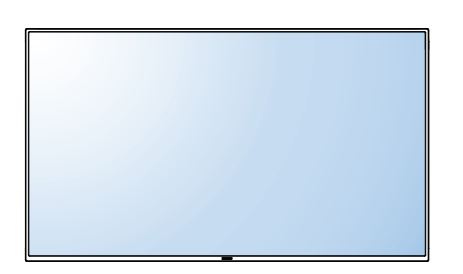

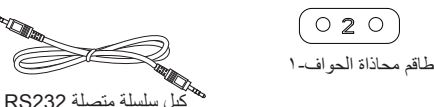

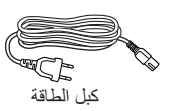

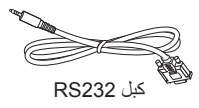

\* توجد اختالفات حسب المناطق.

قد يختلف تصميم الشاشة والملحقات عن تلك الموضحة أعاله.

#### مالحظات:

- في جميع المناطق الأخرى يرجى استخدام كبل تيار كهربائي يتناسب مع فولطية النيار المنتردد لمقبس المعتمر المع المعالم في المعمول بها في دولتك ( ينبغي استخدام النوع CG، H05VV-F أو 3G، ۰٫۷۰ أو ۱مم٬).
	- قد ترغب في االحتفاظ بالعبوة ومواد التعبئة لنقل الشاشة.

#### **-١١١ مالحظات حول تثبيت الشاشة**

- احرص دائمًا على استخدام القابس المعد خصيصًا لهذه الشاشة نظرًا لأنها تسبق استهلاكها للطاقة. يرجى استشارة مركز الخدمة التابع لك عند الحاجة إلى خط موسع.
- بنبغي تركيب الشاشة على سطح مستوٍ لتجنب إمالتها. يبنغي مراعاة المباسب المسافس التهوية المناسبة. تجنب تركيب الشاشة في المطبخ أو الحمام أو أي مكان آخر يتميز برطوبته العالية حيث يؤدي ذلك إلى تقليل العمر االفتراضي للمكونات اإللكترونية في الشاشة.
	- يمكن تشغيل الشاشة بصورة طبيعية على ارتفاع 3000 م فقط. في حالة تثبيت الشاشة على ارتفاع يزيد على 3000م، قد تحدث حاالت غير طبيعية.

55BDL4050D

### **-١١١ تثبيت حوامل الطاولة وفكها )اختياري( الخطوة األولى- ضع على المنضدة**

ابسط ورقة واقية على المنضدة، تلك التي تم استخدامها في تغليف الشاشة أسفل سطح الشاشة لتجنب تعرض وجه الشاشة للخدش.

**الخطوة الثانية- ثبت األنبوب في الشاشة )باستخدام براغي من نوعية 41xL6M)**

يرجعى الرجوع إلى الرسم التالي لمعرفة مواضع البراغي. **الخطوة الثالثة- ثبت الحامل )باستخدام إبهام اليد(**

<span id="page-14-0"></span>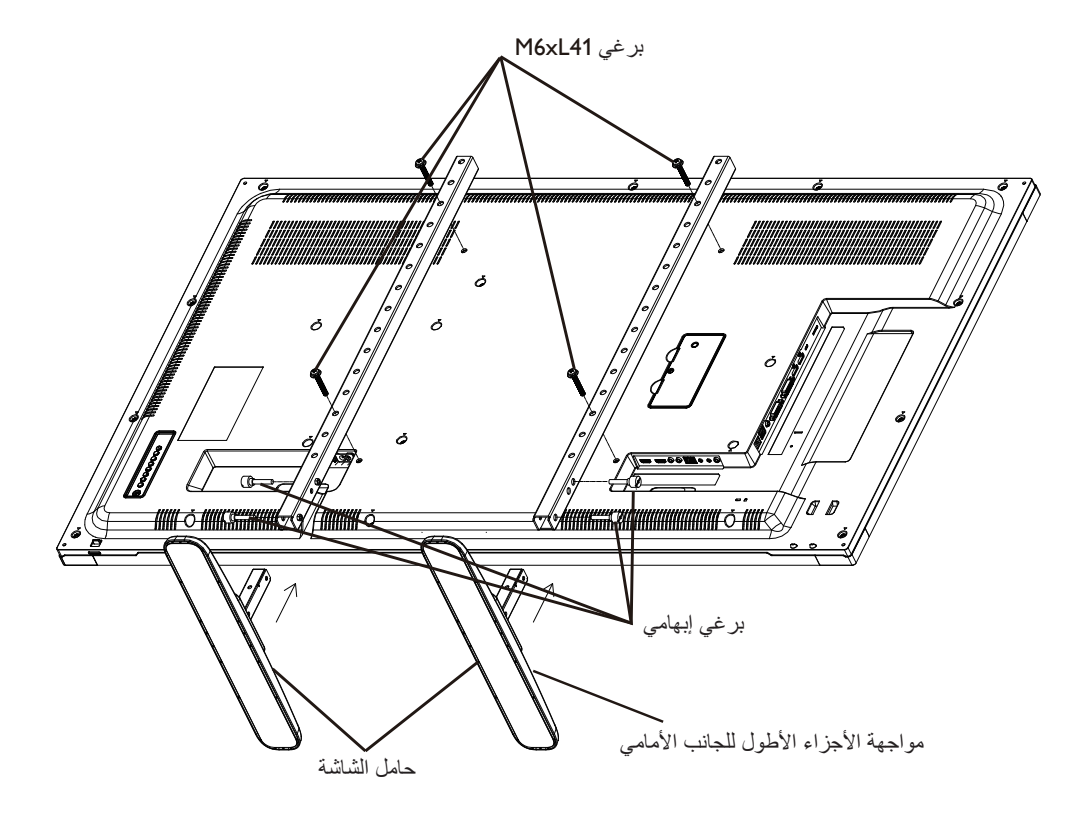

#### **لفك حوامل الطاولة:**

- ١-١افصل الطاقة عن الشاشة.
- ٢- ضع ورقة واقية على سطح مستو.
- ٣-٣ضع الشاشة متجهة ألسفل على الورقة الواقية.
- ٤-٤فك المسامير باستخدام مفك البراغي ثم ضع المسامير في مكان آمن حتى يتسنى لك استخدامهم مرة أخرى.

### **-١١١ تثبيت الشاشة على حائط**

<span id="page-15-0"></span>لتثبيت هذه الشاشة على الحائط، يتعين عليك الحصول على طاقم أدوات التثبيت على الحائط القياسية (المتوفرة بالأسواق)<sub>،</sub> وننصح باستخدام واجهة تثبيت تتوافق مع المعيار القياسي GS-TUV-GS أو 1678UL.

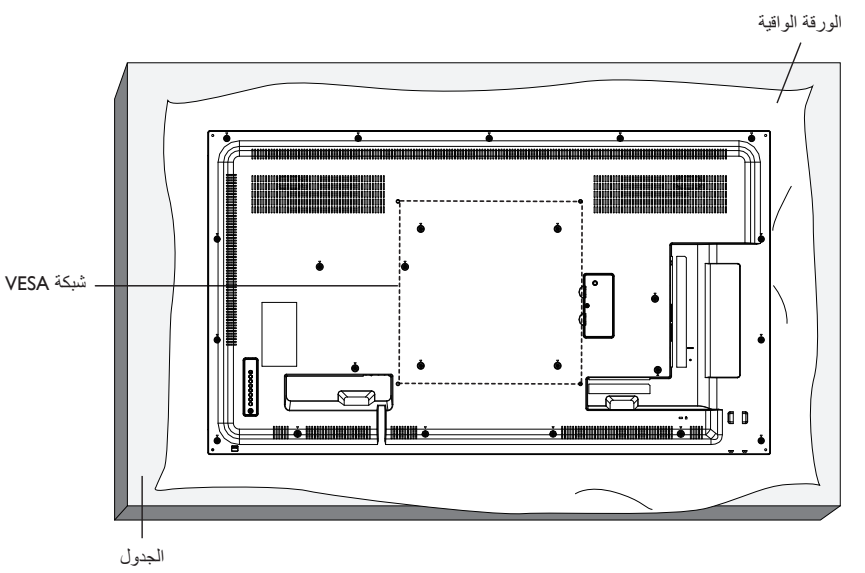

- ١-١ضع ورقة واقية على منضدة، بحيث تكون ملفوفة حول الشاشة عند تغليفها وأسفل سطح الشاشة لتجنب تعرض وجه الشاشة للخدش.
	- ٢- تأكد من وجود جميع الملحقات الخاصة بتثبيت هذه الشاشة (التثبيت بالحائط والتثبيت بالسقف وما إلى ذلك).
- ٣- اتبع التعليمات المرفقة مع مجموعة تثبيت القاعدة. فقد يؤدي عدم اتباع إجراءات التثبيت الصحيحة إلى تلف المصابة المستخدم أو الشخص الذي يقوم بالتثبيت. ولا يشمل ضمان المنتج إصالح التلف الناتج عن التثبيت غير السليم.
	- ٤-٤فيما يخص مجموعة التثبيت على الحائط، استخدم براغي تثبيت 6M( بطول 10 مم أطول من سمك حامل التثبيت( ثم أحكم ربط المسامير.

#### **-١١١١١ شبكة VESA**

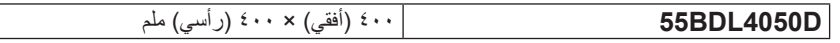

#### **تنبيه:**

لمنع سقوط الشاشة:

- بخصوص التثبيت بالحائط أو السقف، نوصي بتثبيت الشاشة باستخدام الحوامل المعوزية المعصول على تعليمات التثبيت المفصلة، يرجى الرجوع إلى الدليل المرفق مع الحامل المخصص.
	- للحد من احتمال حدوث إصابة أو تلف ناجم عن سقوط الشاشة في حالة حدوث زلازل أو غير ذلك من الكوارث الجلوبة، واستشارة الجهة المصنعة للحامل حول مكان التثبيت.

#### **متطلبات التهوية لألماكن المغلقة**

يرجى ترك مساحة بين الشاشة واألجسام المحيطة كما هو موضح بالشكل للسماح بانتشار الحرارة في المكان.

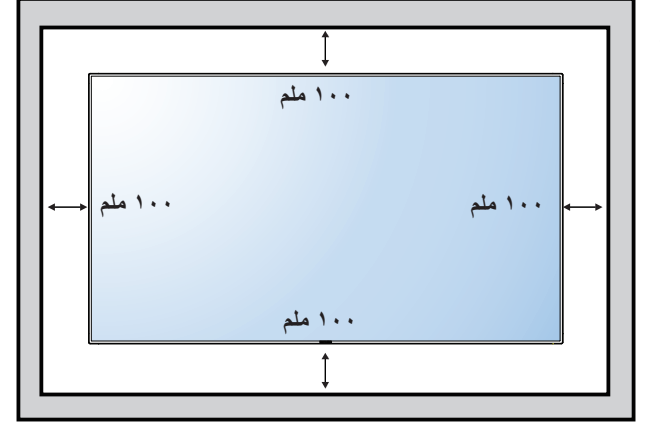

### **-١١١ تثبيت الشاشة في وضع عمودي**

- يمكن تثبيت هذه الشاشة في وضع عمودي.
	- ً١-١ أزل حامل الشاشة إذا كان مثبتا بها.
- <span id="page-16-0"></span>٢- قم بتدوير الشاشة بمقدار ٩٠ درجة عكس اتجاه عقارب الساعة. ينبغي أن يكون شعار " **" PHILIPS"** على الجانب الأيمن عند مواجهة الشاشة<sub>.</sub>

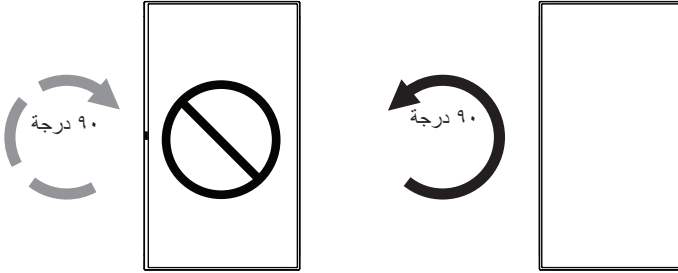

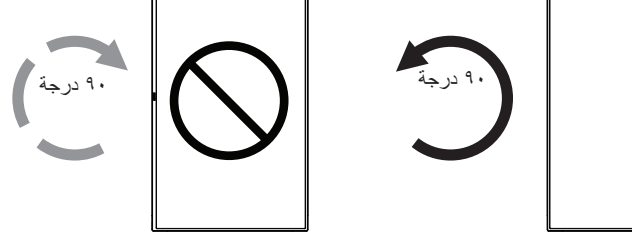

#### **-١١١١١ كيفية استخدام دليل الشعار للتثبيت العمودي**

- ١- ضع الدليل على الركن الأيسر السفلي من الحافة الأمامية للشاشة. قم بطي حافتي الدليل.
- ٢- قشّر الغِشَاء الواقي الموجود خلف ملصق شعار "PHILIPS"<sub>.</sub> امسك الدليل بيدك اليسرى واضغط عليه. ملصق شعار " " من ناحية الجزء الالصق على فتحة الشعار بيدك اليمنى، ثم اضغط عليه للصقه بإحكام على الحافة األمامية للشاشة.
	- ٣-٣أزل الدليل.

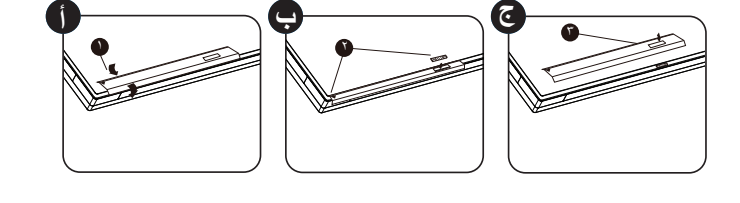

#### **-١١١١١ كيفية إزالة الدليل**

- ١- أُعْدِ ورقة واقطع جزءًا منها بما يساوي حجم الشعار كواقٍ لعدم حدوث خدش بالحافة األمامية.
	- ٢-٢أزل ملصق الشعار بحرص عن طريق وضع الورقة أسفله.
		- ٣-٣قص ملصق الشعار.

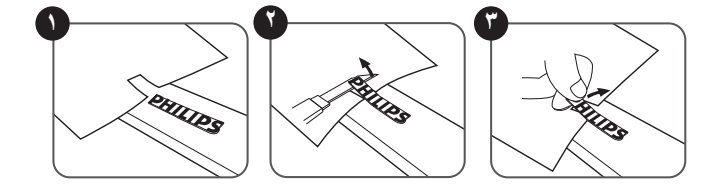

ملاحظة: يرجى استشارة فني متخصص عند تثبيت الشاشة على الحائط وذلك لتثبيتها بطريقة عن الشركة مسؤوليتها عن عمليات تثبيت الشاشة التي لا تتم عن يد فني متخصص.

### **-١١١ تعليمات التشغيل لطاقم محاذاة الحواف**

### **-١١١١١ تثبيت طاقم محاذاة الحواف**

- استخدم "طاقم محاذاة الحواف 1-" مع الشاشتين المجاورتين.
- تُبِّت "طاقم محاذاة الحواف -١" باستخدام ٢ قطع من براغي M4.

<span id="page-17-0"></span>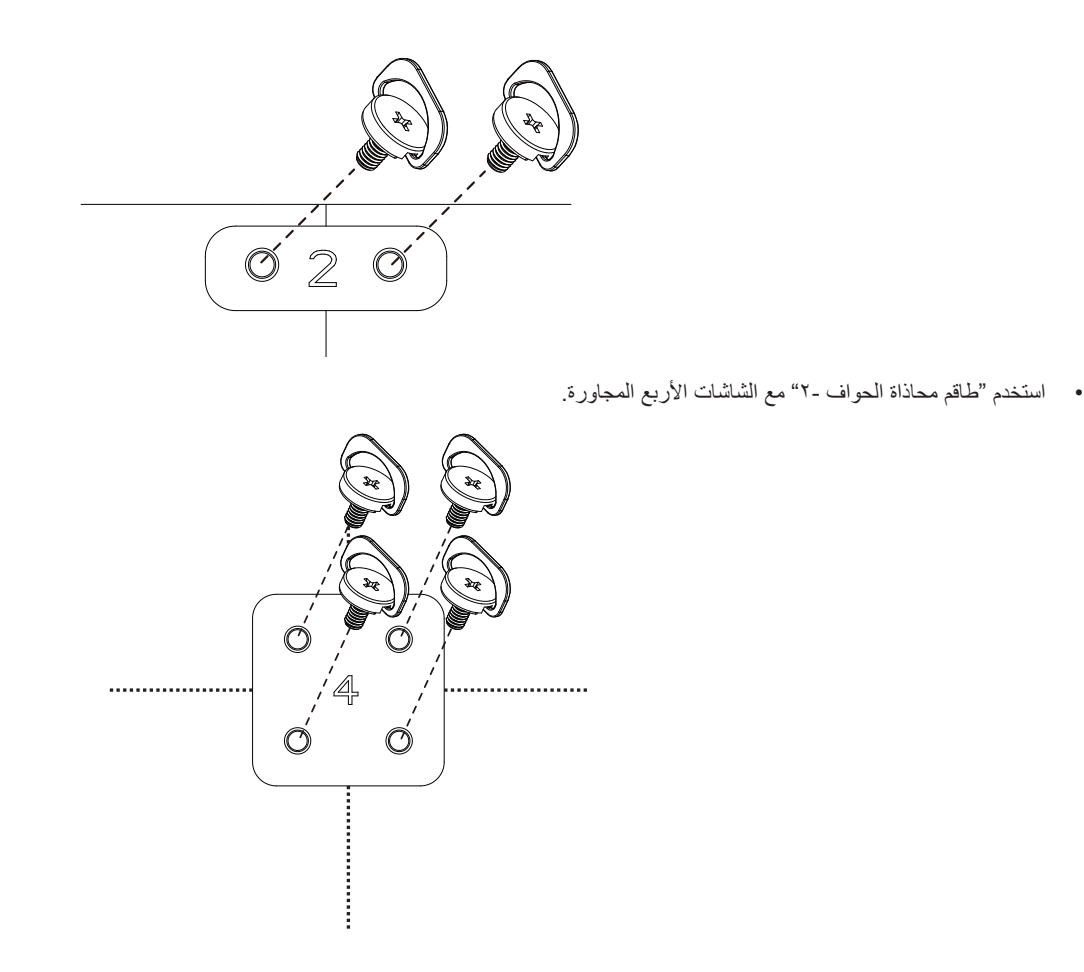

ملاحظة: يرجى استشارة فني متخصص عند تثبيت طاقم محاذاة الحواف وذلك لتثبيته بطريقة مناسبة. حيث تشرك استمال عن عمليات تثبيت الشاشة التي لا تتم عن يد فني متخصص.

### **-٢ أجزاء الشاشة ووظائفها**

**-٢٢٢ لوحة التحكم**

<span id="page-18-0"></span>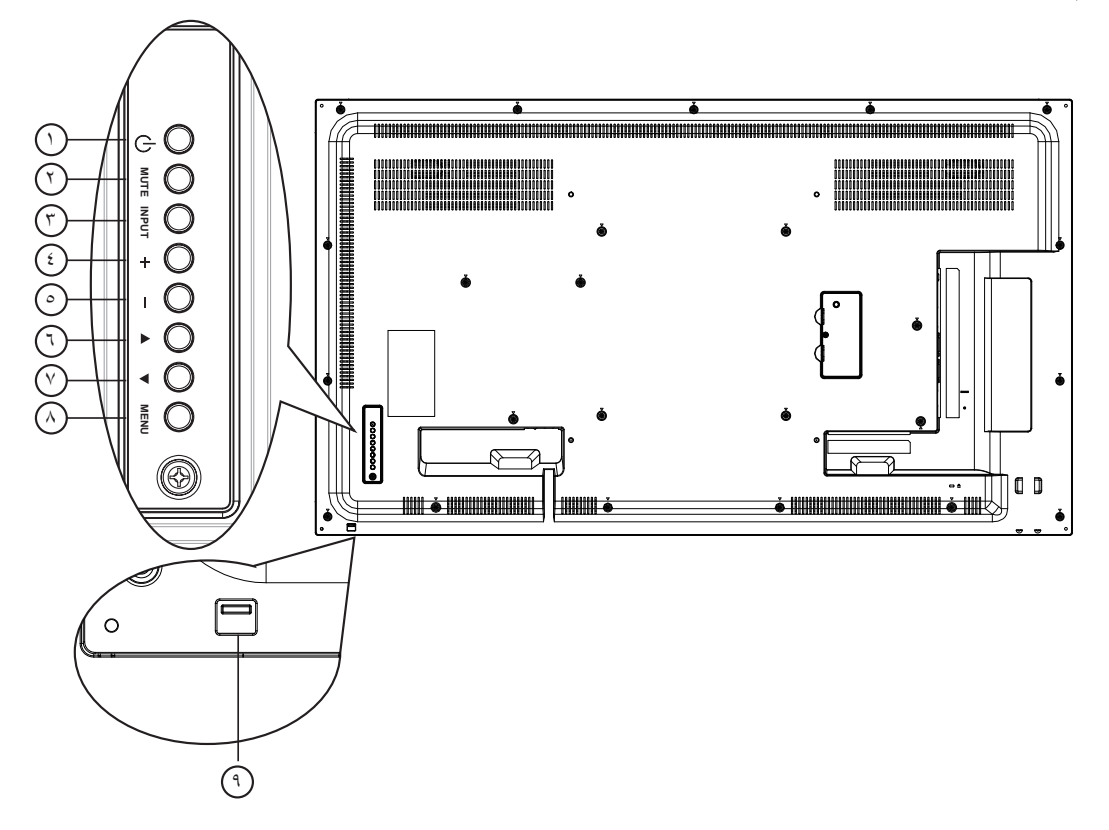

### <sup>1</sup> **زر ] [**

يستخدم هذا الزر لتشغيل الشاشة أو ضبطها على وضع االستعداد.

#### <sup>2</sup> **زر ]كتم الصوت[**

للتبديل بين وضعي تشغيل/إيقاف تشغيل كتم الصول.

### <sup>3</sup> **زر ]مدخل[**

- اختيار مصدر اإلدخال.
- يستخدم كزر  $\boldsymbol{\mathsf{OK}}$ ] في القائمة المعروضة على الشاشة.

### <sup>4</sup> **زر ] [**

لزيادة الضبط أثناء تشغيل قائمة العرض على الشاشة أو زيادة مستوى خرج الصوت أثناء إيقاف تشغيل قائمة العرض على الشاشة.

#### <sup>5</sup> **زر ] [**

لتقليل الضبط أثناء تشغيل قائمة العرض على الشاشة أو تقليل مستوى خرج الصوت أثناء إيقاف تشغيل قائمة العرض على الشاشة.

#### <sup>6</sup> **زر ] [**

لتحريك شريط التحديد إلى أعلى لضبط العنصر المحدد أثناء تشغيل قائمة العرض على الشاشة.

## <sup>7</sup> **زر ] [**

لتحريك شريط التحديد إلى أسفل لضبط العنصر المحدد أثناء تشغيل قائمة العرض على الشاشة.

### <sup>8</sup> **زر ]قائمة[**

يستخدم هذا الزر للعودة إلى القائمة السابقة أثناء تشغيل القائمة المعروضة على الشاشة أو لتنشيط القائمة أثناء إيقاف تشغيلها.

### <sup>9</sup> **مستشعر وحدة التحكم عن بعد ومؤشر حالة الطاقة**

- يستقبل اإلشارات الصادرة من وحدة التحكم عن بعد.
	- يوضح حالة تشغيل الشاشة بدون استخدام OPS:
	- يضيىء باللون الأخضر عند تشغيل الشاشة
- يضيء باللون األحمر عند ضبط الشاشة على وضع االستعداد
- يضيء بلون الكهرمان عند دخول الشاشة في وضع APM( توفير الطاقة المتقدم(
	- عند تمكين }**الجدول**{، يومض المؤشر باللون األخضر واألحمر
	- في حالة وميض المؤشر باللون الأحمر، يشير إلى اكتشاف خطأ
		- ال يضيء المؤشر عند انقطاع التيار الرئيسي عن الشاشة
	- اسحب العدسة إلى أسفل لتحسين أداء وحدة التحكم عن بعد وسهولة مالحظة معلومات مصباح حالة الطاقة
		- ادفع العدسة إلى أعلى قبل تثبيت الشاشة لتطبيقات جدار شاشات الفيديو.
			- اسحب/ادفع العدسة حتى يتم سماع صوت نقر.

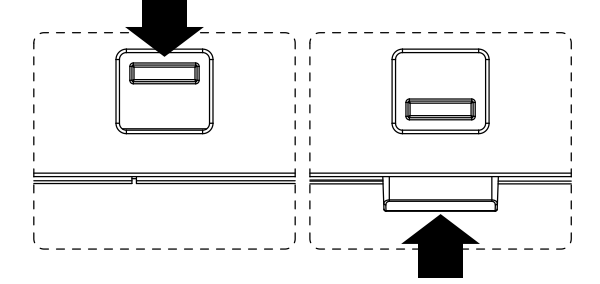

### **-٢٢٢ أطراف توصيل الدخل/الخرج**

<span id="page-19-0"></span>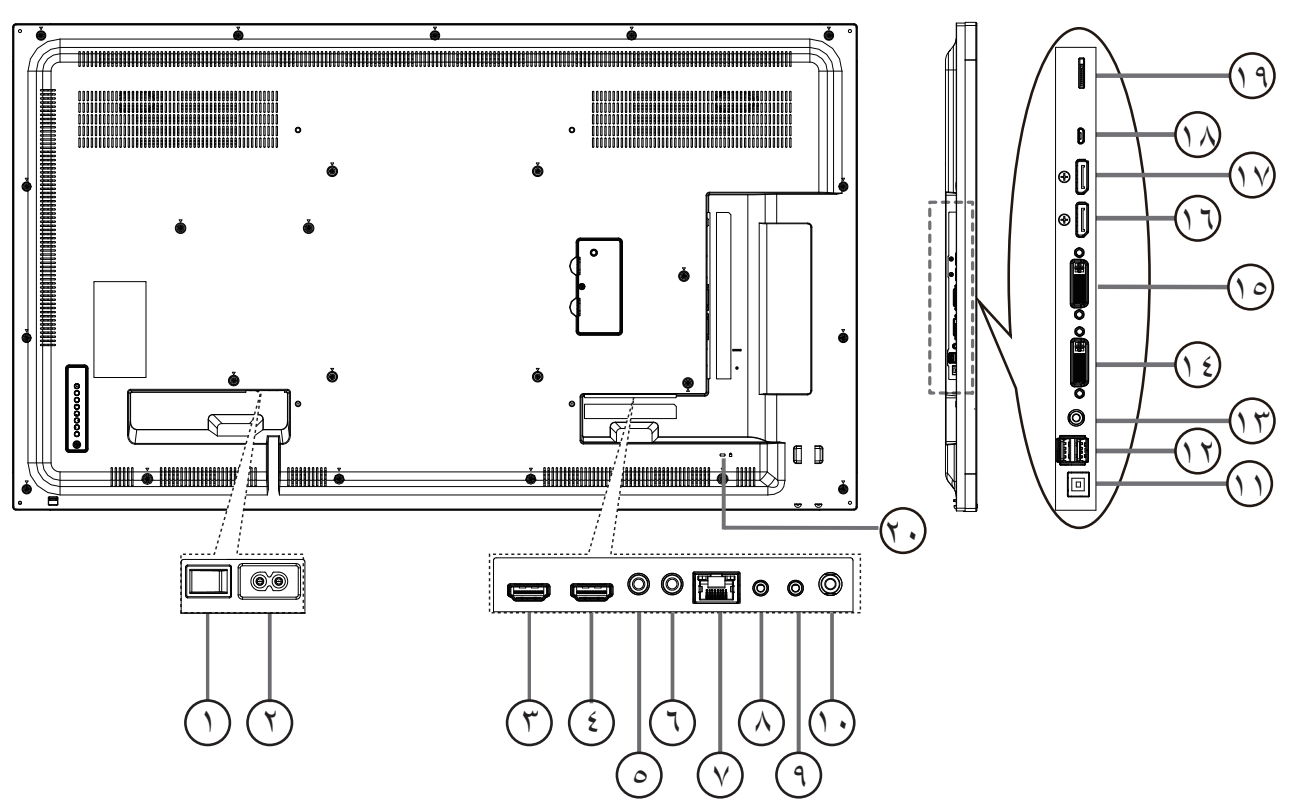

- <sup>1</sup> **مفتاح التيار المتردد** اضغط على هذا المفتاح للتبديل بين تشغيل/إيقاف تشغيل الطاقة الرئيسية.
	- <sup>2</sup> **دخل التيار المتردد** دخل طاقة التيار المتردد من مأخذ التيار الكهربائي بالحائط.
		- <sup>3</sup> **مدخل 1HDMI /** 4 **مدخل 2HDMI** مدخل تشغيل الفيديو/الصوت الخاص بـ HMDI.
		- <sup>5</sup> **دخل وخرج** <sup>6</sup> **ألشعة تحت الحمراء** دخل وخرج األشعة تحت الحمراء للوظيفة اإلضافية.
- **RJ-45**  $\circledcirc$ وظيفة التحكم في الشبكة المحلية لاستخدام إشارة وحدة التحكم عن بعد من مركز التحكم.
	- <sup>8</sup> **مدخل C232RS /** 9 **مخرج C232RS** دخل/ خرج شبكة 232RS لوظيفة التكرار
		- <sup>10</sup> **خرج الصوت** إخراج الصوت إلى جهاز AV خارجي.
			- <sup>11</sup> **منفذ USB من نوع B** موصل لمسي بجهاز الكمبيوتر.
				- A/2V5 USB <sup>12</sup> **منفذ USB من نوع <sup>A</sup>**

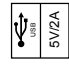

- <sup>13</sup> **مدخل سلكي للكمبيوتر** دخل تشغيل الصوت لمصدر VGA( هاتف استريو 3.5 مم(.
	- <sup>14</sup> **مدخل DVI**
	- منفذ دخل فيديو مؤلف
- <sup>15</sup> **خرج DVI** مخرج تشغيل فيديو DVI أو VGA.
- <sup>16</sup> **مدخل DisplayPort /** 17 **مخرج DisplayPort** مدخل أو مخرج تشغيل فيديو DisplayPort.
	- <sup>18</sup> **منفذ USB Micro** ِصل جهاز تخزين USB الخاص بك.
		- <sup>19</sup> **بطاقة SD Micro** بطاقة SD Micro للموصل.
			- <sup>20</sup> **قفل األمان** يستخدم لألمان ومنع السرقة.

- **-٢٢٢ ُ وحدة التحكم عن بعد**
	- **-٢٢٢٢٢ الوظائف العامة**

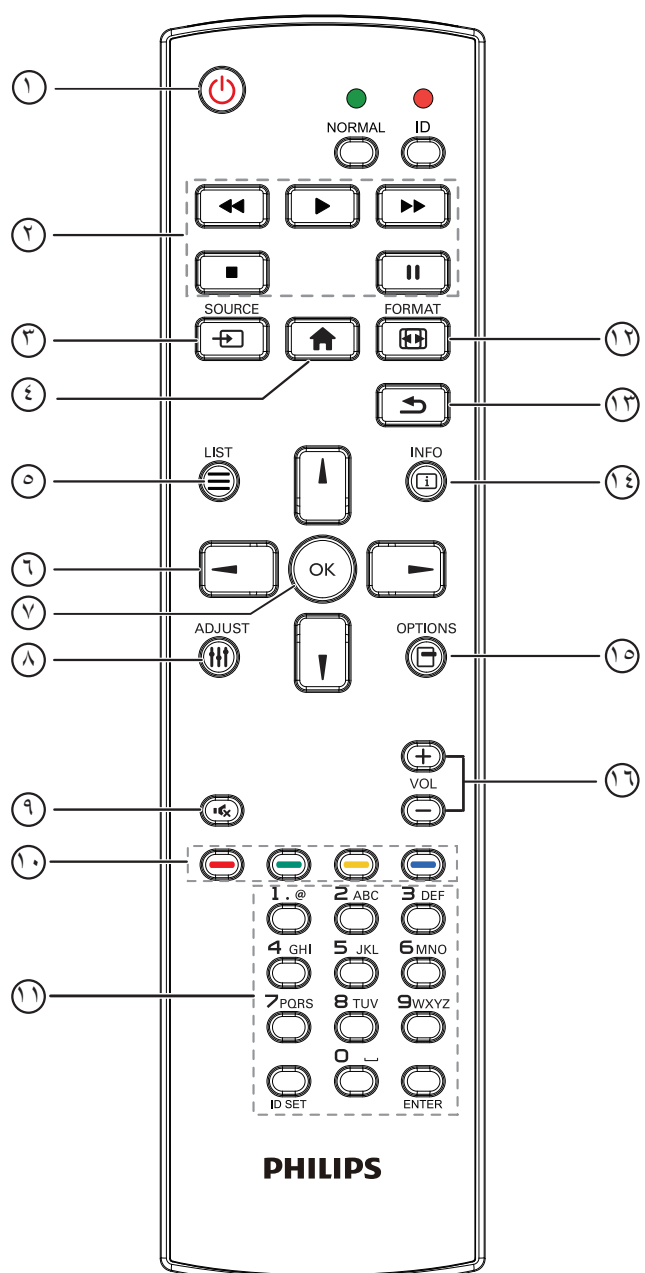

<sup>1</sup> **] [ زر الطاقة**

تشغيل أو إيقاف الجهاز.

- <sup>2</sup> **أزرار ]تشغيل[**
- <span id="page-20-0"></span>التحكم في تشغيل ملفات الوسائط )لدخل الوسائط فقط(. خاصية التجميد

إيقاف مؤقت: تجميد مفتاح تشغيل محتوى كل المدخالت. تشغيل: إلغاء تجميد مفتاح تشغيل محتوى كل المدخالت.

<sup>3</sup> **] [ زر المصدر**

قائمة الجذر: ذهاب إلى قائمة معلومات وضع الفيديو.

<sup>4</sup> **] [ زر الصفحة الرئيسية**

قائمة الجذر: ذهاب إلى قائمة المعلومات الرئيسية. غير ذلك: خروج من قائمة OSD.

- <sup>5</sup> **] [ زر القائمة**
	- ال توجد وظائف. <sup>6</sup> **أزرار التنقل**
		- $\bf{h}$

قائمة الجذر: ذهاب إلى قائمة معلومات "الصورة الذكية". القائمة الرئيسية: تحريك شريط التحديد إلى أعلى لضبط العنصر المحدد. قائمة السلسلة التعاقبيّة لألشعة تحت الحمراء: زيادة رقم "معرف المجموعة" المتحكم فيه.

# **] [**

قائمة الجذر: ذهاب إلى قائمة معلومات مصر "الصوت". القائمة الرئيسية: تحريك شريط التحديد إلى أسفل لضبط العنصر المحدد. قائمة السلسلة التعاقبيّة لألشعة تحت الحمراء: تقليل رقم "معرف المجموعة" المتحكم فيه.

### **] [**

القائمة الرئيسية:ذهاب إلى مستوى القائمة السابق. قائمة "المصدر": خروج من قائمة المصدر. قائمة "مستوى الصوت": خفض "مستوى الصوت".

### **] [**

القائمة الرئيسية:ذهاب إلى قائمة المستوى التالي أو ضبط الخيار المحدد. قائمة "المصدر": ذهاب إلى المصدر المحدد. قائمة "مستوى الصوت": زيادة "مستوى الصوت".

### <sup>7</sup> **زر ] [**

قائمة الجذر: ذهاب إلى قائمة تعليمات السلسلة التعاقبيّة لألشعة تحت الحمراء في وضع "ابتدائي" أو "ثانوي". القائمة الرئيسية: تأكيد أحد اإلدخاالت أو االختيارات.

- <sup>8</sup> **] [ زر الضبط**
- ذهاب إلى قائمة تعليمات "الضبط التلقائي" لدخل VGA فقط.
	- <sup>9</sup> **] [ زر كتم الصوت** تبديل بين "كتم الصوت" و "إلغاء كتم الصوت".
- <sup>10</sup> **] [ ] [ ] [ ] [ األزرار الملونة** اختيار المهام أو الخيارات (لدخل الوسائط فقط). **] [** مفتاح تشغيل وظيفة اختيار النافذة.

### <sup>11</sup> **زر ]الرقم / تعيين الهوية / دخول[**

إلدخال نص إلعداد الشبكة. اضغط لتعيين هوية الشاشة. ارجع إلى **٢-3-[٢](#page-22-1) ُ [- هوية وحدة التحكم عن بعد](#page-22-1)** لمزيد من التفاصيل.

### <sup>12</sup> **] [ زر التنسيقات**

تغيير وضع تكبير الصورة ]كامل[]3:4[]1:1[]9:16[]9:21[]مخصص[.

### <sup>13</sup> **] [ زر الرجوع**

للرجوع إلى صفحة القائمة السابقة أو الخروج من الوظيفة السابقة.

### <sup>14</sup> **] [ زر المعلومات**

عرض قائمة OSD الخاصة بالمعلومات

### <sup>15</sup> **] [ زر الخيارات**

ال توجد وظائف.

### <sup>16</sup> **] [ ] [ زر مستوى الصوت**

ضبط مستوى الصوت.

### <span id="page-22-1"></span>**-٢٢٢٢٢ ُ هوية وحدة التحكم عن بعد**

يمكنك ضبط معرف التحكم عن بعد عندما تريد استخدام وحدة التحكم عن بعد في واحد من العروض المختلفة.

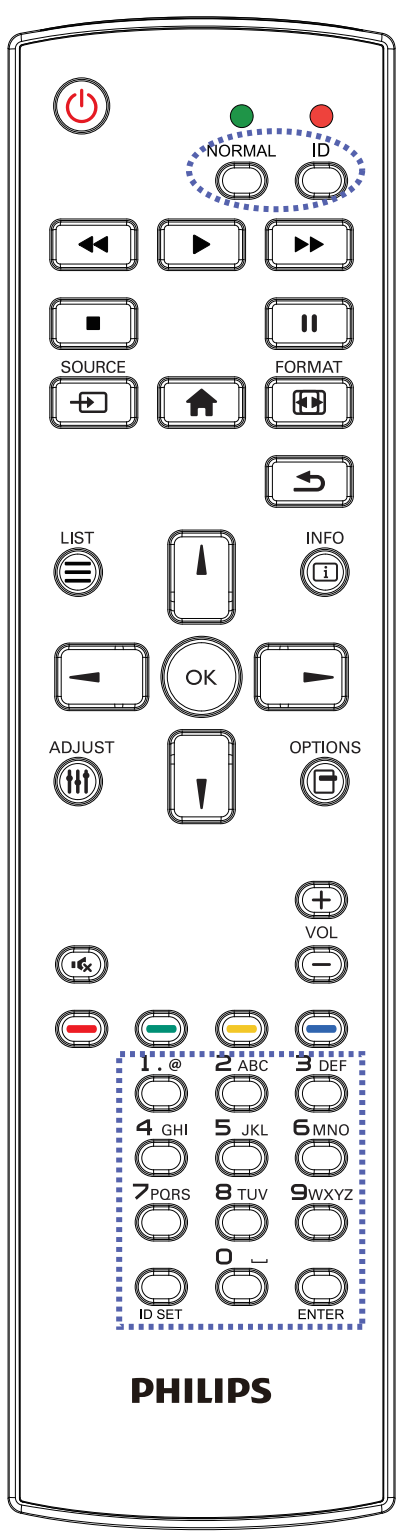

اضغط على زر ID [الهوية]. المؤشر الأحمر يومض مرتين.

<span id="page-22-0"></span>1-1اضغط على زر ]تعيين الهوية[ مع االستمرار ألكثر من ثانية للدخول على وضع الهوية. إضاءة المؤشر األحمر يؤدي الضغط على زر ]تعيين الهوية[ مرة أخرى إلى الخروج من وضع ID. إيقاف إضاءة المؤشر األحمر اضغط على األرقام ]**0**[ ~ ]**9**[ لتحديد الشاشة التي تريد التحكم بها. على سبيل المثال:اضغط على ]0[ و]1[ للشاشة رقم ،1 اضغط على ]**1**[ و]**1**[ للشاشة رقم .11

األرقام المتاحة هي من ]**01**[ إلى ]**255**[.

- 2-2في حالة عدم الضغط على أي زر خالل 10 ثوان، يتم الخروج من وضع الهوية.
- 3-3في حالة الضغط على أزرار خاطئة، انتظر لمدة ثانية بعد إيقاف إضاءة المؤشر الأحمر وإضاءته مرة أخرى، ثم اضغط على الأرقام الصحيحة مرة أخرى.
	- 4-4اضغط على زر ]**إدخال**[ للتأكيد. إضاءة المؤشر األحمر مرتين ثم توقفه.

#### **مالحظة:**

- اضغط على زر ]**عادي**[. توضح إضاءة المؤشر األخضر مرتين أن الشاشة في وضع التشغيل العادي.
	- من الضروري ضبط رقم الهوية لكل شاشة قبل تحديد رقم هويتها.

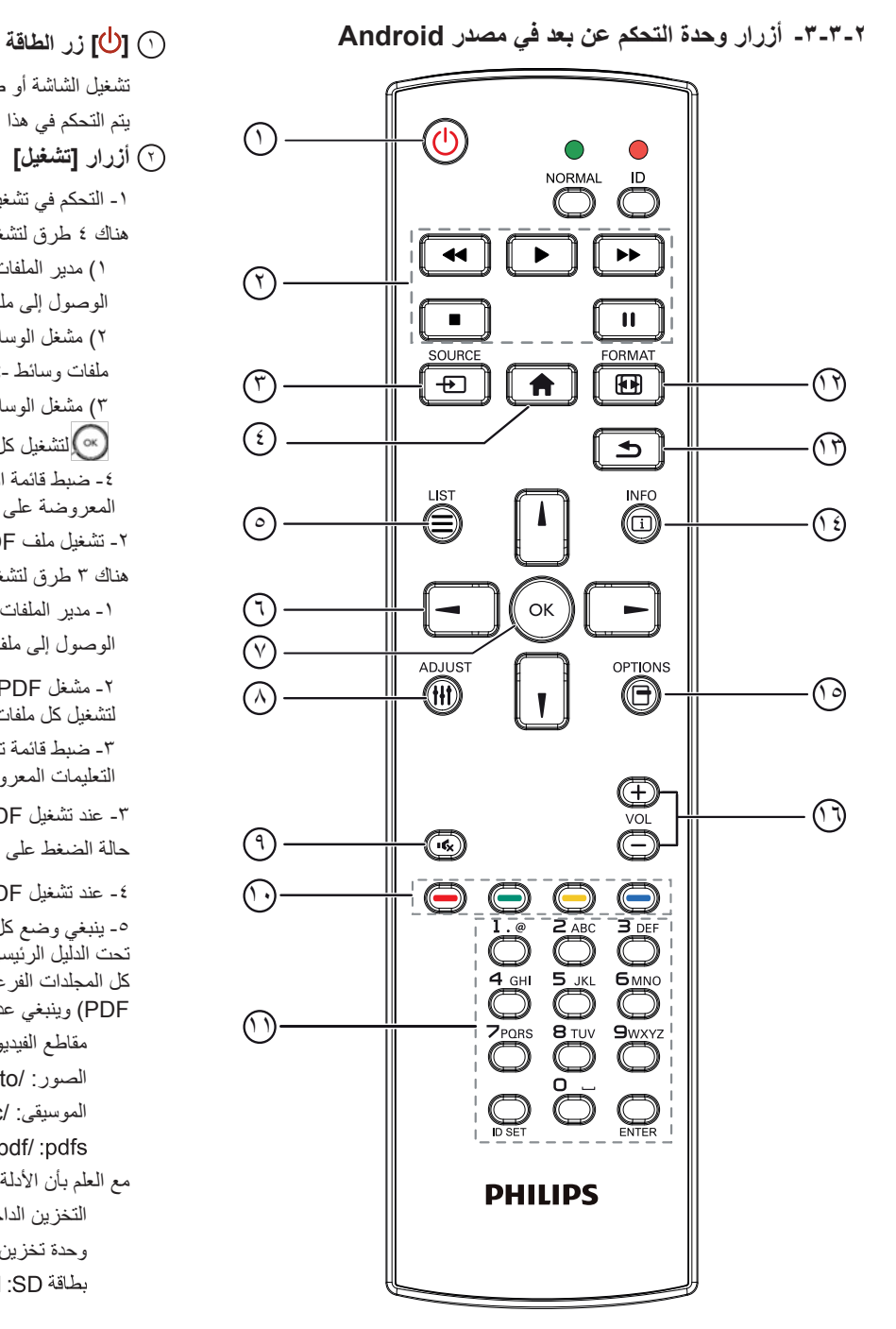

تشغيل الشاشة أو ضبطها على وضع االستعداد.

يتم التحكم في هذا الزر من خالل Scalar فقط. <sup>2</sup> **أزرار ]تشغيل[**

<span id="page-23-0"></span>-1 التحكم في تشغيل ملفات الوسائط )فيديو أو صوت أو صورة(.

هناك 4 طرق لتشغيل ملفات الوسائط.

1( مدير الملفات

الوصول إلى ملف الوسائط من "مدير الملفات" واختيار تشغيله.

2( مشغل الوسائط -< إنشاء -< تحرير أو إضافة قائمة تشغيل جديدة -< اختيار أية

ملفات وسائط -< ضغط على لتشغيل ملف الوسائط مباشرة.

3( مشغل الوسائط -< تشغيل -< اختيار قائمة تشغيل غير فارغة -< ضغط على

لتشغيل كل ملفات الوسائط المدرجة في القائمة.

-4 ضبط قائمة التشغيل في "تمهيد من المصدر" أو "الجدول" من خالل قائمة التعليمات المعروضة على الشاشة.

-2 تشغيل ملف PDF

هناك 3 طرق لتشغيل ملفات الوسائط.

-1 مدير الملفات

الوصول إلى ملف PDF من "مدير الملفات" واختيار ملف لتشغيله.

-2 مشغل PDF - >تشغيل -< اختيار قائمة تشغيل غير فارغة -< ضغط على لتشغيل كل ملفات PDF المدرجة في القائمة.

-3 ضبط قائمة تشغيل PDF في "تمهيد من المصدر" أو "الجدول" من خالل قائمة التعليمات المعروضة على الشاشة.

-3 عند تشغيل PDF أو فيديو أو موسيقى اضغط على إليقاف التشغيل. وفي حالة الضغط على مرة أخرى، سيعاد التشغيل من بداية الملف.

-4 عند تشغيل PDF أو فيديو أو موسيقى اضغط على إليقاف التشغيل مؤقتا. -5 ينبغي وضع كل ملفات الوسائط أو PDF في مجلد باسم philips مع مجلد فرعي تحت الدليل الرئيسي لوحدة التخزين )سواء داخلية أو USB أو بطاقة SD). ويتم تسمية كل المجلدات الفرعية حسب نوع الوسائط التي به (سواء فيديو أو صور أو موسيقى أو PDF )وينبغي عدم تغيير االسم.

مقاطع الفيديو: /root dir of storage}/philips/video}  $\{root \ dir \ of \ storage\/phi\}$ /philips/photo/ الصور:

الموسيقى: /root dir of storage}/philips/music/

{root dir of storage}/philips/pdf/ :pdfs مع العلم بأن الأدلة الرئيسية لوحدات التخزين الثلاثة هي

التخزين الداخلي: /sdcard

 $/$ mnt/usb storage :USB

بطاقة SD: /mnt/external sd/

### <sup>3</sup> **] [ زر المصدر**

اختيار مصدر اإلدخال.

يتم التحكم في هذا الزر من خالل Scalar فقط.

<sup>4</sup> **] [ زر الصفحة الرئيسية**

وصول إلى قائمة تعليمات OSD.

يتم التحكم في هذا الزر من خالل Scalar فقط.

<sup>5</sup> **] [ زر القائمة**

-1 انقل التركيز ألعلى إلى عناصر النقر التالية باالستعانة بمحتوى صفحة الويب . -2 انقل التركيز ألعلى إلى عنصر التحكم أو عنصر واجهة المستخدم التالي كاألزرار مثال.

#### 55BDL4050D

### 6 **أزرار التنقل** -1 للتنقل خالل القائمة واختيار العناصر. ٢- تستخدم هذه الأزرار للتحكم في شريط تمرير الشاشة في محتوى صفحة الويب . اضغط على أو لنقل شريط التمرير الرأسي ألعلى أو ألسفل. اضغط على أو  $\lfloor -\rfloor$  لنقل شريط التمرير الأفقي يمينًا أو يسارًا. -3 بالنسبة لملفات PDF « عند إجراء تكبير أو تصغير اضغط على أو أو أو لضبط وضع الشاشة. « عند عدم إجراء تكبير أو تصغير اضغط على لالنتقال إلى الصفحة التالية. اضغط على لالنتقال إلى الصفحة السابقة. 7 **زر ] [** تأكيد أحد اإلدخاالت أو االختيارات. 8 **] [ زر الضبط** -1 انقل التركيز ألسفل إلى عناصر النقر التالية باالستعانة بمحتوى صفحة الويب . -2 انقل التركيز ألسفل إلى عنصر التحكم أو عنصر واجهة المستخدم التالي كاألزرار مثال. <sup>9</sup> **] [ زر كتم الصوت**

اضغط على هذا الزر لتشغيل خاصية صامت أو إيقاف تشغيلها. يتم التحكم في هذا الزر من خالل Scalar فقط.

10 **] [ ] [ ] [ ] [ األزرار الملونة**

-1 : ال توجد وظيفة لهذا الزر على نظام Android. يتم التحكم في هذين الزرين من خالل Scalar فقط.

-2 بالنسبة لملفات PDF

اضغط على زر لتكبير الصورة.

اضغط على زر لتصغير الصورة.

اضغط على زر بعد التكبير أو التصغير إلرجاع ملف PDF لحجمه األصلي.

<sup>11</sup> **زر ]الرقم / تعيين الهوية / دخول[**

1- لا توجد وظائف لزر تعيين الهوية مصر العزية وزر دخول السيم Android. يتم التحكم في هذه الأزرار من خلال Scalar فقط.

-2 بالنسبة لملف PDF أدخل رقم الصفحة من خالل أزرار األرقام ثم اضغط على زر

لالنتقال إلى الصفحة التي تريدها.

<sup>12</sup> **] [ زر التنسيقات**

لتغيير تنسيق الصورة. يتم التحكم في هذا الزر من خالل Scalar فقط.

#### <sup>13</sup> **] [ زر الرجوع**

رجوع إلى صفحة السابقة أو الخروج من الوظيفة السابقة.

#### <sup>14</sup> **] [ زر المعلومات**

-1 عرض معلومات عن إشارة الدخل الحالية. يعرضها نظام Scalar.

-2 مشغل الوسائط -< إنشاء -< تحرير أو إضافة قائمة تشغيل جديدة -< اختيار أية

ملفات وسائط -< ضغط على لعرض معلومات عن ملف الوسائط المختار.

#### <sup>15</sup> **] [ زر الخيارات**

افتح صندوق األدوات في "مشغل الوسائط" أو "مشغل PDF".

-1 مشغل الوسائط -< إنشاء -< تحرير أو إضافة قائمة تشغيل جديدة -< ضغط على

-(@) لفتح صندوق الأدوات. سيتم تمرير صندوق الأدوات من الجانب الأيسر للشاشة.

-2 مشغل PDF - >إنشاء -< تحرير أو إضافة قائمة تشغيل جديدة -< ضغط على

. [6] لفتح صندوق الأدوات. سيتم تمرير صندوق الأدوات من الجانب الأيسر للشاشة.

### <sup>16</sup> **] [ ] [ زر مستوى الصوت**

ضبط مستوى الصوت. يتم التحكم في األزرار من خالل Scalar فقط.

#### **-٢٢٢٢٢ تركيب البطاريات في وحدة التحكم عن بعد**

يتم تشغيل وحدة التحكم عن بعد ببطاريتين من نوع AAA 1.5 فولت.

لتركيب أو استبدال البطاريتين:

- 1-1اضغط ثم اسحب الغطاء لفتحه.
- ٢- قم بمحاذاة البطاريتين وفقًا للإشارتين (+) و(-) الموضحتين داخل حجرة البطارية.
	- 3-3أعد تركيب الغطاء في مكانه.

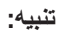

قد يؤدي استخدام البطاريات بشكل خاطئ إلى حدوث تسرب أو انفجار. احرص على اتباع هذه التعليمات:

- ضع بطاريتين من فئة "AAA "بحيث تتوافق إشارتا )+( و)-( بكل بطارية مع إشارتي )+( و )-( الموجودتين بحجرة البطارية.
	- ً ال تستخدم نوعين مختلفين من البطاريات معا.
	- ال تستخدم بطارية جديدة بجانب أخرى مستعملة. فهذا من شأنه تقصير عمر البطارية أو إحداث تسرب بها.
- <span id="page-25-0"></span> أخرج البطاريات الفارغة في الحال لتجنب تسرب سوائل في حجرة البطارية. وتجنب لمس حامض البطاريات المكشوف، فقد يتسبب ذلك في إلحاق الضرر بالجلد.

مالحظة: إذا كنت تعتزم عدم استخدام وحدة التحكم عن بعد لفترة طويلة، يرجى إخراج البطاريات منها.

#### **-٢٢٢٢٢ التعامل مع وحدة التحكم عن بعد**

- ال تعرض الوحدة لصدمات قوية.
- ً احرص على عدم تناثر المياه أو أية سوائل أخرى عليها. وإذا أصابها البلل، فامسح المياه عنها فورا حتى تجف.
	- تجنب تعريضها للحرارة أو البخار.
	- ال تفتح الوحدة إال لتركيب البطاريات.

#### **-٢٢٢٢٢ تشغيل نطاق وحدة التحكم عن بعد**

قم بتوجيه الطرف العلوي لوحدة التحكم عن بعد نحو المستشعر الخاص بها في الشاشة أثناء الضغط على الأزرار.

استخدم وحدة التحكم عن بعد في حدود مسافة لا تزيد عن حوالي ٥ أمتار (١٦ قدمًا) من المستشعر الموجود بالشاشة، أو بزاوية أفقية أو رأسية ال تزيد عن 30 درجة.

مالحظة: قد ال تعمل وحدة التحكم عن بعد على نحو صحيح إذا تعرضت أداة استشعار وحدة التحكم في جهاز العرض لأشعة الشمس المباشرة أو الإضاءة القوية، أو عند وجود حائل في طريق تبادل اإلشارات.

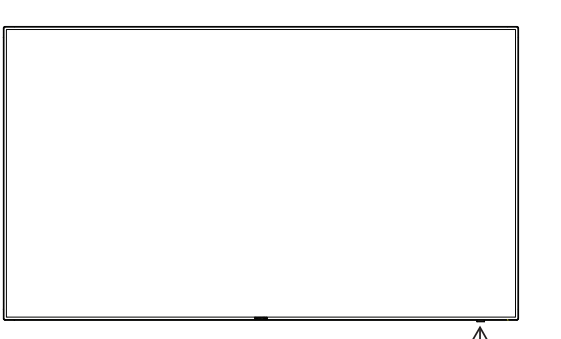

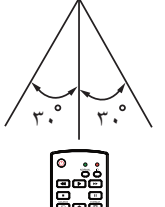

- <span id="page-26-1"></span>**-٣ لتوصيل أجهزة خارجية**
- **-٣٣٣ توصيل األجهزة الخارجية )VCD/VCR/DVD)**

#### **-٣٣٣٣٣ استخدام مدخل تشغيل الفيديو HDMI**

<span id="page-26-0"></span>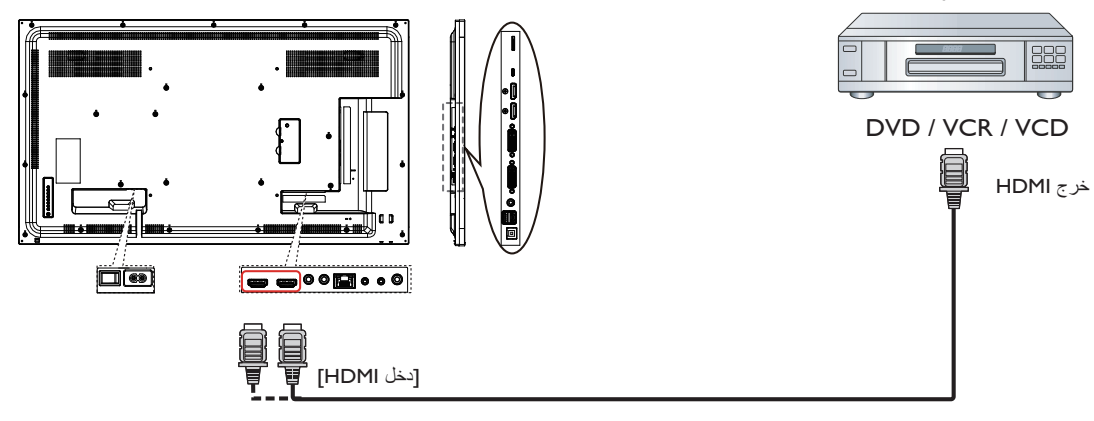

**-٣٣٣ توصيل جهاز كمبيوتر**

**-٣٣٣٣٣ استخدام دخل I-DVI**

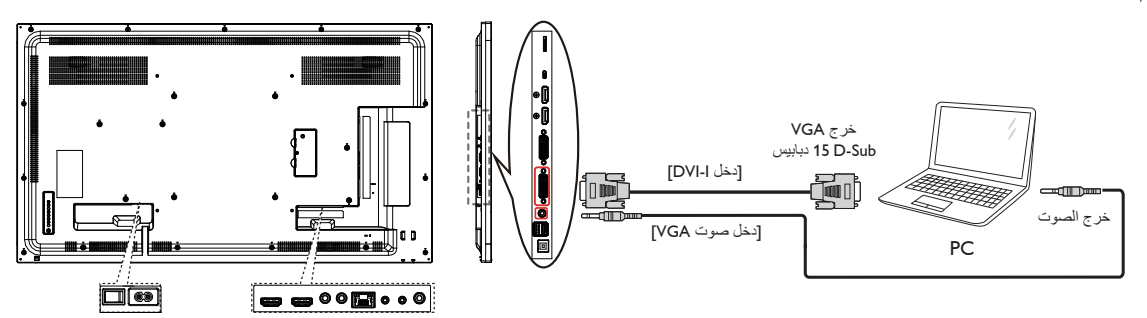

**-٣٣٣٣٣ استخدام مدخل DVI**

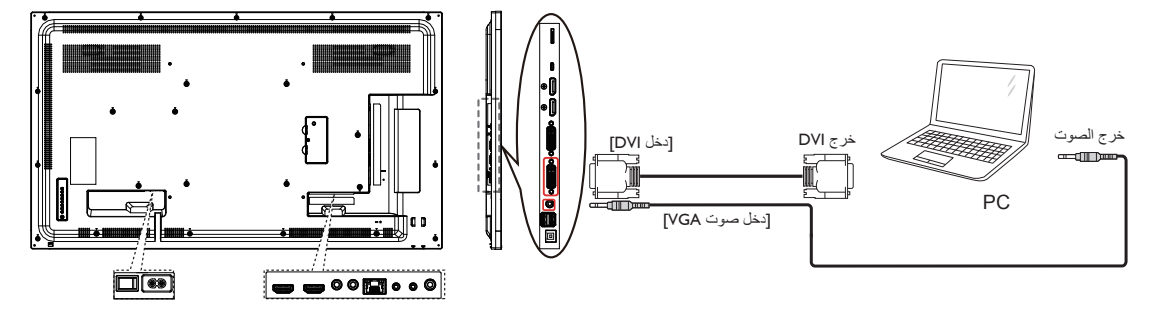

#### **-٣٣٣٣٣ استخدام مدخل HDMI**

<span id="page-27-0"></span>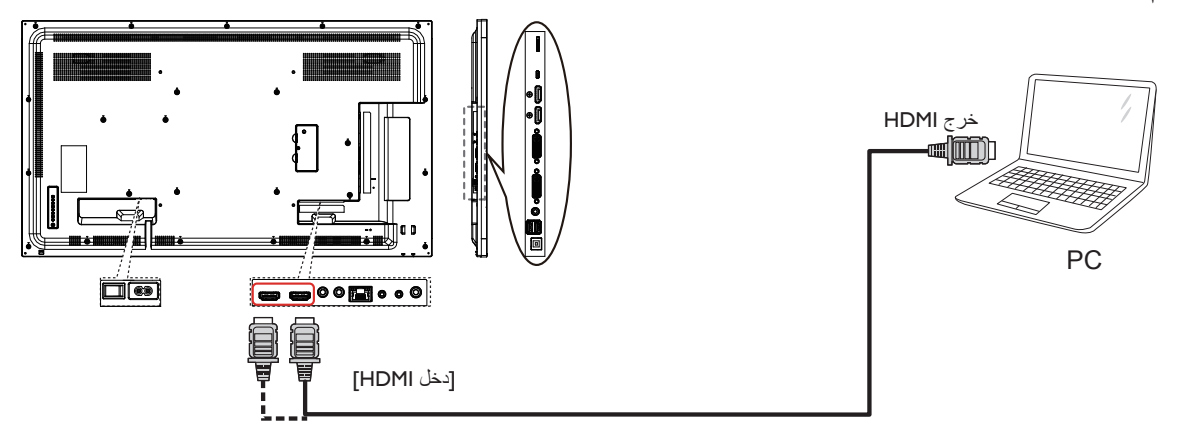

**-٣٣٣٣٣ استخدام مدخل ميناء العرض**

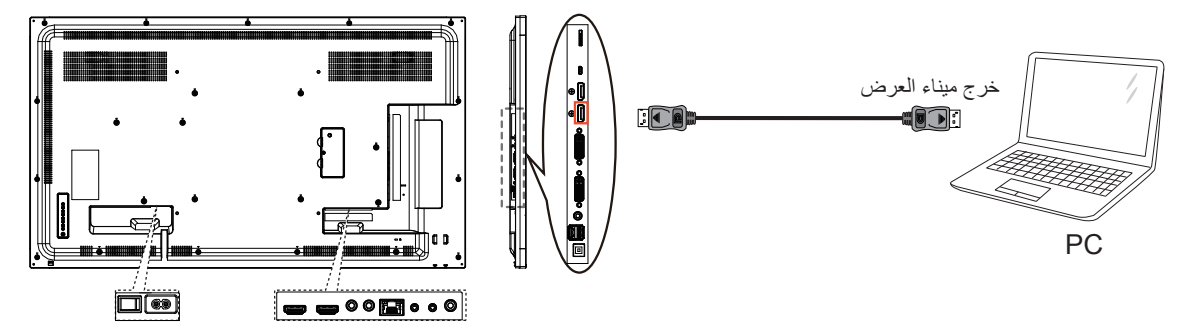

**-٣٣٣ توصيل أجهزة الصوت**

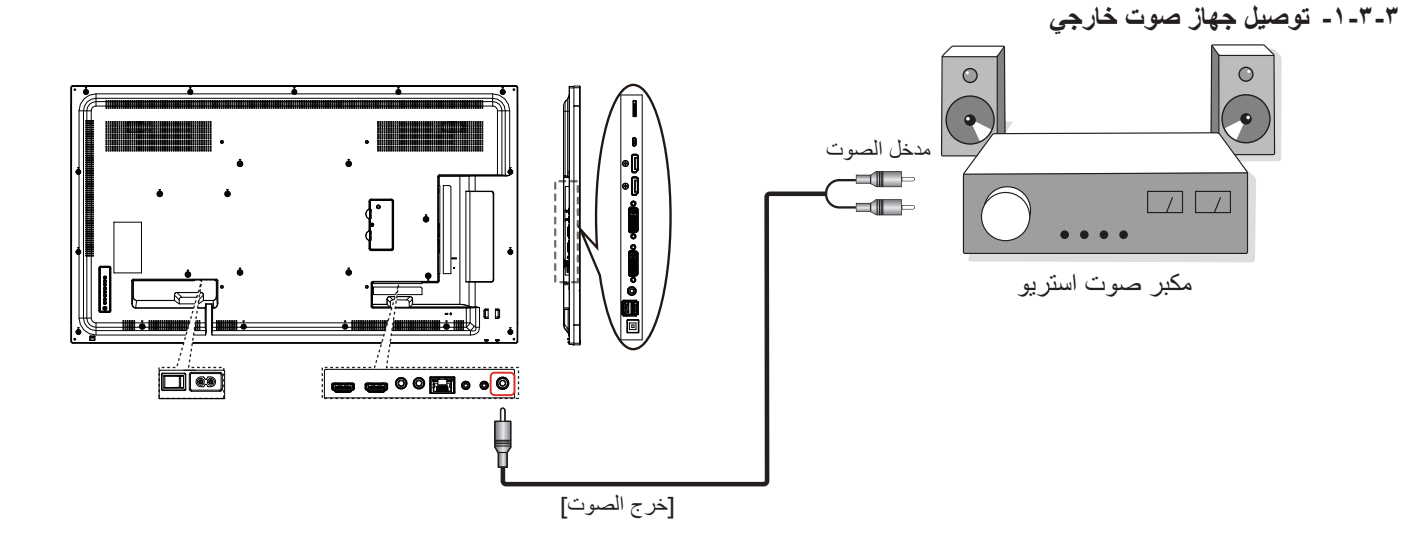

### **-٣٣٣ توصيل شاشات عرض متعددة في سلسلة متصلة على التوالي**

يمكنك ربط العديد من أجهزة العرض في سلسلة متصلة على التوالي لبعض التطبيقات التي تستلزم ذلك مثل جدار شاشات الفيديو.

<span id="page-28-0"></span>ملاحظة: يمكن استخدام ٢٥ شاشة عرض (٥×٥) كحد أقصى في تركيبات DVI بسلسلة بتركيبات VGA بسلسلة متصلة يمكن استخدام ٩ شاشات عرض كحد أقصى.

#### **-٣٣٣٣٣ اتصال وحدة التحكم في الشاشة**

وصل موصل [خرج RS232] الخاص بـ الخاص بشاشة ١ بموصل [دخل RS232] الخاص بـ الخاص بشاشة ٢.

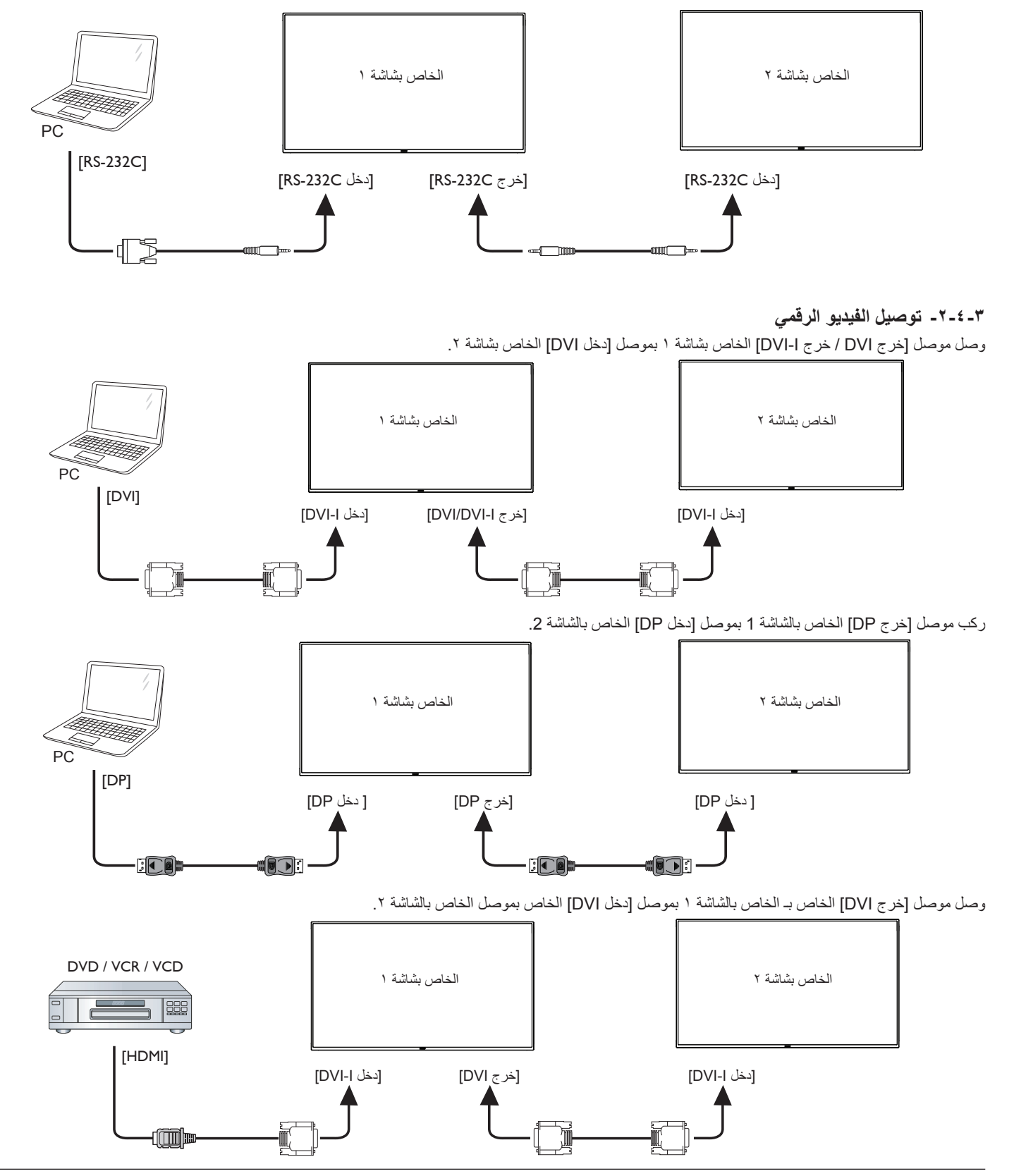

#### **-٣٣٣٣٣ توصيل الفيديو التناظري**

وصل موصل [خرج DVI] / خرج DVI-I] الخاص بشاشة ١ بموصل [دخل DVI-I] الخاصة بشاشة ٢.

<span id="page-29-0"></span>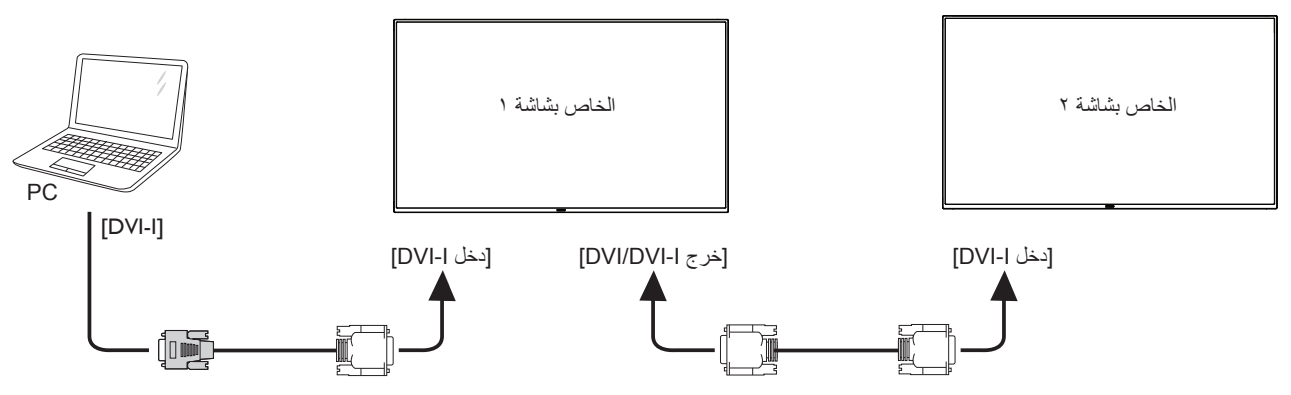

### **-٣٣٣ توصيل األشعة تحت الحمراء**

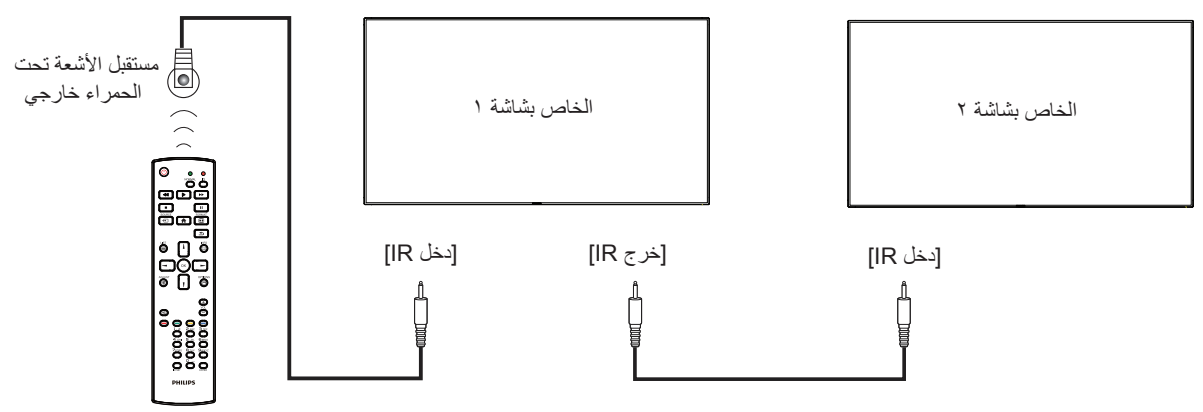

مالحظة:

1-1سيتوقف حساس وحدة التحكم بالشاشة عن بُعد إذا تم توصيل ]دخل األشعة تحت الحمراء[.

2-2يدعم توصيل التكرار باألشعة تحت الحمراء حتى 9 شاشات.

### **-٣٣٣ التوصيل التمريري لألشعة تحت الحمراء**

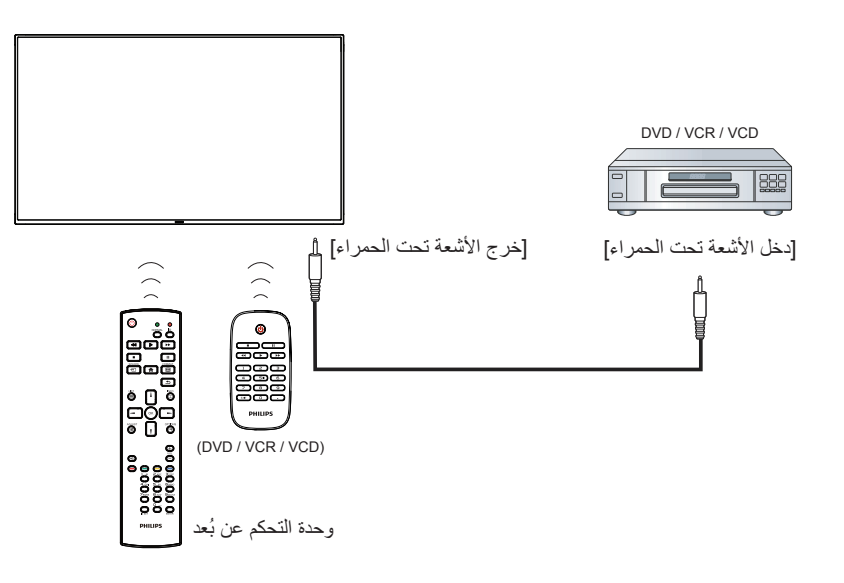

### **-٤ التشغيل**

مالحظة: يوجد زر التحكم الموضح في هذا القسم أساسا على وحدة التحكم عن بعد، ما لم يذكر خالف ذلك.

#### **-٤٤٤ مشاهدة مصدر الفيديو المتصل**

انظر صفحة [14](#page-26-1) لمعلومات عن التوصيل الخارجي للمعدات.

1-1اضغط على **] [ زر المصدر**.

2-2اضغط على زر **] [** أو **] [** الختيار الجهاز، ثم اضغط على زر **] [**.

#### **-٤٤٤ تغيير تنسيق الصورة**

يمكنك تغيير تنسيق الصورة لتناسب مصدر الفيديو. إذ أن لكل مصدر فيديو تنسيقات الصور المتاحة الخاصة به.

تعتمد التنسيقات المتاحة للصورة على مصدر الفيديو:

1-1اضغط على **] [ زر التنسيقات**.

- 2-2اضغط على زر **] [** or **] [** الختيار تنسيق الصورة، ثم اضغط على زر **] [**. وضع الكمبيوتر الشخصي: {كَامْل} / {2:1} / {1:1} / {1:1} / {1:1}}/ }مخصص{.
	- وضع الفيديو: }كامل{ / }3:4{ / }1:1{ / }9:16{/ }9:21{/ }مخصص{.

### **-٤٤٤ مشغل Android**

### 1-1مشغل PD Android:

 مشغل PD Android عبارة عن صفحة سوداء كالصفحة التالية:

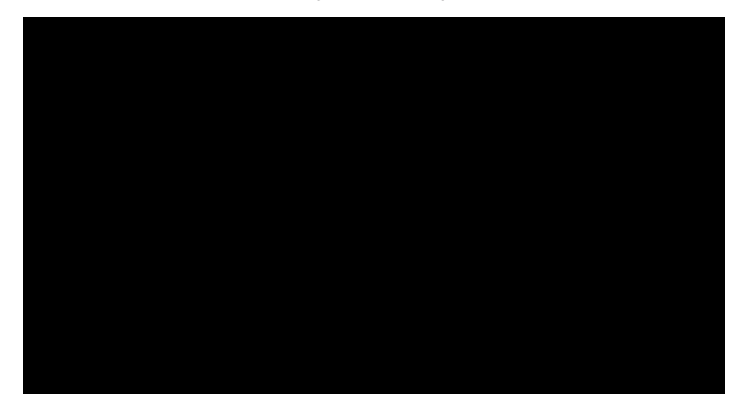

- يتم إنهاء كل التطبيقات بالضغط على مفتاح الرجوع. تتحول الشاشة إلى مشغل Android PD.
- عند العودة إلى شاشة مشغل PD Android تعرض الشاشة صورة تلميحة لمدة 5 ثوان كما هو موضح أدناه:
	- تبلغك صورة التلميحة إلى إمكانية الضغط على مفتاح المصدر لتغيير المصدر.

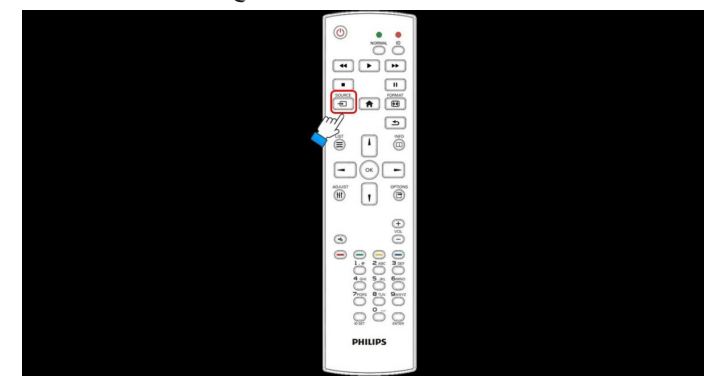

#### 2-2وضع اإلدارة:

 يمكن الضغط على "1888 + Home "لبدء وضع اإلدارة.

- <span id="page-30-0"></span>يعرض وضع الإدارة أربع أيقونات: "Settings" (الإعدادات) و "Apps" (التطبيقات) و "Network" (الشبكة) و "Help" (التعليمات).
	- عند مغادرة وضع اإلدارة سيعود النظام آخر مصدر.

-1 الصفحة الرئيسية لوضع اإلدارة، يوجد أربعة عناصر في هذه الصفحة: "Settings " )اإلعدادات( و "Apps( "التطبيقات( و "Network( "الشبكة( و "Help" (التعليمات). Settings (الإعدادات): ذهاب إلى تطبيق الإعدادات. Applications (التطبيقات): عرض جميع التطبيقات. Network( الشبكة(: ضبط WiFi أو شبكة اإليثرنت. Help (تعليمات): عرض كود QR.

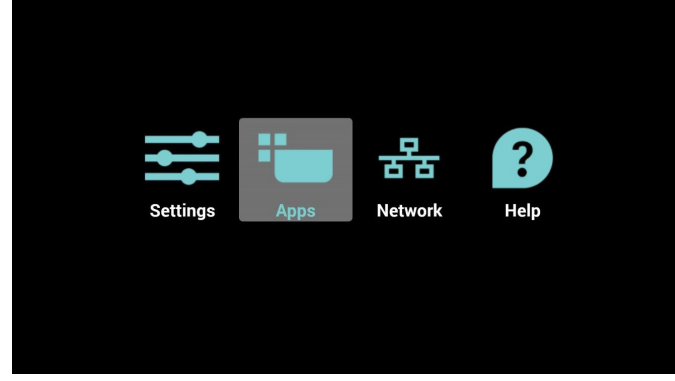

2( صفحة التطبيق:

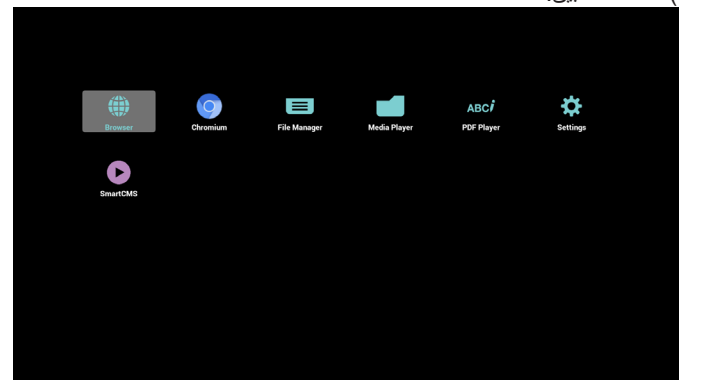

3( صفحة الشبكة

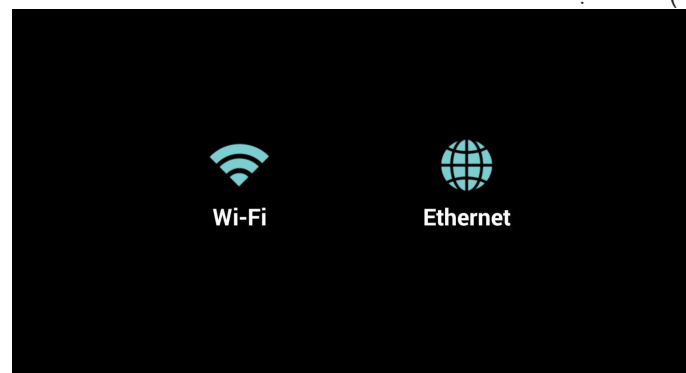

4( صفحة Fi-Wi:

| <b>C</b> Settings                                       | 47<br>$+$               |
|---------------------------------------------------------|-------------------------|
| <b>MAIN SWITCH</b>                                      |                         |
| Disable                                                 | $\circ$                 |
| Enable                                                  | $\bullet$               |
| WI-FI                                                   |                         |
| Xiaomi_5966<br>WPS available                            | $\overline{\mathbf{v}}$ |
| <b>TPVLSS-6801</b><br>Secured with WPA2                 | $\blacksquare$          |
| SW_Architecture_HC<br>Secured with WPA2 (WPS available) | $\sigma$                |
| TPV<br>Secured with 802.1x                              | $\blacksquare$          |
| TPV_Mobile                                              | ۰                       |
| TPVSWA_2.4G<br>Secured with WPA/WPA2                    | <b>Still</b>            |
| TPV_Guest                                               |                         |
| SEMILAB TAIWAN<br>Secured with WPA2                     |                         |
| EZCastar-BDC6724A<br>Secured with WPA2                  | ÷                       |
| guest<br>Concerned with builds.                         | $\overline{\mathbf{u}}$ |

-5 صفحة اإليثرنت

| <b>FELKLING</b> |                                                                          |         |  |
|-----------------|--------------------------------------------------------------------------|---------|--|
|                 | <b>MAIN SWITCH</b>                                                       |         |  |
|                 | Disable                                                                  | ٠       |  |
|                 | Enable                                                                   | $\circ$ |  |
|                 | To see available networks, turn Ethernet on.                             |         |  |
|                 | ETHERNET CONFIGURATION                                                   |         |  |
|                 | $\begin{array}{c} \textbf{Connection Type} \\ \textbf{DHCP} \end{array}$ |         |  |
|                 | Mac Address<br>00:e0:4c:36:00:04                                         |         |  |
|                 |                                                                          |         |  |
|                 |                                                                          |         |  |
|                 |                                                                          |         |  |
|                 |                                                                          |         |  |
|                 |                                                                          |         |  |
|                 |                                                                          |         |  |
|                 |                                                                          |         |  |
|                 |                                                                          |         |  |

-6 صفحة التعليمات:

عرض صفحة كود QR.

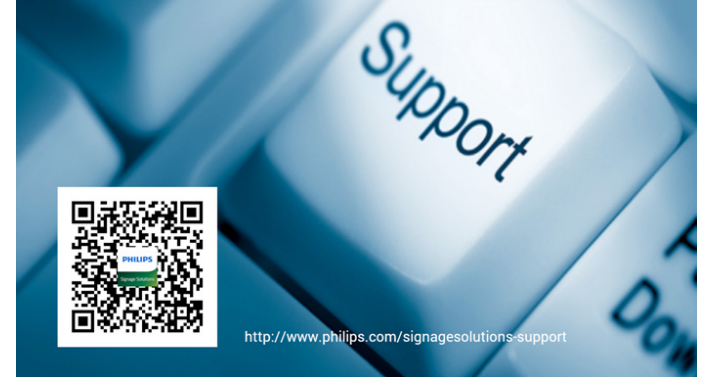

### **-٤٤٤ تقديم مشغل الوسائط:**

1-1الصفحة الرئيسية لمشغل الوسائط، يوجد ثالثة عناصر في هذه الصفحة: "Play( "تشغيل( و"Compose( "إنشاء( و"Settings( "إعدادات(. Play( تشغيل(:تحديد قائمة لتشغيلها. Compose( إنشاء(: تحرير قائمة التشغيل. Settings( اإلعدادات(: ضبط خصائص التشغيل.

<span id="page-31-0"></span>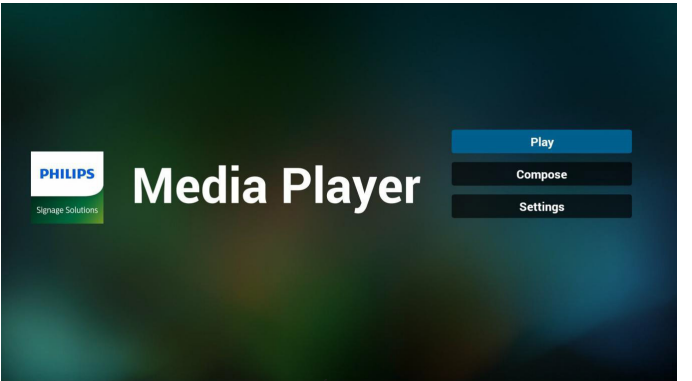

2-2حدد "Play( "تشغيل( في الصفحة الرئيسية، أوال ينبغي اختيار قائمة تشغيل لتشغيلها من "ملف 1" حتى "ملف 7".

وتشير أيقونة القلم الرصاص إلى أن قائمة التشغيل ليست فارغة.

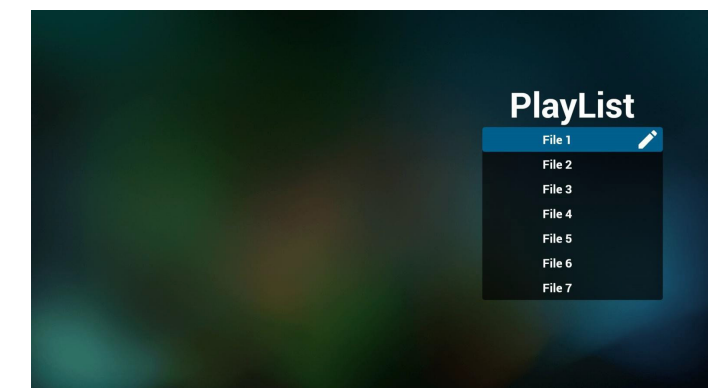

- 3-3حدد "Compose( "إنشاء( في الصفحة الرئيسية، أوال ينبغي اختيار قائمة تشغيل واحدة لتشغيلها من "ملف 1" حتى "ملف 7".
	- وتشير أيقونة القلم الرصاص إلى أن قائمة التشغيل ليست فارغة.

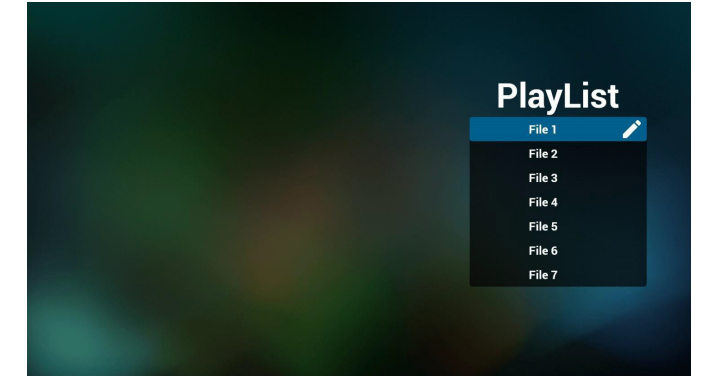

- 4-4في حالة اختيار قائمة تشغيل فارغة سيرشدك التطبيق الختيار مصدر الوسائط. ينبغي وضع كل ملفات الوسائط في مجلد /philips/ داخل الدليل الرئيسي. على سبيل المثال،
	- videos in /root/philips/video/ -
	- photos in /root/philips/photo/ -
	- music in /root/philips/music/ -
		-

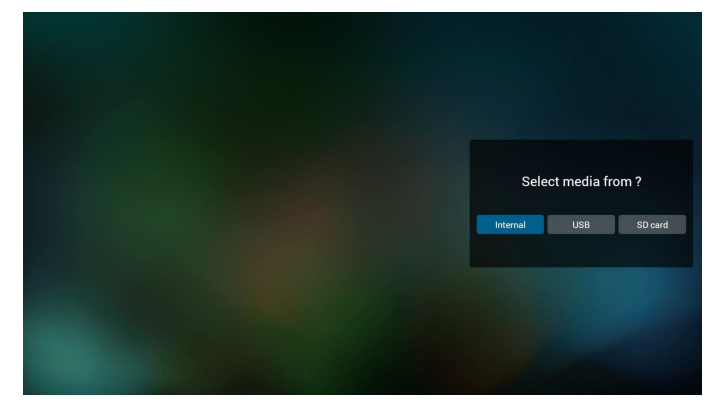

5-5يمكن تحرير أو حذف قائمة تشغيل غير فارغة، كل ما عليك هو اختيار القائمة التي تريدها باستخدام أيقونة القلم الرصاص.

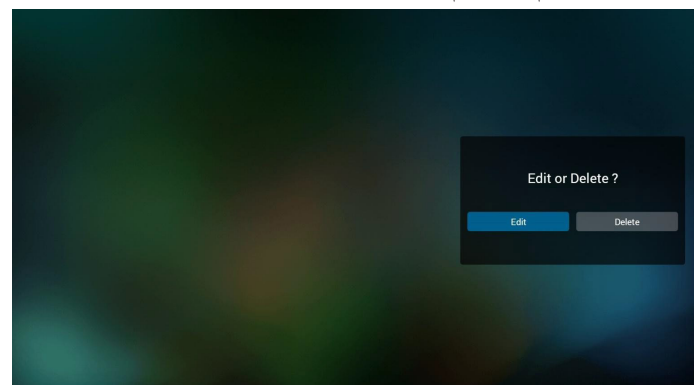

- 6-6بمجرد البدء في تحرير قائمة تشغيل سترى الشاشة الموضحة أدناه. Source( المصدر( - الملفات في وحدة التخزين. Playlist( مشغل( - الملفات في قائمة التشغيل. توجد أربعة أيقونات مربوطة بمفاتيح وحدة التحكم من بعد. Option key (مفتاح الخيار ات) - بدء شريط التمرير key Play( مفتاح التشغيل( - تشغيل ملف الوسائط. key Info( مفتاح المعلومات( - عرض معلومات الوسائط. key Ok( مفتاح موافق( - اختبار أو إلغاء اختيار ملف.
	- 1-6 يساعد على القيام بما يلي من شريط التمرير:
	-
- delete all (حذف الكل): حذف كل ملفات قائمة التشغيل.<br>- add/remove (إضافة/إزالة): تحديث قائمة التشغيل من المصدر<br>- sort (فرز):فرز قائمة التشغيل. - select all (تحديد الكل): تحديد كافة ملفات التخزين.<br>- delete all (حذف الكل): حذف كل ملفات قائمة التشغيل<br>- add/remove (إضافة/إز الة): تحديث قائمة التشغيل من المصدر . - delete all (حذف الكل): حذف كل ملفات قائمة التشغيل.
	- -
	- back (رجوع): عودة. - sort (فرز ):فرز قائمة التشغيل.<br>- save/abort (حفظ/إحباط): حفظ أم إحباط قائمة التشغيل<br>- back (رجوع): عودة. - add/remove (إضافة/إز الهَ): تحديث قائمة التشغيل من ا<br>- sort (فرز):فرز قائمة التشغيل.<br>- save/abort (حفظ/إحباط): حفظ أم إحباط قائمة التشغيل.

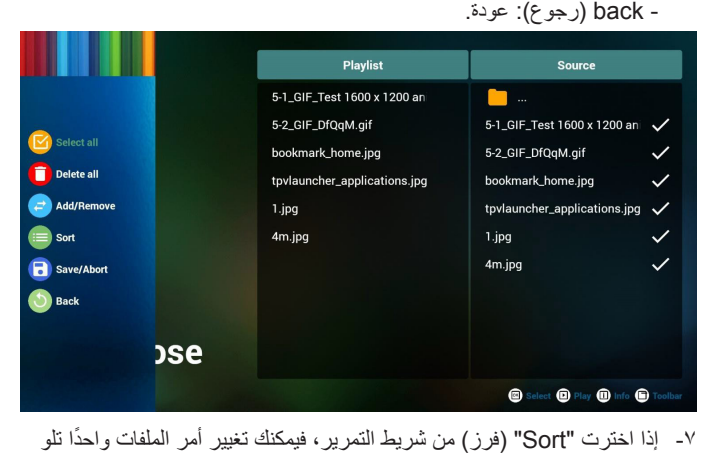

الآخر .

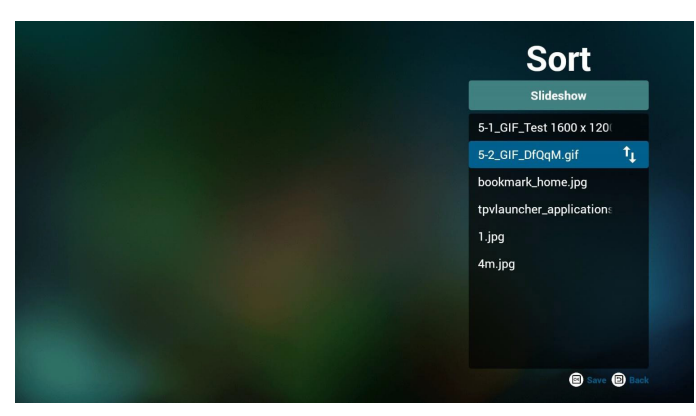

8-8اضغط على مفتاح المعلومات بعد اختيار الملف المطلوب، وستحصل على المعلومات بالتفصيل.

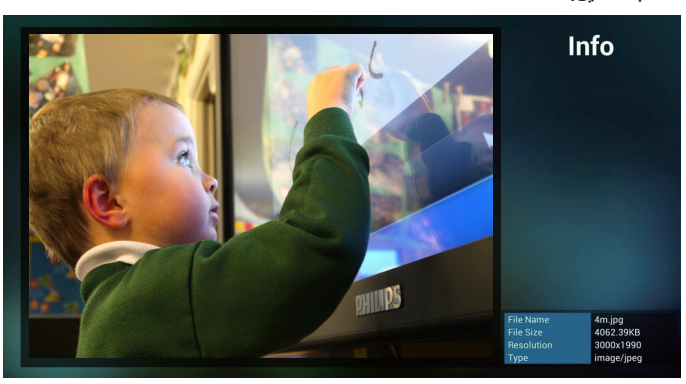

9-9اضغط على مفتاح التشغيل بعد اختيار الملف المطلوب، وسيتم تشغيل ملف الوسائط مباشرة.

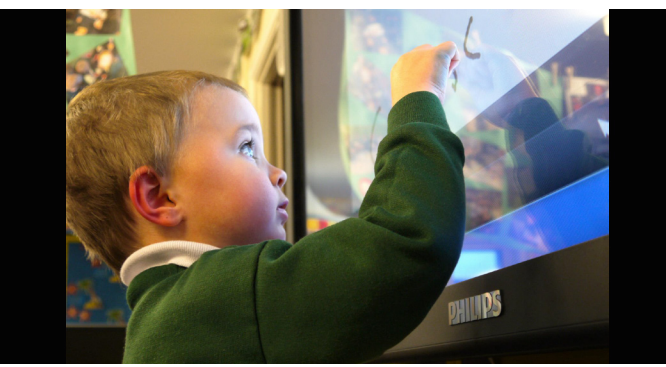

1010إذا قمت بإنشاء قائمة تشغيل من كل ملفات الصور، قبل الحفظ، سيسألك التطبيق عن رغبتك في أن يكون لديك موسيقى خلفية أثناء تشغيل عرض الشرائح.

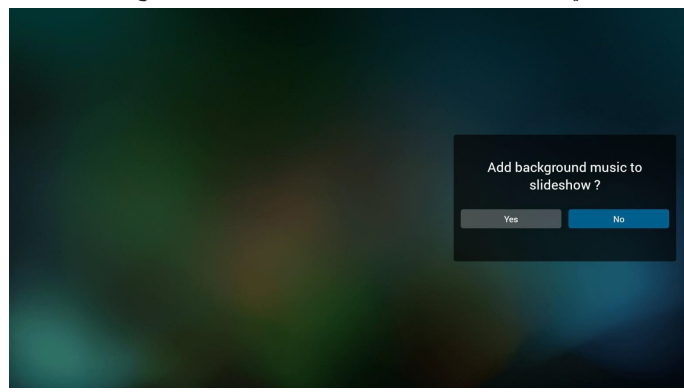

<span id="page-33-0"></span>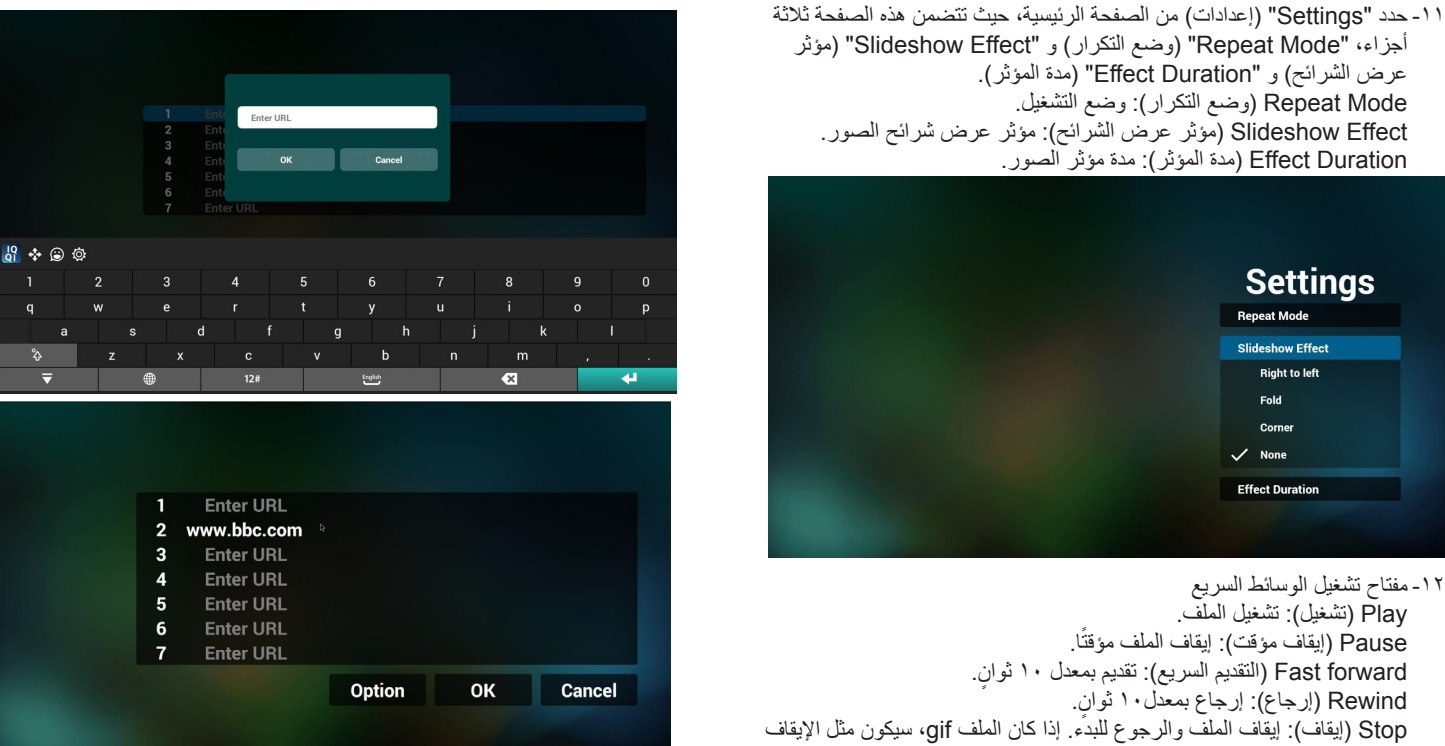

#### **-٤٤٤ دليل المتصفح**

المؤقت.

1-1الصفحة الرئيسية لتطبيق المتصفح، يوجد في هذه الصفحة عنصر واحد: "Settings " (إعدادات).

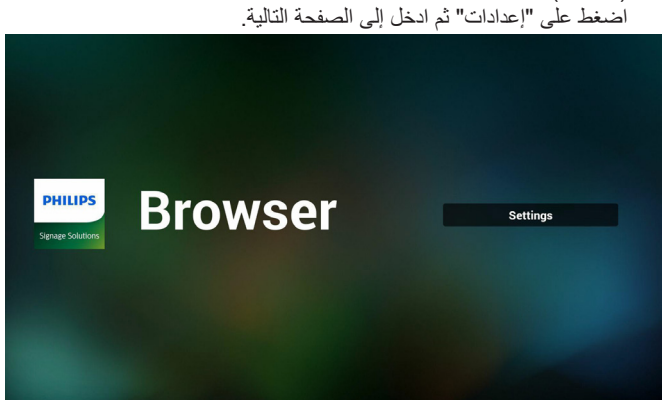

2-2يمكن للمستخدمين االختيار من 1 إلى .7 بالضغط علي أي منها سوف يظهر مربع حوار .

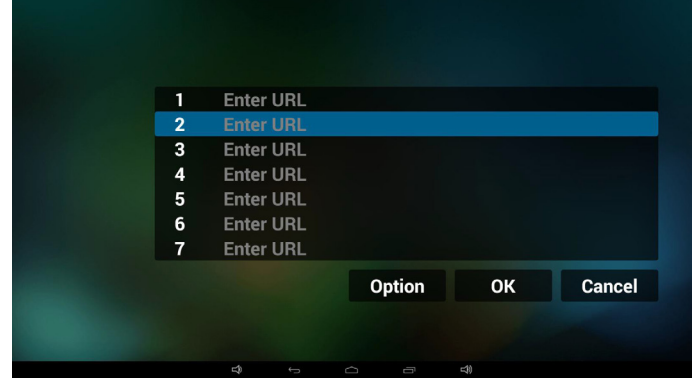

3-3ادخل url ثم اضغط على "موافق" وسيتم حفظ البيانات على "القائمة"

- 4-4اضغط على "Option( "خيارات( وستظهر قائمة في الجانب األيسر. Import( استيراد(: استيراد ملف قوائم url Export( تصدير(: تصدير ملف قوائم url all Delete( حذف الكل(: حذف كل سجالت url على الجانب األيمن
	- Back (رجوع): سيتم إغلاق قائمة الجانب الأيسر.

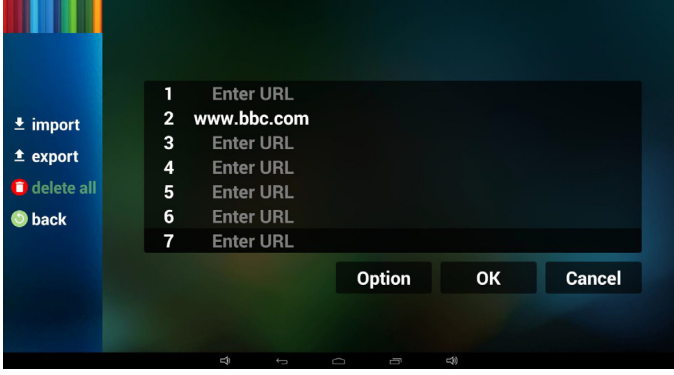

1-4 Import( استيراد( النقر على "استيراد"

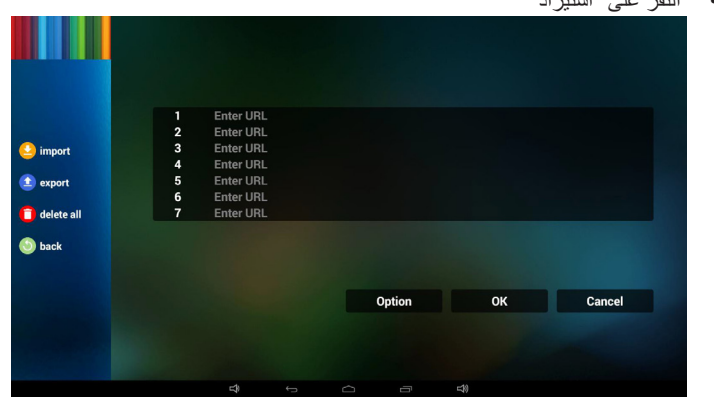

 اختيار محل التخزين

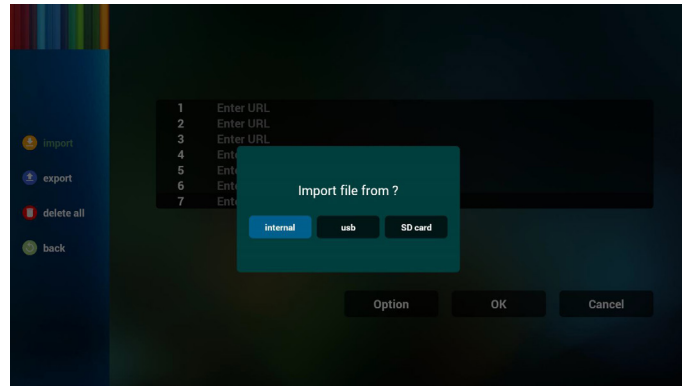

 اختيار الملف الذي يتضمن urls

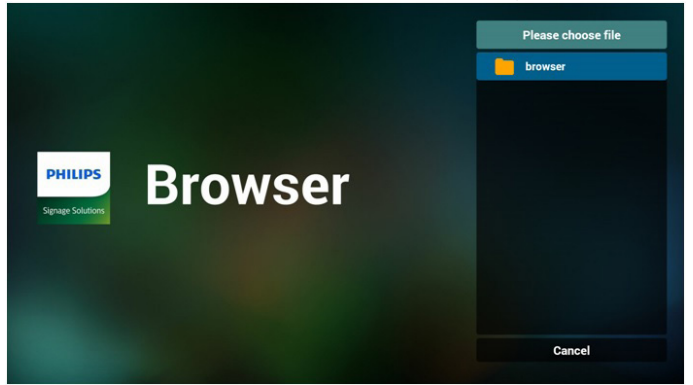

 استيراد الملف وظهور url في القائمة

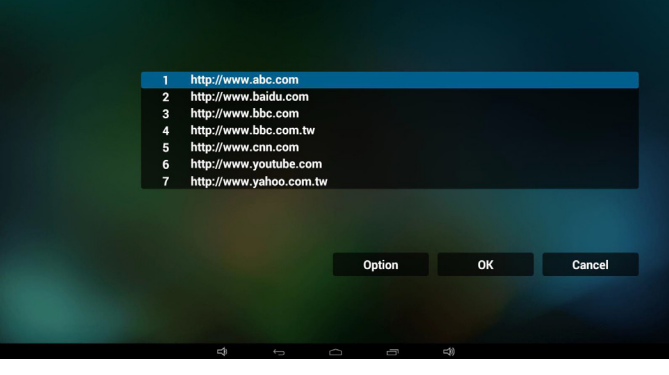

 تنسيق الملف المستورد ً يجب أن يكون التنسيق مماثال للوارد أدناه بامتداد "txt"

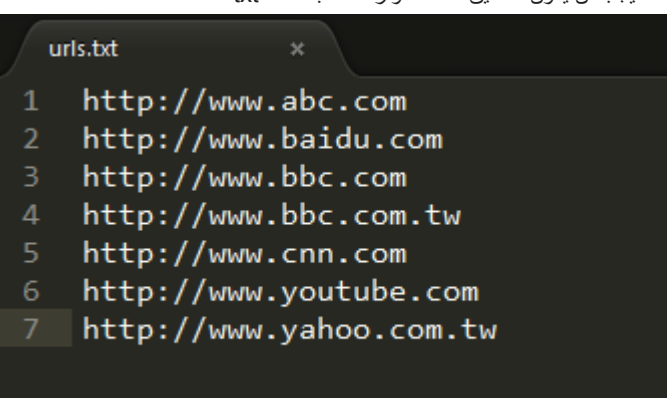

 انقر فوق تصدير.

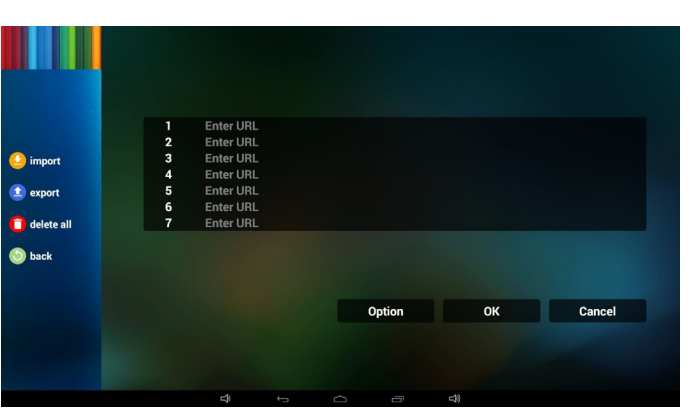

 اختيار محل التخزين

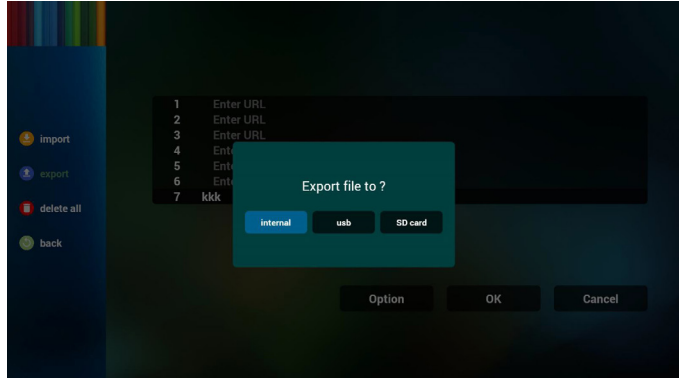

- يدل مربع الحوار أنه سيتم حفظ مسار واسم الملف.
- اضغط على زر "save" (حفظ) وسيتم حفظ urls الموجودة في القائمة.

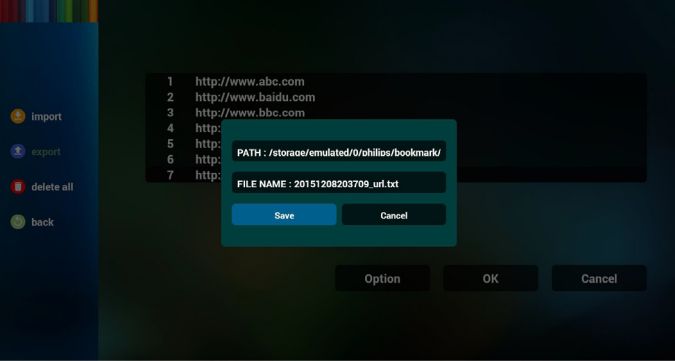

5-5اضغط على "موافق" وسيتم حفظ سجالت url.

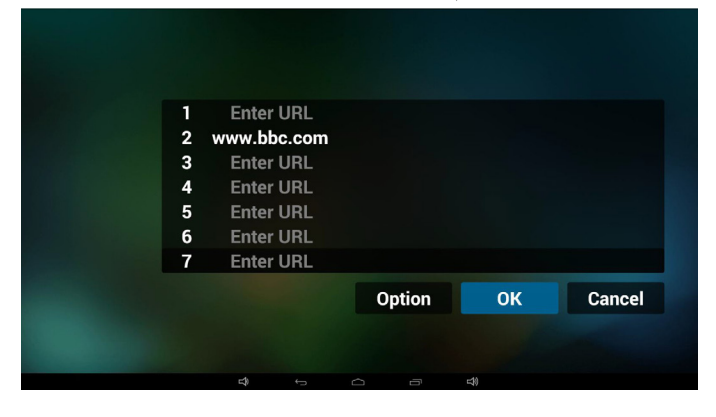

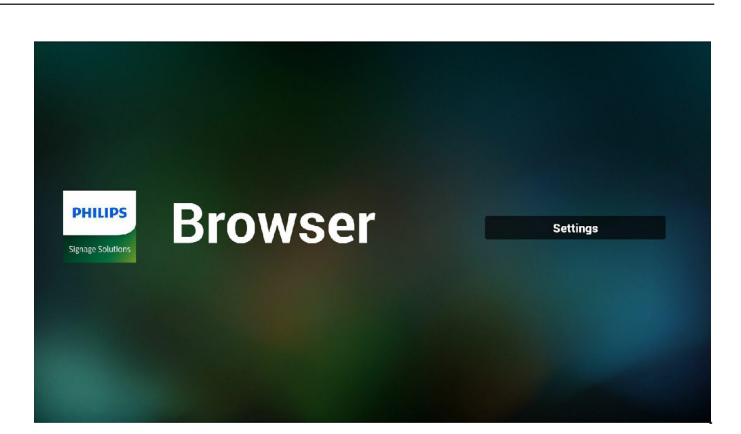

6-6من صفحة قائمة url، إذا حددت بند غير فارغ، سيظهر مربع حوار ليطلب تحرير أو تشغيل url. في حال الضغط على "Edit( "تحرير(، سيظهر مربع حوار تحرير url، وفي حال الضغط على "Play( "تشغيل(، ستظهر صفحة الويب لعنوان url الخاص بالعنصر.

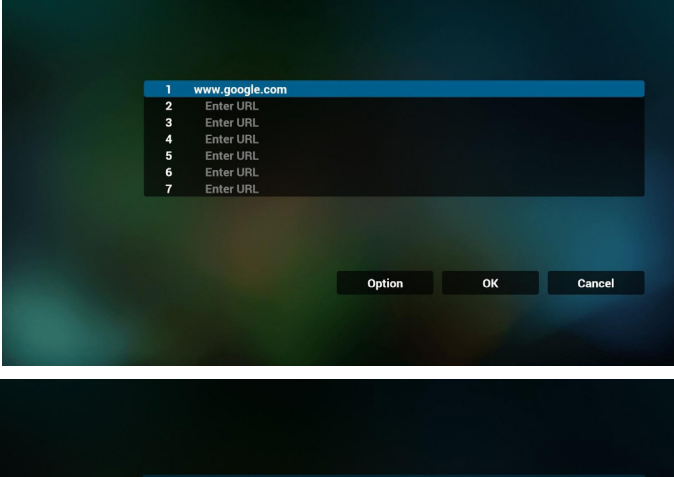

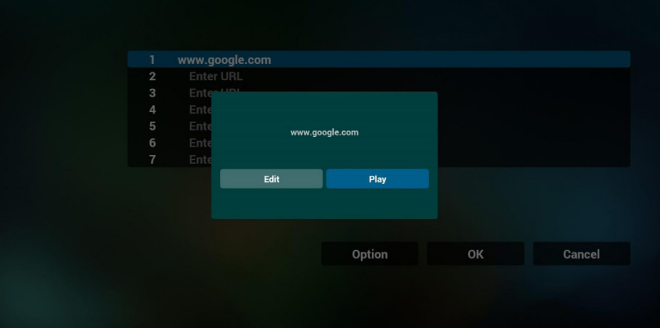

#### 7-7تفاعل قائمة OSD مع المتصفح

1-7 تمهيد من المصدر

- تعيين قائمة OSD >= تكوين1 =< تمهيد من المصدر =< يكون دخل قائمة التشغيل .0 سوف يُظهر PD المتصفح بعد إعادة التمهيد.
- تعيين قائمة OSD >= تكوين1 =< تمهيد من المصدر =< يكون دخل قائمة التشغيل .1 سوف يُظهر PD صفحة الويب الخاصة بأول Url في تطبيق المتصفح.

2-7 الجدول

تعيين قائمة OSD >= خيار متقدم =< الجدول =<

وقت التشغيل1 و وقت اإليقاف 2 والدخل هو المتصفح وأي يوم تريده في األسبوع وقائمة التشغيل.

أخيرًا علم على المربع الأيمن. سوف يُظهر PD صفحة الويب بعنوان Url في تطبيق المتصفح في وقت التشغيل1 وينتهي في الوقت.2

### **-٤٤٤ play reader PDF( تشغيل قارئ PDF)**

<span id="page-35-0"></span>1-1الصفحة الرئيسية لمشغل PDF، يوجد في هذه الصفحة ثالثة عناصر: "Play " (تشغيل) و "Compose" (إنشاء) و"Settings" (إعدادات). Play( تشغيل(: تحديد قائمة لتشغيلها.

Compose (إنشاء): تحرير قائمة التشغيل.

Settings( اإلعدادات(: ضبط خصائص التشغيل.

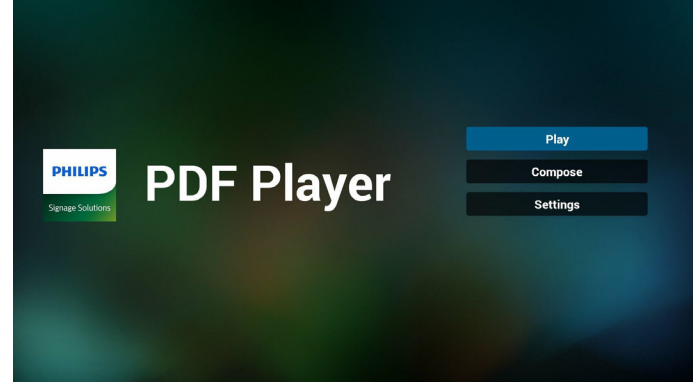

2-2حدد "Play( "تشغيل( في الصفحة الرئيسية، أوال ينبغي اختيار قائمة تشغيل لتشغيلها من "ملف 1" حتى "ملف 7".

وتشير أيقونة القلم الرصاص إلى أن قائمة التشغيل ليست فارغة.

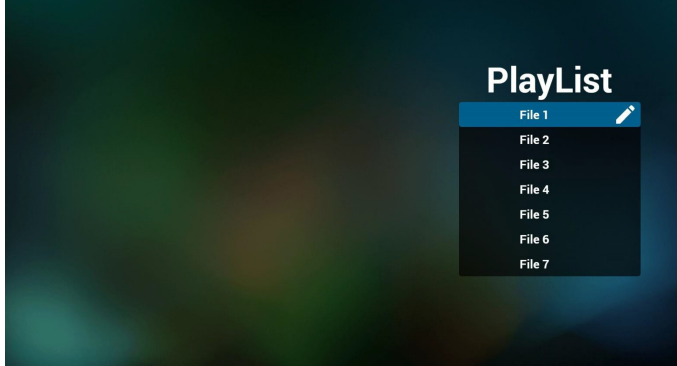

3-3حدد "Compose( "إنشاء( في الصفحة الرئيسية، أوال ينبغي اختيار قائمة تشغيل واحدة لتشغيلها من "ملف 1" حتى "ملف 7".

وتشير أيقونة القلم الرصاص إلى أن قائمة التشغيل ليست فارغة.

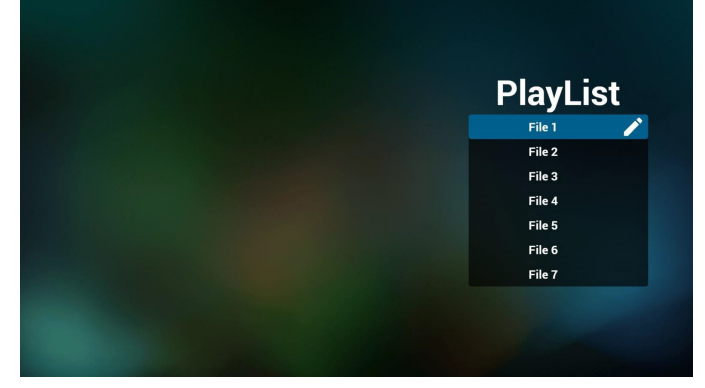

- 4-4في حالة اختيار قائمة تشغيل فارغة سيرشدك التطبيق الختيار مصدر الوسائط. **ينبغي وضع كل ملفات الوسائط في مجلد /philips/ داخل الدليل الرئيسي. على سبيل المثال،**
	- pdfs in /root/philips/pdf/ -
#### 55BDL4050D

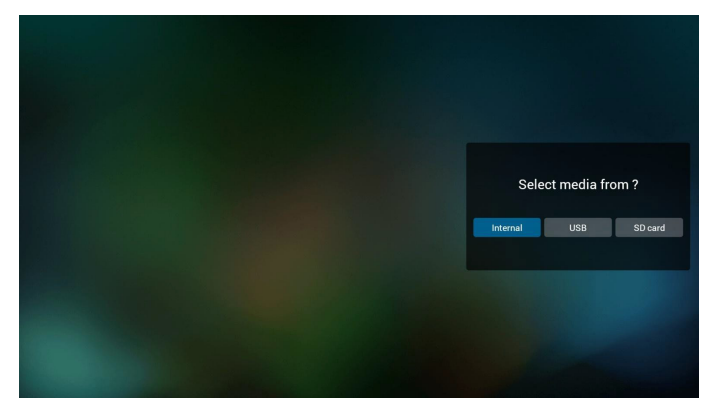

5-5يمكن تحرير أو حذف قائمة تشغيل غير فارغة، كل ما عليك هو اختيار القائمة التي تريدها باستخدام أيقونة القلم الرصاص.

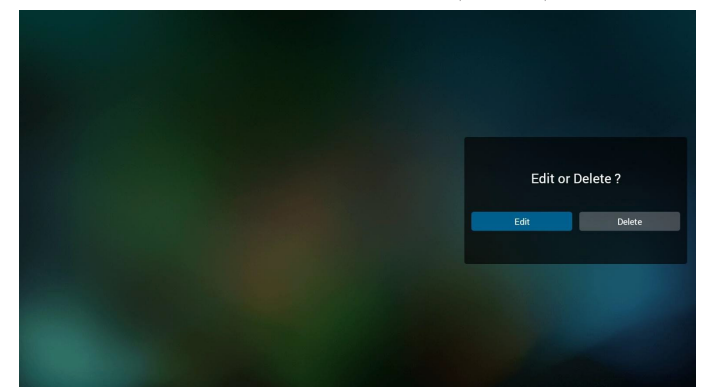

- 6-6بمجرد البدء في تحرير قائمة تشغيل سترى الشاشة الموضحة أدناه. Source( المصدر( - الملفات في وحدة التخزين. Playlist( مشغل( - الملفات في قائمة التشغيل. توجد أربعة أيقونات مربوطة بمفاتيح وحدة التحكم من بعد. key Option( مفتاح الخيارات) - بدء شريط التمرير key Play( مفتاح التشغيل( - تشغيل ملف الوسائط. key Info( مفتاح المعلومات( - عرض معلومات الوسائط. key Ok( مفتاح موافق( - اختبار أو إلغاء اختيار ملف.
	- -1-6 يساعد على القيام بما يلي من شريط التمرير:
	-
	- select all (تحديد الكل): تحديد كافة ملفات التخزين.<br>- delete all (حذف الكل): حذف كل ملفات قائمة التشغيل.<br>- add/remove (إضافة/إز الة): تحديث قائمة التشغيل من المصدر . - select all (تحديد الكل): تحديد كافة ملفات التخزين.<br>- delete all (حذف الكل): حذف كل ملفات قائمة التشغيل.
	- delete all (حذف الكل): حذف كل ملفات قائمة التشغيل.<br>- add/remove (إضافة/إزالة): تحديث قائمة التشغيل من المصدر<br>- sort (فرز): فرز قائمة التشغيل.
		-
		- sort (فرز): فرز قائمة التشغيل.<br>- save/abort (حفظ/إحباط):حفظ أم إحباط قائمة التشغيل<br>- back (رجوع): عودة. - add/remove (إضافة/إز الة): تحديث قائمة التشغيل من<br>- sort (فرز): فرز قائمة التشغيل.<br>- save/abort (حفظ/إحباط):حفظ أم إحباط قائمة التشغيل.
			- back (رجوع): عودة.

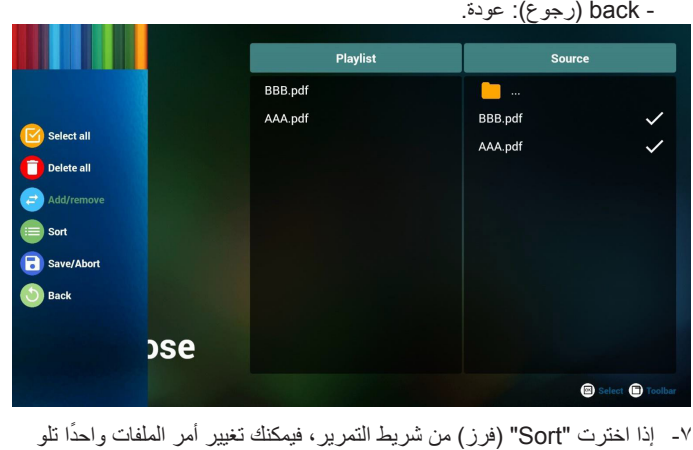

الآخر.

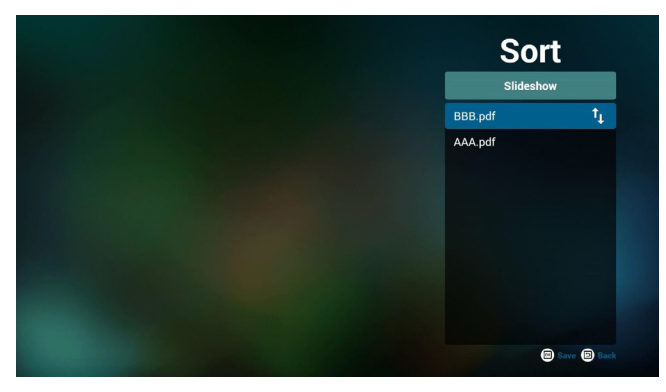

8-8حدد "Settings( "إعدادات( من الصفحة الرئيسية، حيث تتضمن هذه الصفحة جزأين: "Repeat Mode" (وضع التكرار) و "Effect Duration" )مدة المؤثر(.

> Mode Repeat( وضع التكرار(:وضع التشغيل. Duration Effect( مدة المؤثر(:مدة مؤثر الصور.

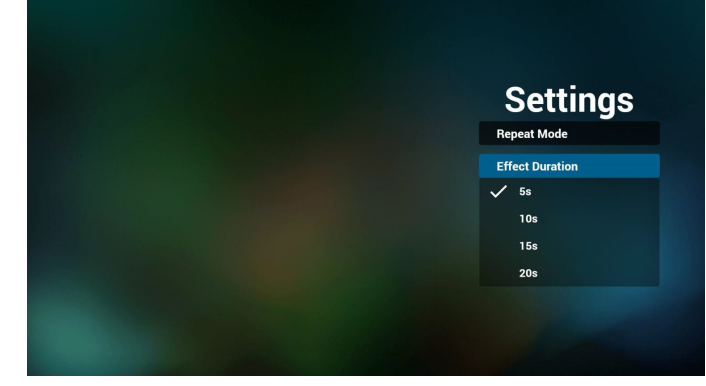

#### **Hotkey Media( مفتاح تشغيل الوسائط السريع(:**

Play( تشغيل(: تشغيل الملف. Pause (إيقاف مؤقت): |صفحة التوقف مؤقتًا. Fast forward (التقديم السريع): انتقل إلى الصفحة التالية، إذا كانت الصفحة في نهاية الملف، وستنتقل منه إلى الملف التالي. Rewind (إرجاع): عد إلى الصفحة السابقة، إذا كانت الصفحة في بداية الملف، وستعود منه إلى الملف السابق. Stop( إيقاف(: العودة إلى أول صفحة في الملف

### **Hotkey Color( مفتاح تشغيل األلوان السريع(:**

 $(k \cdot + \cdot \lambda)$ ) (أزرق): تكبير. (+ $(k \cdot)$ Yellow (أصفر): تصغير. (١٠٠٪) موافق: استعادة الزوم

#### **keys Arrow( مفاتيح األسهم(:**

Right/Left/Down/Up( ألعلى/ألسفل/لليسار/لليمين(: صفحة الضبط. )عندما تكون الصفحة مُكبر ة/مُصغرة) Left (يسار): الصفحة السابقة. (عندما لا تكون الصفحة مُكبرة/مُصغرة) Right (يمين): الصفحة التالية. (عندما لا تكون الصفحة مُكبرة/مُصغرة)

#### **key Combination( مفتاح المزيج(:**

مفتاح رقم + مفتاح موافق: حدد صفحة بعينها، ثم اضغط على مفتاح "موافق" لتغييرها. - اضغط على مفتاح رقم.

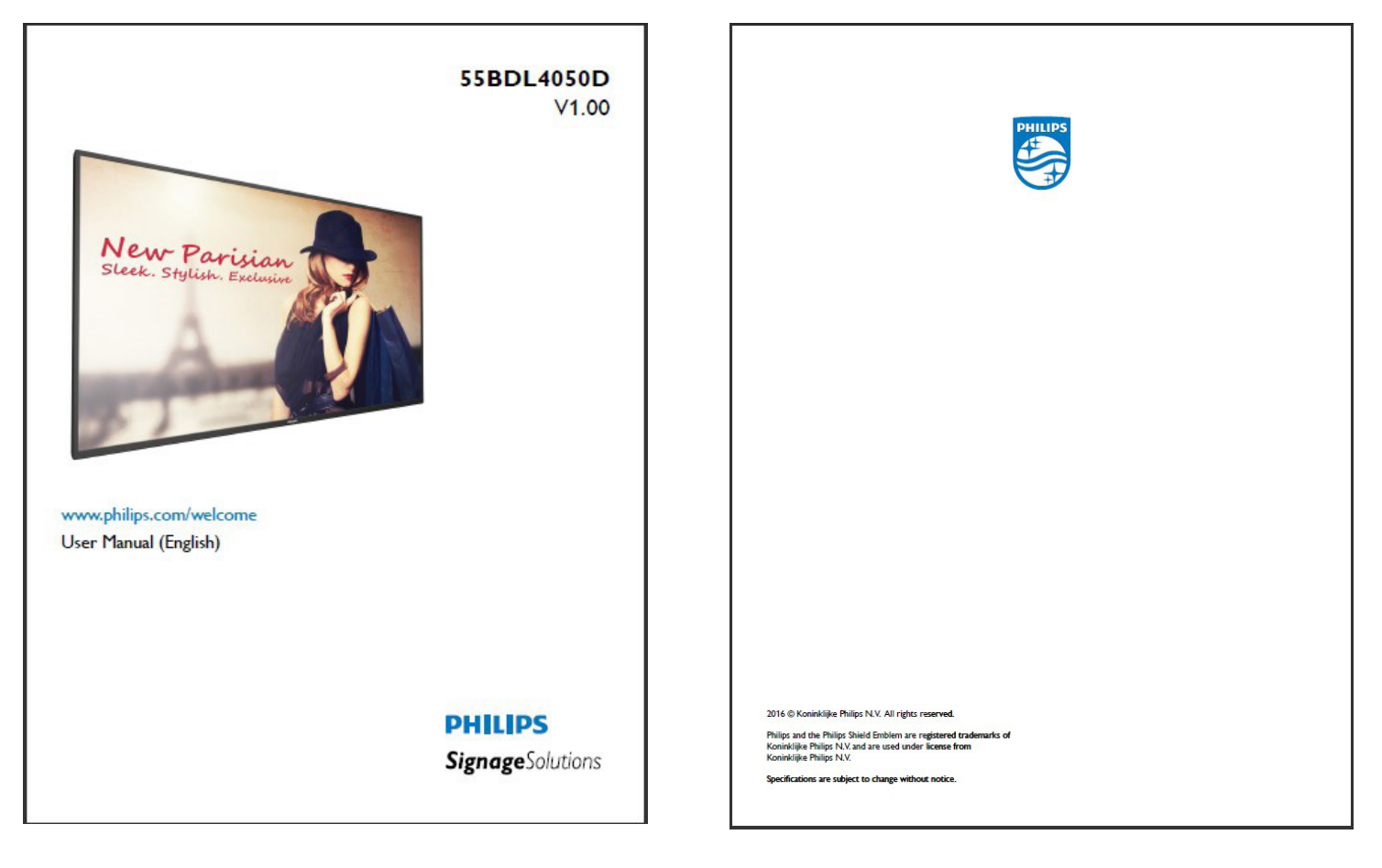

- اضغط على مفتاح "موافق"، سيُظهر أسفل الصفحة رقمها، وإذا تجاوز رقم الصفحة إجمالي رقم الصفحات، فلن تتغير الصفحة، ويعرض رقم الصفحة الحالية في أسفل الصفحة.

## **-٤٤٤ SmartCMS**

1-1اإلعدادات

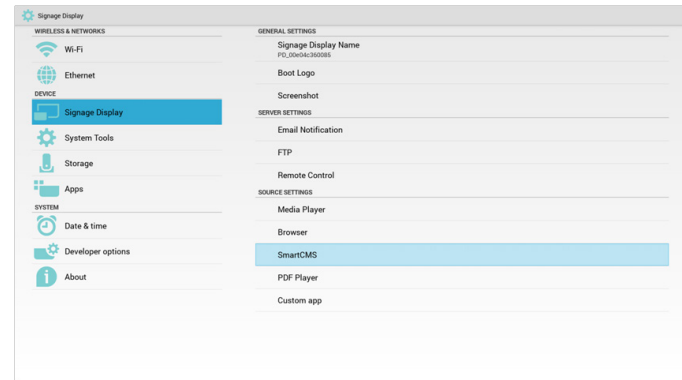

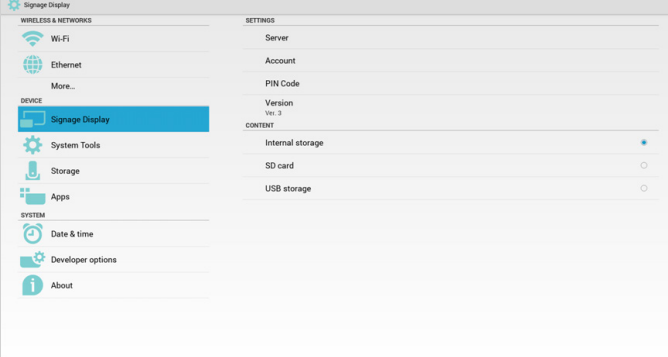

1( عنوان IP للخادم: address\_server\_SmartCMS\_Your 2( الحساب:المسؤول

3( رمز PIN: 0281( افتراضي، يمكن توليده بواسطة أداة الخادم(

٤) الإصدار: الإصدار ٣ (القيمة الافتراضية)

يمكن اختيار اإلصدار 2 أو اإلصدار .3 وسوف يُنزل SmartCMS محتويات نظام إدارة األلوان من الخادم كإصدار 2 من الخادم أو إصدار 3 من الخادم.

أ- الإصدار ٣: ينبغي تعيين معلومات الخادم (عنوان ip والحساب ورمز PIN) في اإلعدادات.

ب- اإلصدار :2 يجب تثبيت بيانات نظام cms من التخزين المحلي للمرة األولى. ويتم الوصول إلى معلومات الخادم من محتوى cms المحلي. سيتم تعطيل الخيارات في اإلعدادات بما فيها عنوان IP والحساب ورمز PIN.

5( المحتوى:يمكن تخزين cms في وحدة التخزين الداخلية وبطاقة SD ووحدة تخزين USB. ووحدة التخزين المستهدفة افتراضيا هي الوحدة الداخلية.

ًل، سيتم تنزيل بيانات cms من خادم SmartCMS. أ- إذا كان الخادم متص

ب- إذا كان الخادم غير متصل، سيتم الوصول لبيانات cms من وحدة التخزين المحلية.

6( محتوى cms المحلي )ملف بامتداد .cms)

أ- إذا كان قد تم ضبيط المحتوى ليكون تخزينًا داخليًا يجب تخزين ملف cms في مجلد FTP الأساسي (أولوية قصوى) أو /sdcard/philips (أولوية منخفضة).

ب- إذا كان قد تم ضبط المحتوى ليكون تخزين USB أو بطاقة SD فإنه يجب تخزين ملف cms في المجلد األساسي لوحدة التخزين الخارجية.

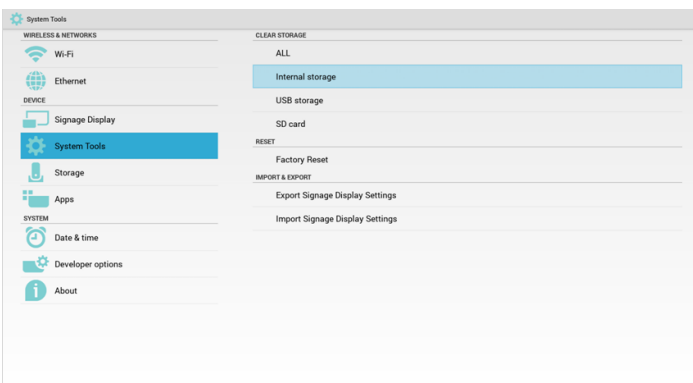

7( يمكن حذف بيانات cms عبر "أدوات النظام".

2-2في حال ضبط المصدر على SmartCMS، سيتم تنزيل بيانات cms ً تلقائيا.

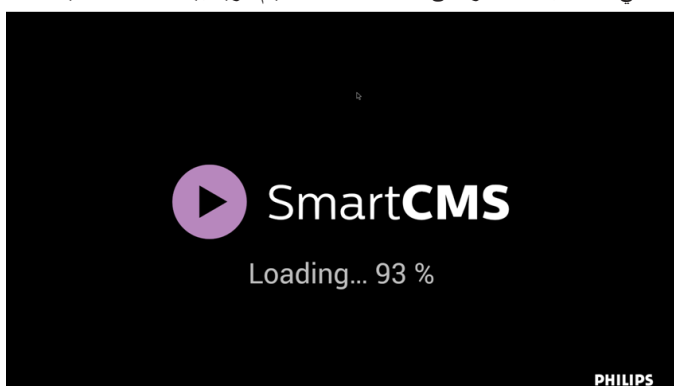

1( إذا لم توجد بيانات cms على الخادم أو كانت الشبكة غير متصلة. سوف يظهر رسالة "No Content" (لا يوجد محتوى).

2( إذا حددت "card SD( "بطاقة SD )أو "storage USB( "وحدة تخزين USB)، سوف تظهر رسالة "Content No( "ال يوجد محتوى( عند قيامك بإزالة بطاقة SD

أو وحدة تخزين USB.

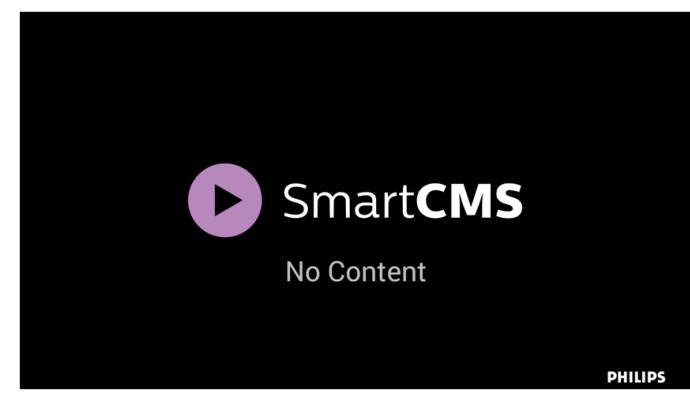

#### <span id="page-39-0"></span>**-٤٤٤ التطبيق المخصص**

يمكن للمستخدم إنشاء التطبيق لـمصدر العميل مالحظة:

- )1( يتم عرض التطبيق المثبت من قبل المستخدم فقط.
	- )2( لن يُظهر تطبيق نظام ما قبل التثبيت.

#### **-٤٤٤٤٤ تشغيل قائمة OSD:**

#### RCU: المصدر -< مخصص

إذا تم تعيين حزمة تطبيقات العميل، سيفتح PD تطبيق العميل عند تحويل المصدر إلى وضع "العميل".

إذا لم يتم تعيين حزمة تطبيقات العميل، سوف يُظهر PD شاشة سوداء عند تحويل المصدر إلى وضع "العميل". alle commerciale

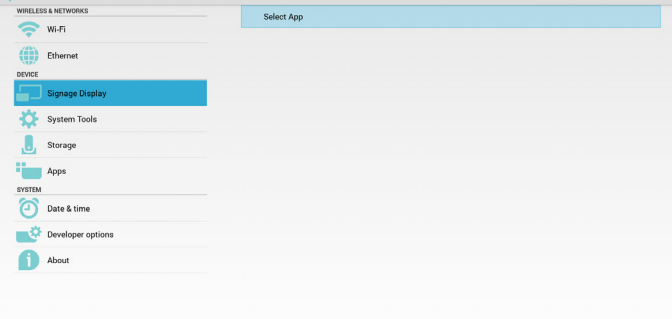

#### **-٤٤٤٤٤ مقدمة عن الوظائف**

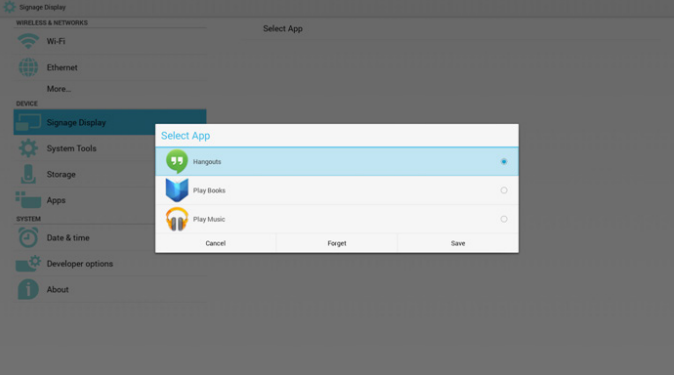

#### **Save( حفظ(**

حدد "التطبيق" وانقر فوق "حفظ" لتتم وظيفة التخزين.

#### **Forget( نسيان(**

بعد الضغط على "نسيان"، يمكن إزالة المعلومات المخزنة مسبقًا<sub>.</sub>

#### **Cancel( إلغاء(**

تجنب إجراء أي تغيير، ليتم غلق"النوافذ" مباشرة.

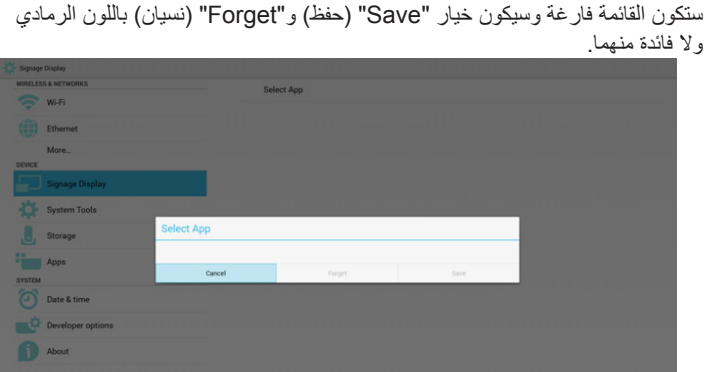

إذا لم يوجد حزمة تطبيقات مثبتة من قبل العميل، ستكون القائمة فارغة.

في حال وجود حزمة تطبيقات مثبتة من قبل العميل، يمكن للمستخدم تحديد هذا النوع من الحزمة في القائمة

 حالة :1 ال إعداد لحالة "التطبيق المخصص".

ً سوف يظهر تطبيق العميل ويركز على أول عنصر تلقائيا.

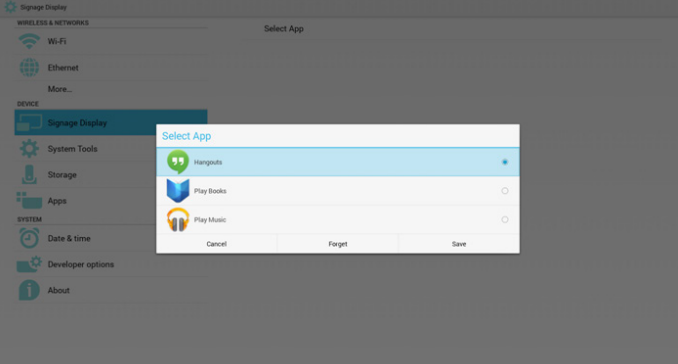

بعد اإلعداد سوف تعرض شاشة اإلعدادات اسم التطبيق.

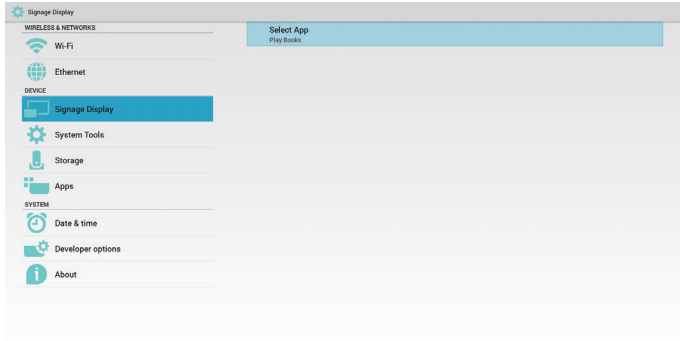

• حالة ٢: إعداد حالة "التطبيق المخصص" (توجد دائرة كيان إلى يمين الأيقونة)

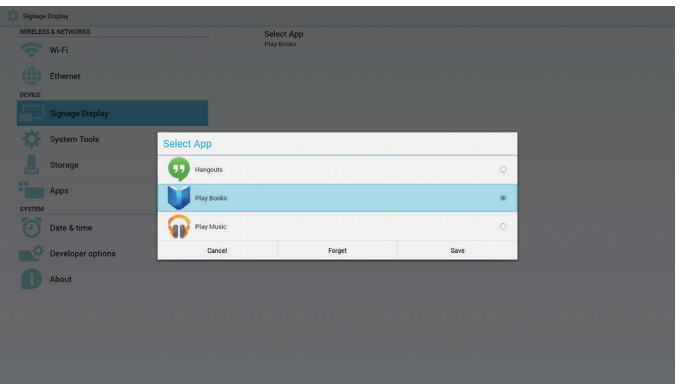

## **-٥ عرض مجموعة العالمات**

#### **-٥٥٥ Setting( اإلعداد(**

إعداد العناصر الرئيسية:

Wi-Fi $(')$ 

- )2( Ethernet( اإليثرنت(
- )3( Display Signage( عرض العالمات(
	- )4( Tools System( أدوات النظام(
		- )5( Storage( التخزين(
			- )6( Apps( التطبيقات(
	- )7( time & Date( التاريخ والوقت(
- )8( options Developer( خيارات المطور(
	- )9( About( النبذة(

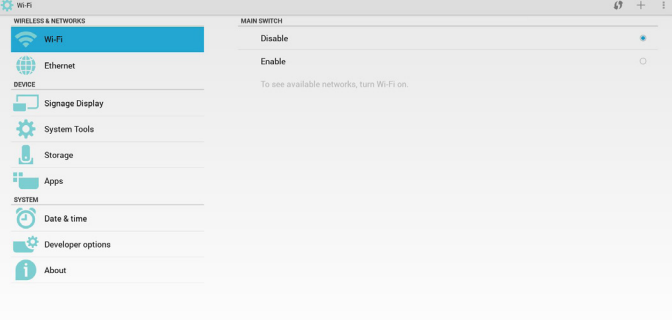

## **-٥٥٥ Fi-Wi**

عبر "تمكين/تعطيل" للتحكم في "تشغيل/إيقاف تشغيل Fi-Wi". بعد "التمكين"، سوف تعرض الشاشة جميع أوضاع AP WiFi المتاحة.

#### مالحظة:

ً سيتم تعطيل اإليثرنت تلقائيا إذا كانت Wifi قيد التشغيل ومتصلة بالشبكة.

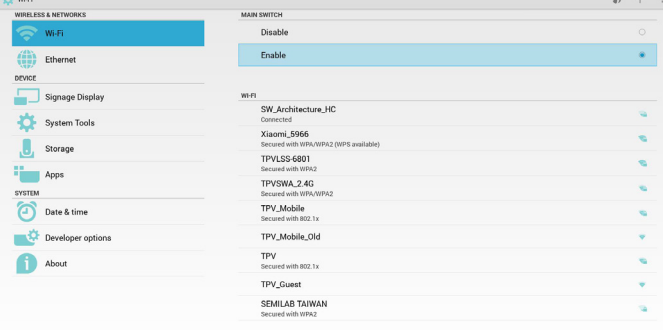

### **-٥٥٥ Ethernet**

عبر "تمكين/تعطيل" للتحكم في "تشغيل/إيقاف تشغيل الإيثرنت". بعد تمكين الإيثرنت، سيتم عرض:

- )1( نوع االتصال )النوع المتاح هو IP/DHCP ثابت(
	- أ- DHCP
	- ب- IP (IP Static ثابت(
	- ج- Address IP( عنوان IP)
	- د- Netmask( قناع الشبكة(
	- هـ- Address DNS( عنوان DNS)

#### و- Address Gateway( عنوان البوابة(

 $Mac$ ) عنوان Mac

مالحظة:

سيتم تعطيل WiFi ً تلقائيا إذا كانت شبكة اإليثرنت قيد التشغيل ويوجد اتصال بالشبكة.

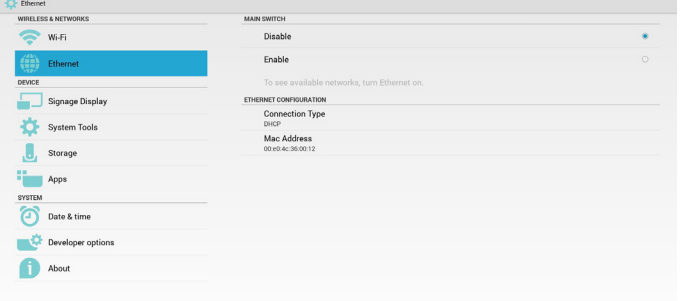

## **-٥٥٥٥٥ DHCP**

وضع DHCP:

)1( ال يمكن تعديل Address IP( عنوان IP )وNetmask( قناع الشبكة( وDNS Address (عنوان DNS) وGateway (البوابة).

)2( )في حالة االتصال بنجاح، يتم عرض تهيئة الشبكة الحالية.

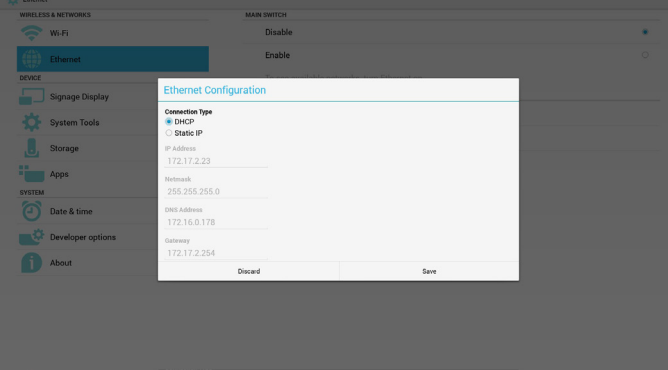

## **-٥٥٥٥٥ IP Static( المعرف الثابت(**

تحت IP الثابت يمكن للمستخدم إدخال Address IP( عنوان IP )وNetmask( قناع الشبكة) وDNS Address (عنوان DNS) وGateway (البوابة) يدويا. مالحظة:

يوجد قيود على إدخال عنوان IP وقناع الشبكة وعنوان DNS وعنوان البوابة

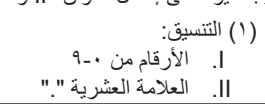

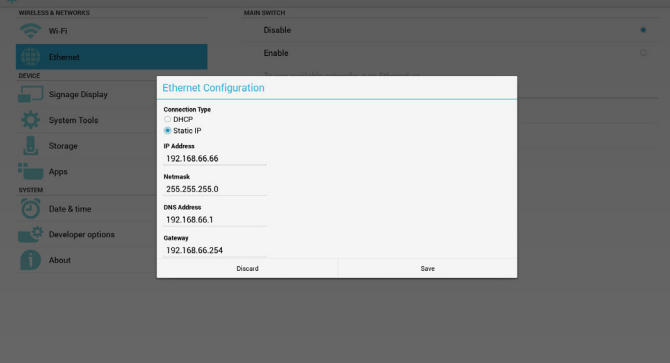

## **-٥٥٥ Display Signage( عرض مجموعة العالمات(**

تقسيم إلى 3 مجموعات: Settings General( إعدادات عامة( / Settings Server )إعدادات الخادم( / Settings Source( إعدادات المصدر(

- )1( Settings General( إعدادات عامة(
- Name Display Signage( اسم عرض مجموعة العالمات(
	- Logo Boot( شعار التشغيل(
	- Screenshot( لقطة الشاشة(
	- )2( Settings Server( إعدادات الخادم(
	- Notification Email( إخطار البريد اإللكتروني(
		- FTP
		- ج- Remote Control (وحدة التحكم عن بُعد)
			- )3( Settings Source( إعدادات المصدر(
			- Player Media( مشغل الوسائط(
				- Browser( المتصفح(
					- SmartCMS
				- Player PDF( مشغل PDF)
			- app Custom( التطبيق المخصص(

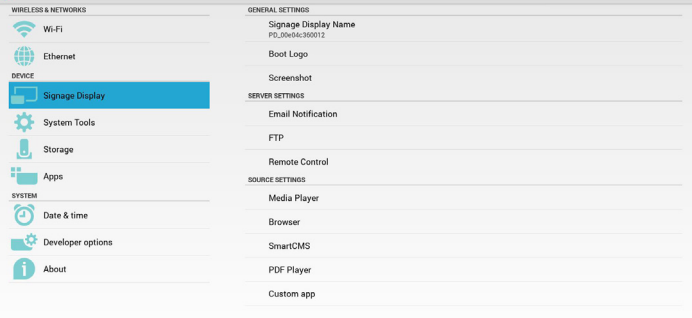

#### **-٥٥٥٥٥ اإلعدادات العامة**

1-1اسم عرض مجموعة العالمات

قم بإعداد اسم "\_PD "PD + عنوان MAC اإليثرنت. مالحظة:

حدود اإلدخال:

)1( الطول: 36 حرف كحد أقصى

)2( التنسيق:غير محدود

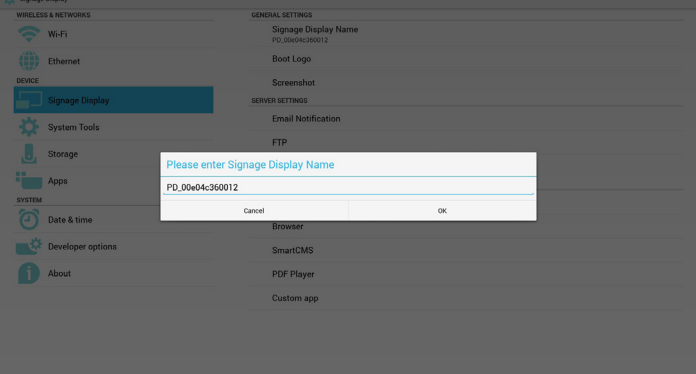

2-2شعار التشغيل

1( قائمة OSD الخاصة بنظام Scalar للتحكم في تمكين/ تعطيل شعار بدء تشغيل Android. تشغيل قائمة OSD الخاصة بنظام Scalar: RCU: الرئيسية -< تكوين2 -< الشعار -< فتح/غلق/مستخدم في وضع المستخدم، يمكن للمستخدم اختيار ملف رسومات شعار التمهيد. مالحظة:

)1( يجب أن تتم تسمية ملف رسومات التمهيد كما يلي:zip.bootanimation

#### )2( تظهر نافذة منبثقة للمستخدم الختيار USB وبطاقة SD، ال توجد أولوية.

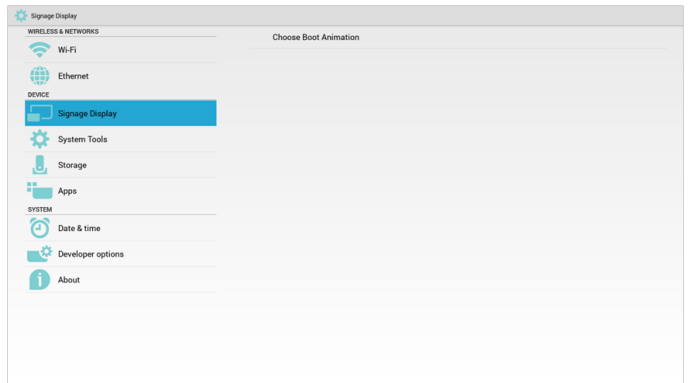

#### 2( عند اختيار شعار تمهيد، سيتحقق PD من وجود zip.bootanimation داخل USB و بطاقة SD.

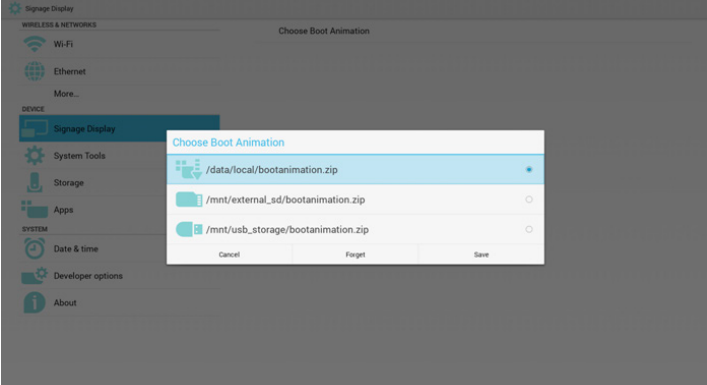

#### مقدمة عن الوظائف:

Signage Display

أ- description Option( وصف الخيار( /data/local استخدم ملف رسومات تمهيد مخصص منسوخ من بطاقة SD أو USB

/mnt/external\_sd

استخدم ملف رسومات تمهيد موجود ببطاقة SD

#### /mnt/usb storage

استخدم ملف رسومات تمهيد موجود على USB

ب- Save( حفظ(

اضغط مفتاح "حفظ" لحفظ بطاقة SD أو ملف zip.bootanimation الموجود على USB في local/data/ وضبطه كشعار تمهيد.

#### ج- Forget (نسيان)

اضغط مفتاح "نسيان" لحذف zip.bootanimation local/data/ وعدم إظهار شعار التمهيد.

د- Cancel( إلغاء(

أغلق مربع الحوار دون إجراء تغييرات.

مقدمة السيناريو:

حالة 1

لم يحدد المستخدمون شعار تمهيد مخصص. لم يعثر PD على ملف bootanimation.zip على SD وUSB. ستكون القائمة فارغة. سيكون زر"حفظ" و"نسيان" رمادي اللون وال فائدة منهما.

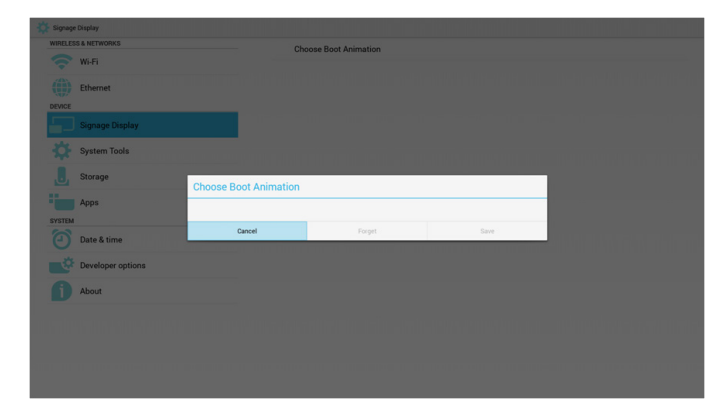

حالة 2

لم يحدد المستخدمون شعار تمهيد مخصص ووجد PD ملف bootanimation.zip على بطاقة SD أو USB. ستظهر الشاشة ملف zip.bootanimation وسيتم اختيار الملف الأول تلقائيا.

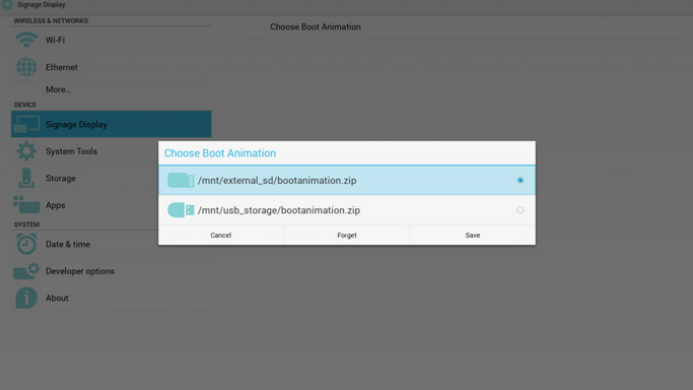

حالة 3

حدد المستخدم شعار تمهيد مخصص وستظهر الشاشة /data/local/bootanimation.zip

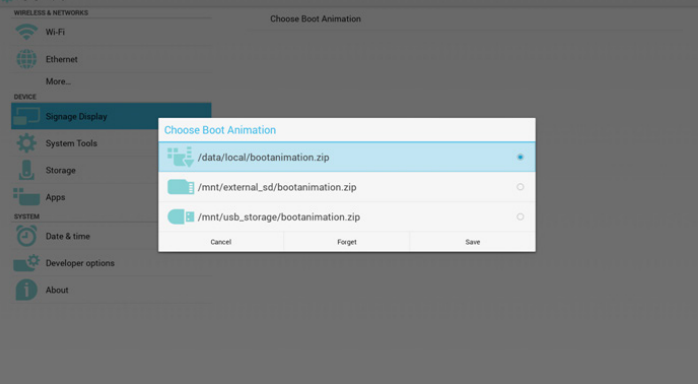

3( في حالة وجود عنصر شعار قائمة OSD على وضعية "تشغيل" أو "إيقاف" ال يمكن للمستخدم اختيار ملف رسومات تمهيد في إعدادات Android.

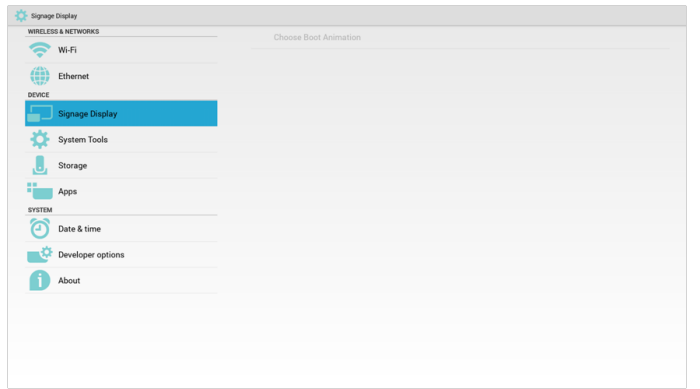

3-3Screenshot( لقطة الشاشة(

عبر "تمكين/تعطيل" للتحكم في "تشغيل/إيقاف" لقطة للشاشة. بعد "تمكين" يمكن للمستخدم ضبط مدة تسجيل لقطة الشاشة وحفظ المسار.

مالحظة:

مدة تسجيل الحذف وأخذ لقطة للشاشة:

)1( سيتم حذف الصورة في وقت أولي 0 ثانية )2( سيتم أخذ لقطة للشاشة خالل أول 40 ثانية

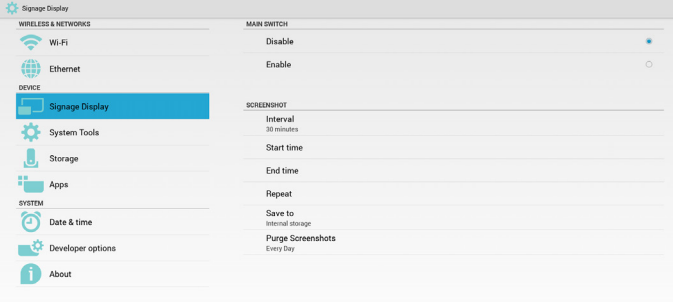

#### 1( Interval( فاصل زمني( حدد إطار الفاصل الزمني. 30 أو 60 دقيقة.

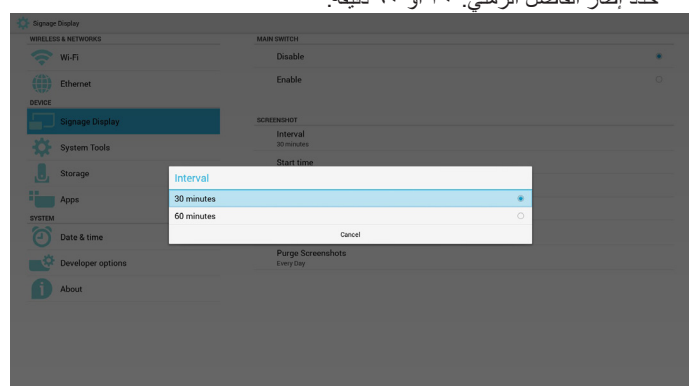

2( Time Start( وقت البدء( ضبط وقت أخذ لقطة للشاشة.

مالحظة:

- )1( ال يوجد "إلغاء" وزر "تأكيد" في مربع الحوار. )2( اضغط على مفتاح "تراجع" للخروج من حوار اإلعداد
- )3( ال يمكن أن يكون وقت البدء أحدث من وقت االنتهاء. سيظهر في هذه الحالة خطأ منبثق.

#### 55BDL4050D

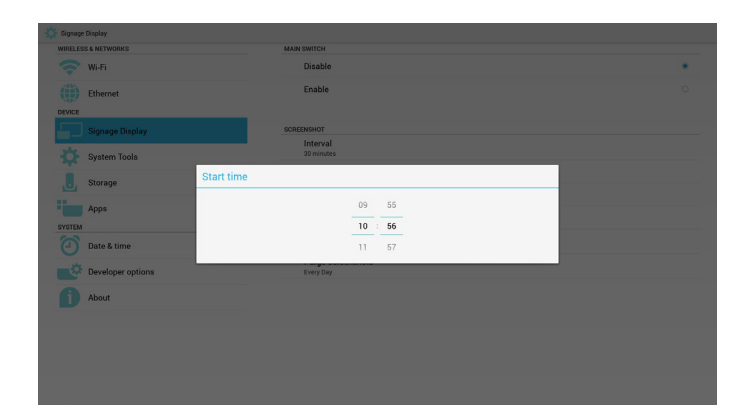

)3( Time End( وقت اإلنهاء(

ضبط وقت "إنهاء" أخذ لقطة للشاشة

مالحظة:

)1( ال يوجد "إلغاء" وزر "تأكيد" في مربع الحوار.

)2( اضغط على مفتاح "تراجع" للخروج من حوار اإلعداد

)3( ال يمكن أن يكون وقت "البدء" أحدث من وقت "اإلنهاء". سيظهر في هذه الحالة خطأ منبثق.

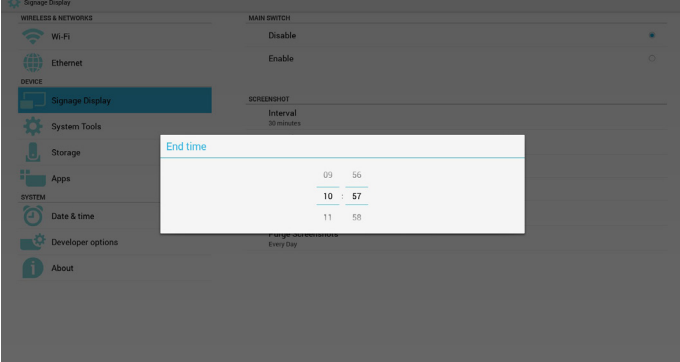

### 4( Repeat( التكرار(

ضبط دورة تكرار أخذ لقطة الشاشة. يمكن للمستخدم اختيار اإلطار الزمني ألخذ لقطة الشاشة. (الاختيارات المتعددة)

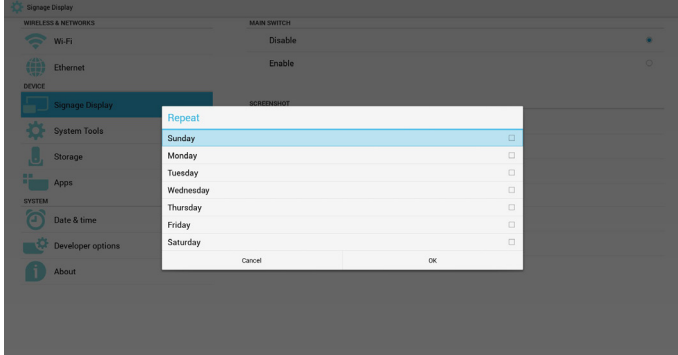

5( to Save( حفظ إلى(

ضبط مسار حفظ لقطة الشاشة. الذاكرة الداخلية أو بطاقة SD أو USB. مالحظة:

مسار حفظ الصورة:

- )1( يقوم PD تلقائيا بإنشاء مجلد داخل وحدة التخزين الداخلية/ usb / بطاقة sd.
	- )2( سيتم حفظ الصورة في /Screenshot/philips.

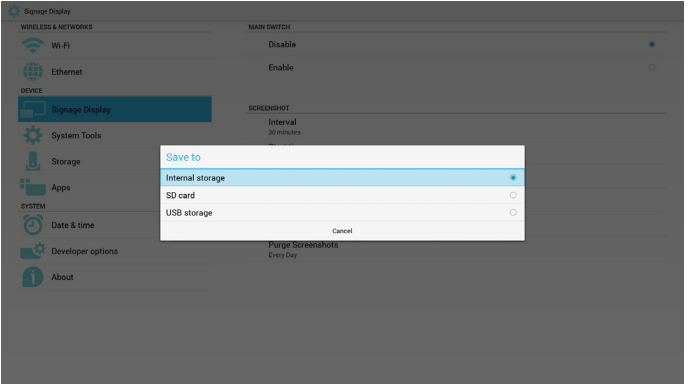

6( Screenshots Purge( إزالة لقطات الشاشة(

حدد اإلطار الزمني الالزم لإلزالة. يوم واحد أو أسبوع واحد.

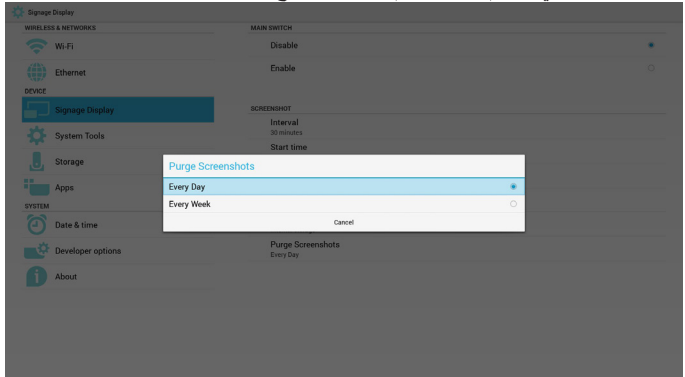

## **-٥٥٥٥٥ إعدادات الخادم**

1-1إخطار البريد اإللكتروني

عبر "تمكين" أو "تعطيل" التحكم في "تشغيل/إيقاف البريد اإللكتروني". بعد "تمكين" يمكن للمستخدم إعداد إخطار البريد اإللكتروني.

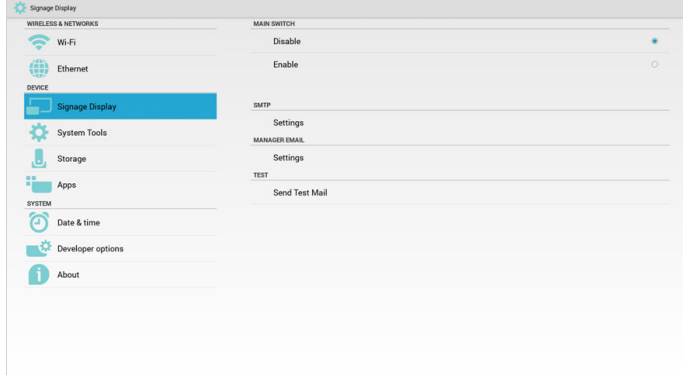

## SMTP (1)

البريد اإللكتروني

ضبط تهيئة SMTP. يمكن للمستخدم في هذه الحالة إعداد حساب Gmail أو أي بريد إلكتروني آخر، حيث يمكن اختيار بريد إلكتروني آخر وضبط خادم SMTP ونوع الحماية ووقت المنفذ مالحظة:

حدود إدخال كلمة المرور

- )1( الطول: على األقل 8 أحرف
	- )2( التنسيق:غير محدود
- )3( تجنب استخدام المنفذ: 5000

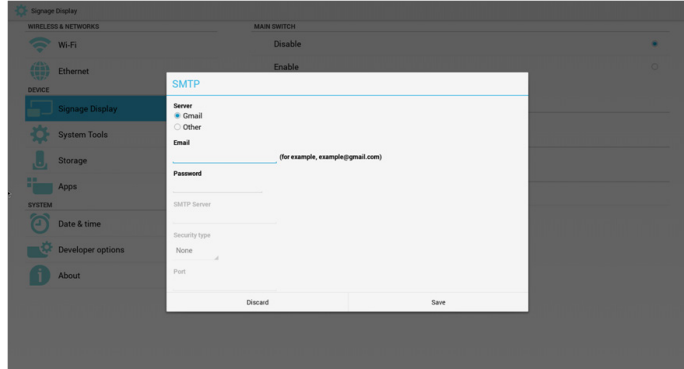

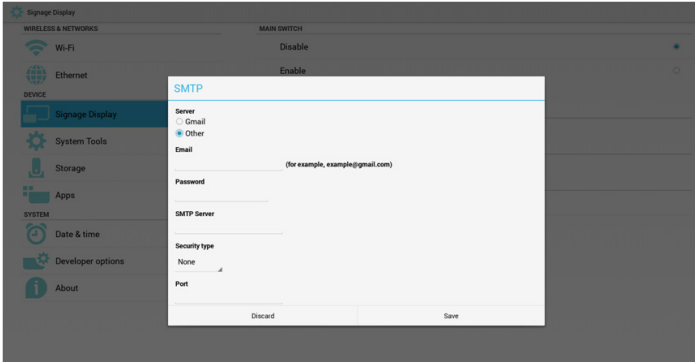

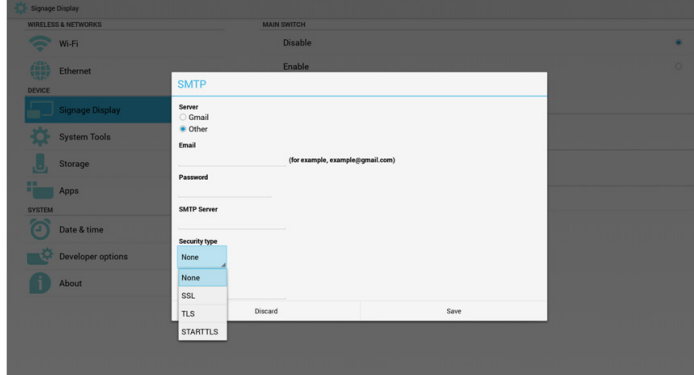

#### إعداد أمان Gmail

في حالة عدم إمكانية اإلرسال بعد إعداد Gmail يرجى تسجيل الدخول إلى حساب Gmail االختباري، ثم الدخول إلى الموقع اإللكتروني:

.https://www.google.com/settings/security/lesssecureapps أكد "الدخول إلى التطبيقات الأقل أمانا"، ثم الإعداد على "تشغيل"

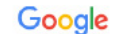

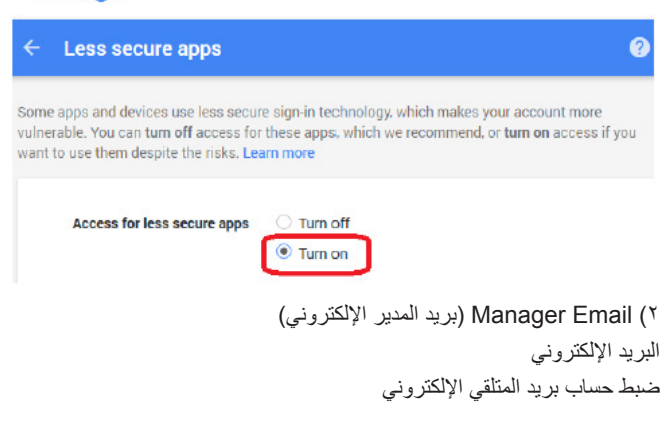

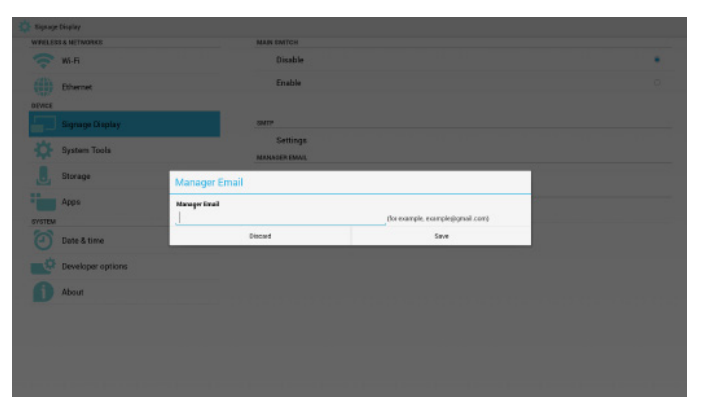

)3( Test( اختبار(

إرسال بريد اختباري

الختبار وظيفة اإلرسال واالستقبال في حساب Gmail.

#### FTP - Y

عبر "تمكين/تعطيل" التحكم في "تشغيل/إيقاف FTP". بعد اإلعداد يمكن أن يشارك PD ملفات FTP.

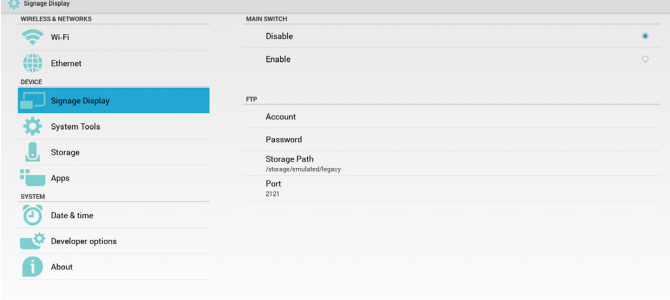

1( Account( الحساب( إعداد حساب FTP مالحظة: حدود اإلدخال )1( الطول: 20-4 حرف )2( التنسيق: I. اإلنجليزية من a-z ومن A-Z IIIIاألرقام من 9-0

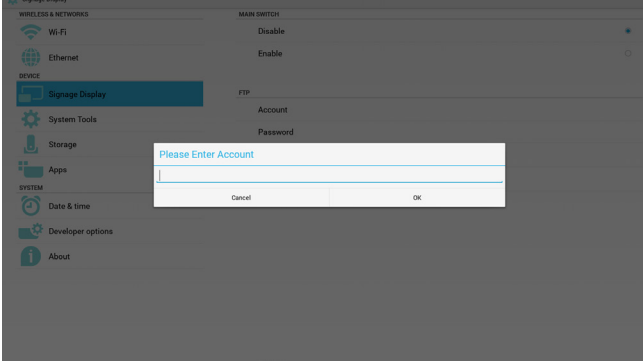

- 2( Password( كلمة المرور( إعداد كلمة مرور FTP. مالحظة: حدود اإلدخال )1( الطول: 20-6 حرف )2( التنسيق:
- I. اإلنجليزية من a-z ومن A-Z

## IIIIاألرقام من 9-0

عرض كلمة مرور FTP

)1( ستظهر رموز "\*" بدال من كلمة المرور إذا تم تعيينها من خالل وحدة التحكم عن بعد. )2( بعد اإلعداد يظهر نص كلمة المرور في شكل رموز "\*". قبل إدخال كلمة المرور:

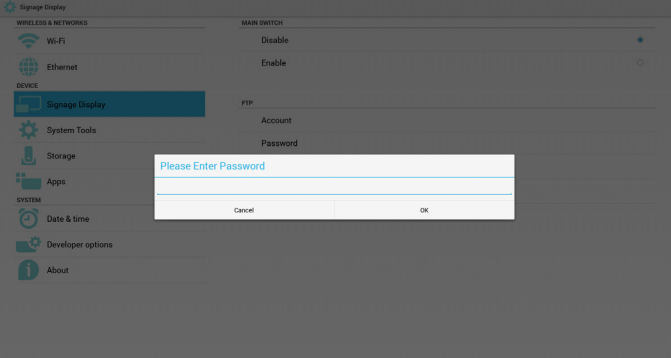

#### بعد إدخال كلمة المرور:

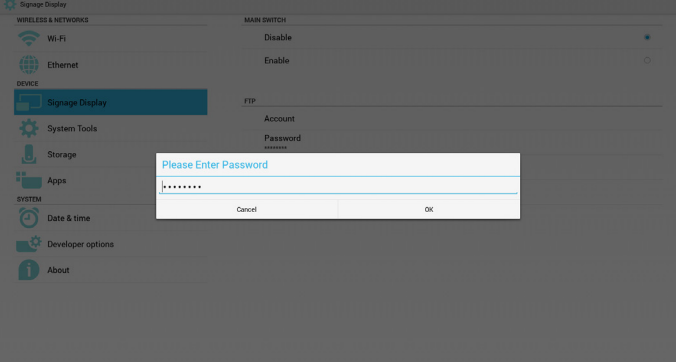

إعداد الشاشة المتكاملة:

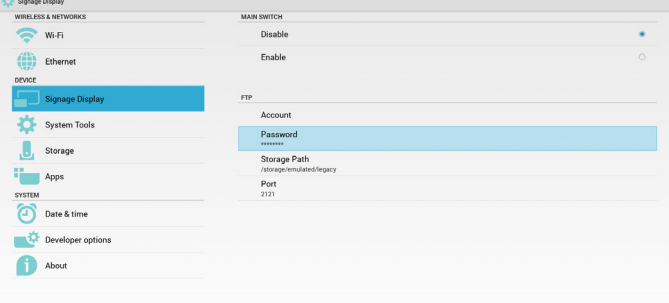

3( Path Storage( مسار التخزين( ضبط مسار مشاركة FTP:/storage/emulated/legacy مالحظة: حدود اإلدخال )1( ال يمكن الحفظ إذا كان المسار غير صالح

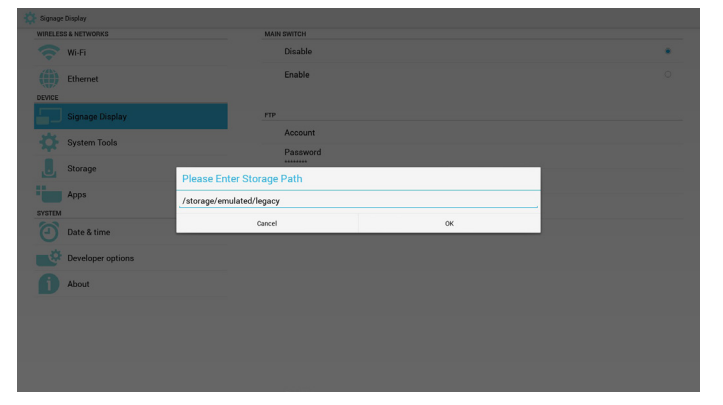

#### 4( Port( المنفذ(

ضبط رقم منفذ FTP. االفتراضي: 2121

مالحظة:

حدود اإلدخال

- )1( الطول: 5 حرف كحد أقصى
	- )2( النطاق: 65535-1
		- )3( التنسيق:
		- I. األرقام من 9-0

)4( تجنب استخدام المنفذ: 5000

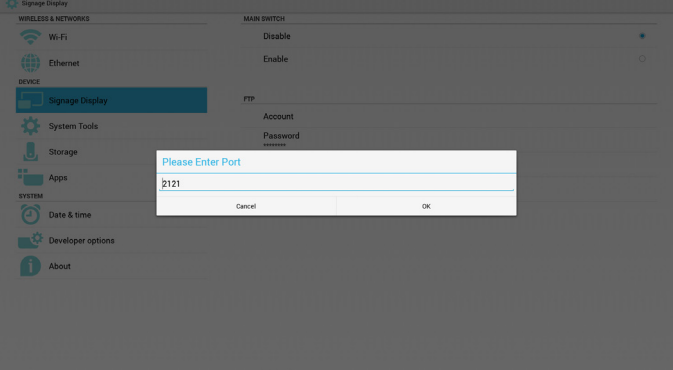

- -3 وحدة التحكم عن بُعد
- عبر "تمكين/تعطيل" التحكم في "تشغيل/إيقاف وحدة التحكم عن بعد"

يمكن للمستخدم إدخال عنوان الخادم. وفي حالة عدم تسجيل الخادم، يسأل المستخدم عن كود PIN.

#### حالة الربط:

)1( تظهر الشبكة على أنها غير متصلة إن كانت غير متصلة.

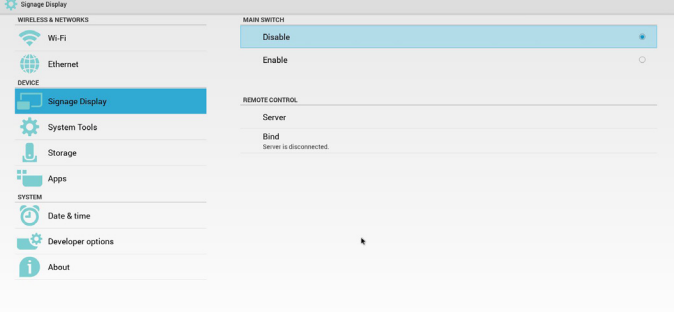

#### حالة الربط:

)2( يظهر الخادم على أنه غير متصل في حالة عدم االتصال بالشبكة، إال أن خادم التحكم عن بعد متصل.

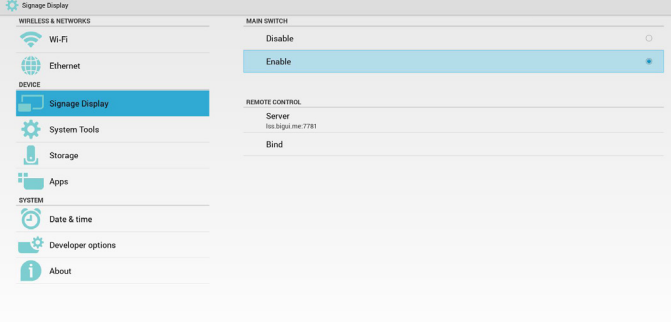

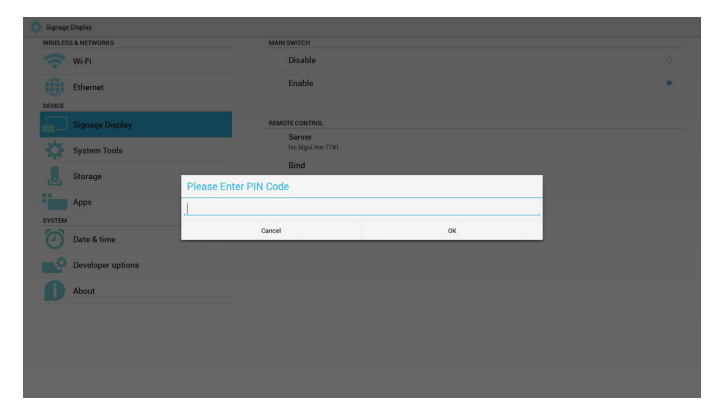

#### حالة الربط:

)3( يظهر الخادم غير مرتبط في حالة رد خادم التحكم عن بعد بأنه في وضع عدم االرتباط.

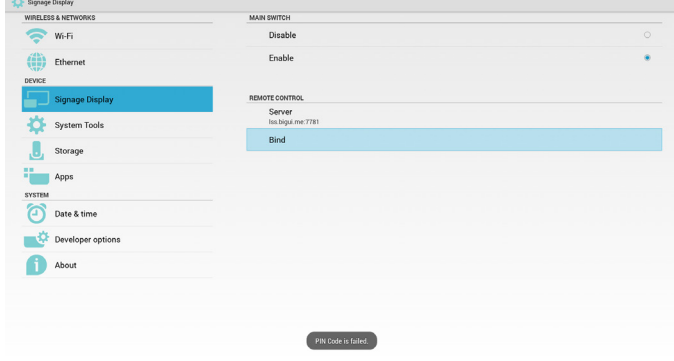

#### حالة الربط:

)4( يظهر الخادم مرتبط في حالة ربط الخادم بنجاح.

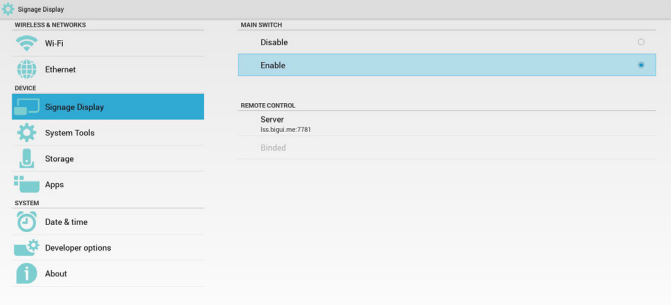

حالة الربط: )5( يظهر كود PIN خاطئ في حالة إدخال رمز PIN غير صحيح.

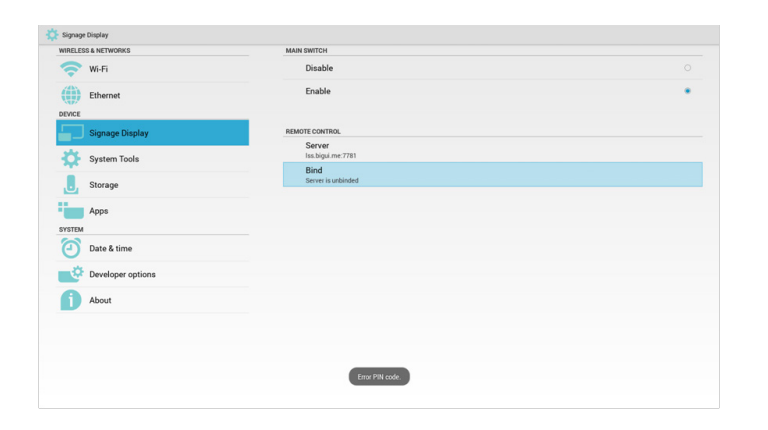

#### **-٥٥٥٥٥ إعدادات المصدر**

1-1مشغل الوسائط

يمكن تحرير قائمة تشغيل مشغل PDF وإعدادات المؤثرات.

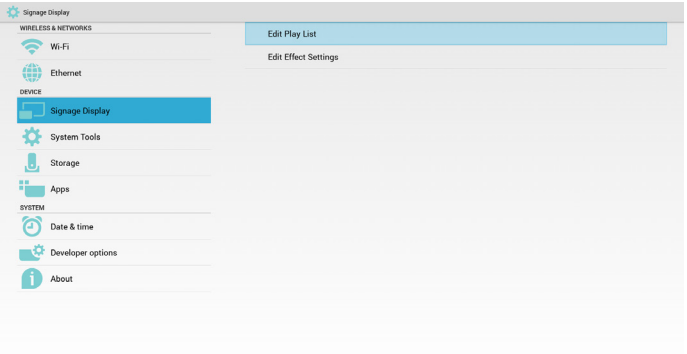

)1( افتح صفحة "تحرير قائمة التشغيل" في مشغل الوسائط.

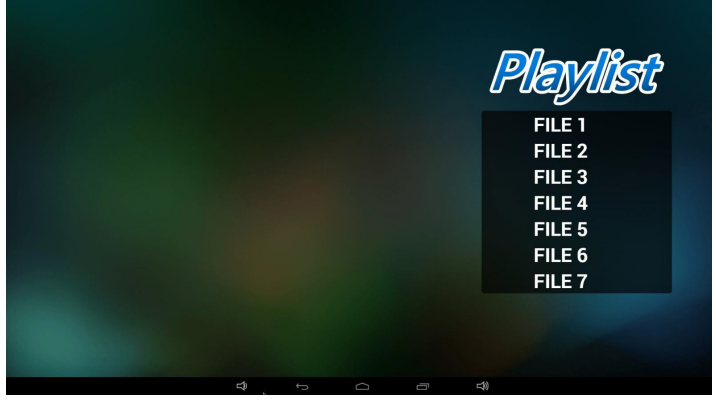

)2( افتح صفحة "تحرير مؤثرات عرض الشرائح" في مشغل الوسائط.

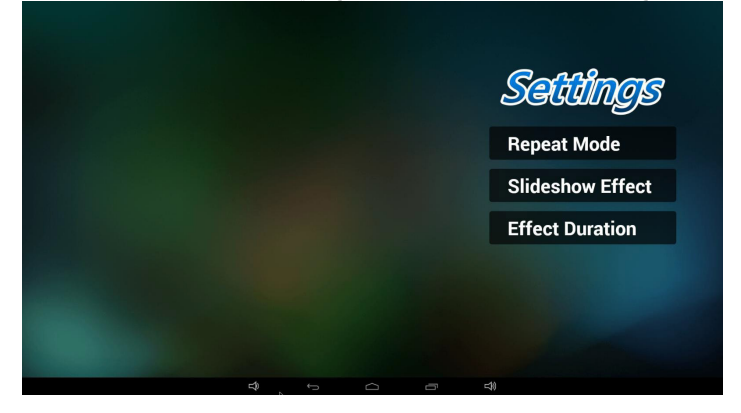

2-2المتصفح يمكن تحرير تهيئة اإلشارة المرجعية.

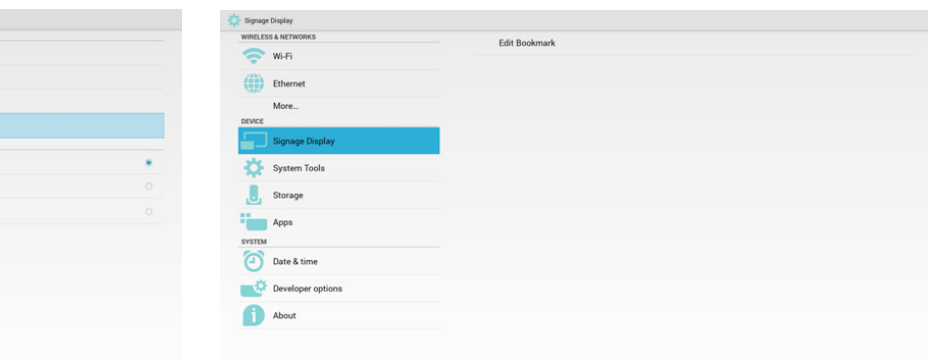

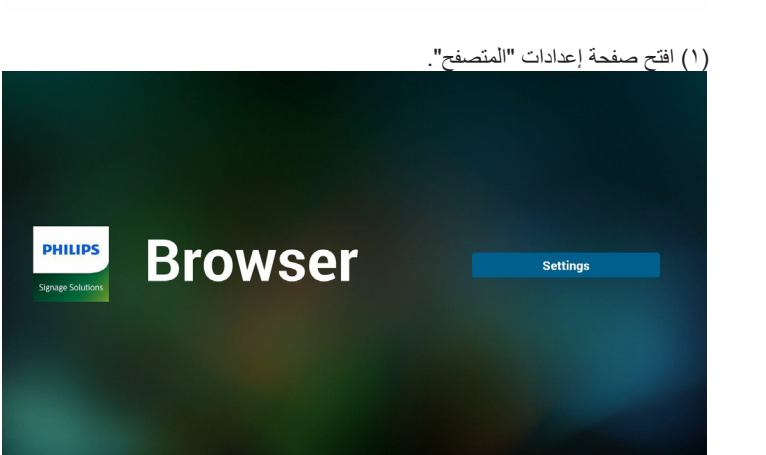

#### SmartCMS - ٣

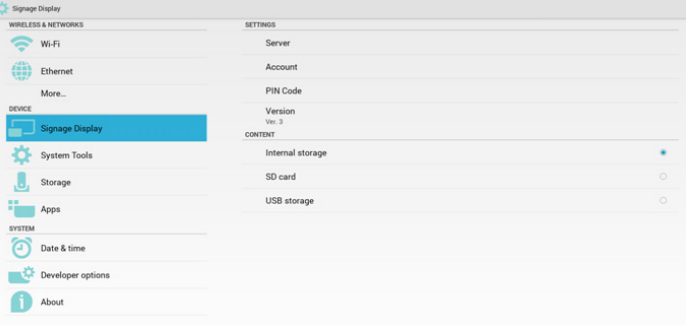

1( Server( الخادم( إعداد عنوان خادم SmartCMS. 2( Account( الحساب( إعداد حساب خادم SmartCMS. مالحظة: حدود تنسيق اإلدخال: ASCII فقط )ارجع إلى 2-11 ASCII) 3( Code PIN( رمز PIN) إعداد رمز PINالخاص بـ SmartCMS 4( Version( اإلصدار( يمكن اختيار اإلصدار 2 واإلصدار 3 • الإصدار ٢: باستخدام اتفاقية إعلان تحديث ٢,٢/٢,٠.

• الإصدار ٣: باستخدام اتفاقية إعلان تحديث ٣,١/٣,٠.

في حاالت اإلصدار 2 ال تستخدم قيم الخادم/الحساب/رمز PIN، ولذلك يكون الثالثة باللون الرمادي وال يمكن استخدامهم.

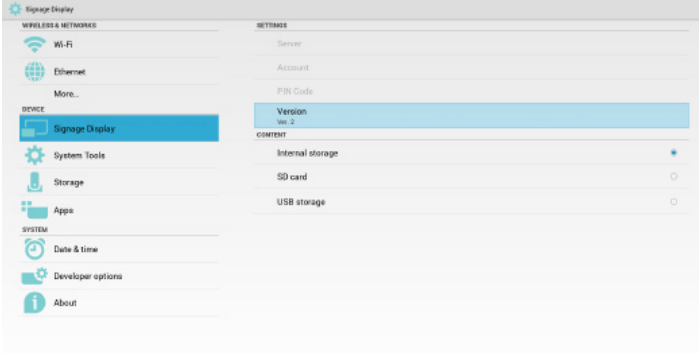

## 5( Content( المحتوى(

يمكن اختيار التخزين الداخلي أو بطاقة SD أو تخزين USB.

#### 4-4مشغل PDF

يمكن تحرير قائمة تشغيل مشغل PDF وإعدادات المؤثرات.

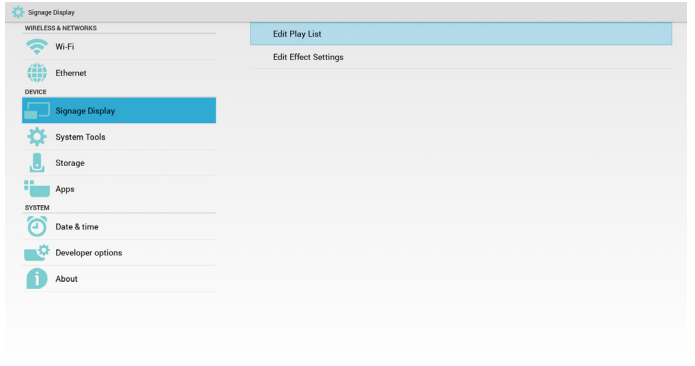

### )1( افتح صفحة تحرير "قائمة التشغيل" في مشغل PDF.

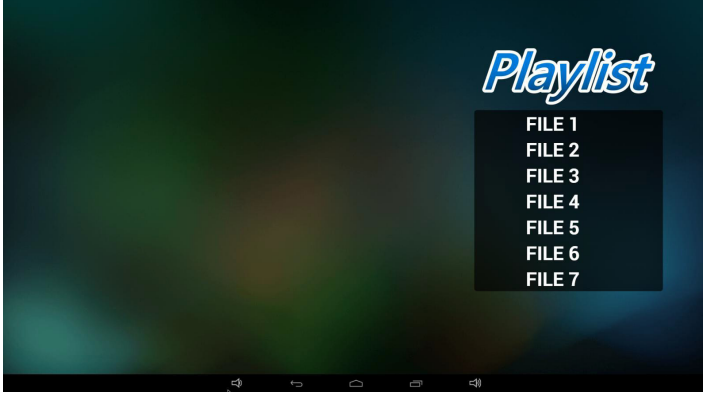

)2( افتح صفحة "تحرير المؤثرات" في مشغل PDF.

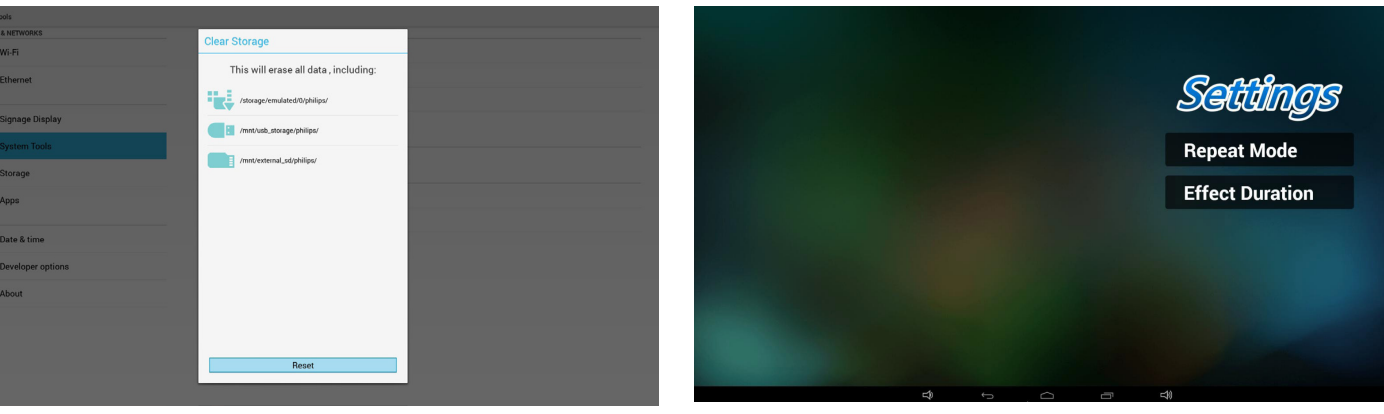

**CO** System Tools

5-5التطبيق المخصص

الرجاء الرجوع إلى [ضفحة 27 التطبيق المخصص](#page-39-0)

## **-٥٥٥ Tools System( أدوات النظام(**

الوظائف الثلاث الأساسية لأدوات النظام:

- )1( Storage Clear( مسح التخزين(
- (٢) Factory Reset (إعادة التعيين إلى إعدادات المصنّع)
	- )3( Export & Import( التصدير واالستيراد(

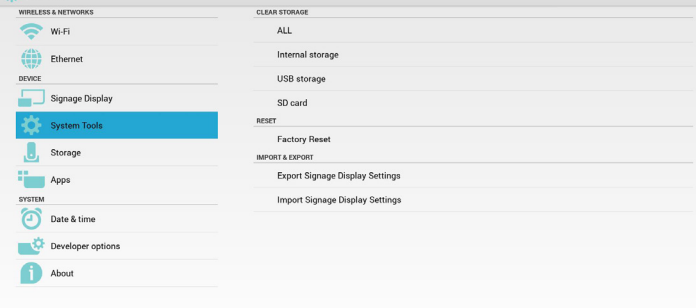

## **-٥٥٥٥٥ Storage Clear( مسح التخزين(**

الغرض من هذه الوظيفة هو مسح كل البيانات الموجودة على مجلدات Philips.

وضع التقسيم إلى ٤:

- )1( مسح كل مجلدات Philips
- )2( مسح مجلد Philips الموجود في وحدة التخزين الداخلية فقط.
- )3( مسح مجلد Philips الموجود في وحدة تخزين USB فقط.
	- )4( مسح مجلد Philips في بطاقة SD فقط.

تظهر نافذة منبثقة لعرض المجلدات التي يمكن مسحها.

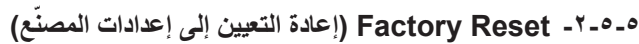

يمكن استخدام هذه الخاصية لاستعادة إعدادات المصنع الافتر اضية.

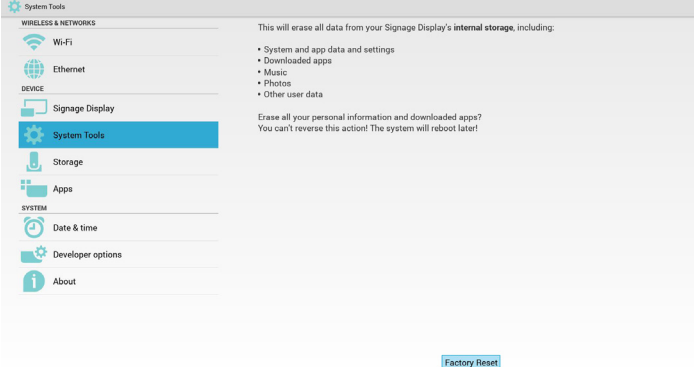

اضغط "موافق" لتنفيذ وظيفة "إعادة تعيين" إعدادات المصنع بشكل تلقائي.

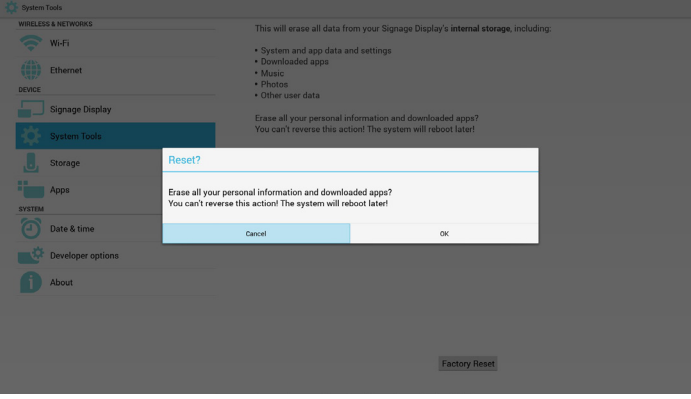

## **-٥٥٥٥٥ Export & Import( االستيراد والتصدير(**

```
وظيفة استيراد وتصدير إعدادات PD
                                                           مالحظة:
                               )1( اسم الملف المحفوظ:db.settings
                    )2( يتم الحفظ في مجلد Philips في وحدة التخزين.
                                                       1-1التصدير
    يتم تصدير db.settings إلى مجلد Philips تحت USB أو بطاقة SD.
                                                           مالحظة:
في حالة عدم وجود مجلد Philips داخل USB أو بطاقة SD يتم إنشاؤه تلقائيا.
```
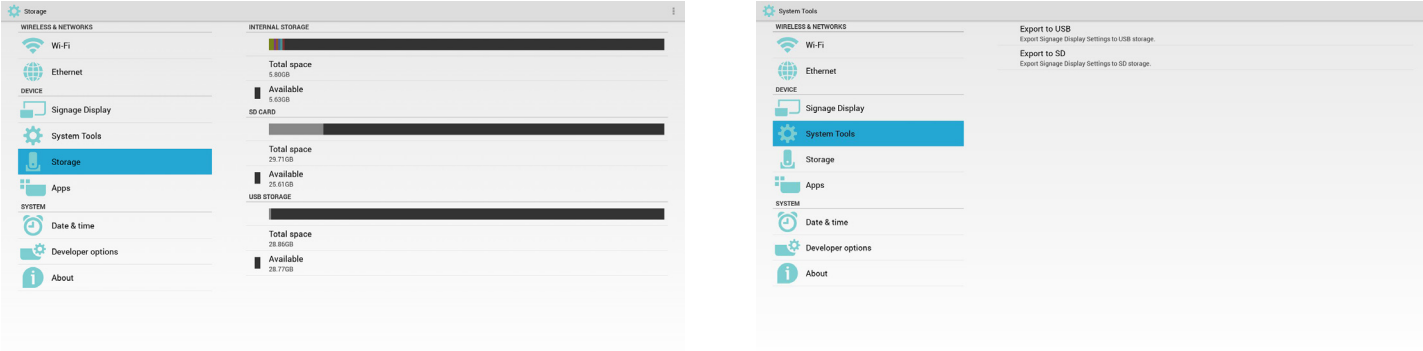

#### 2-2االستيراد

يتم استيراد db.settings من مجلد Philips داخل USB أو بطاقة SD.

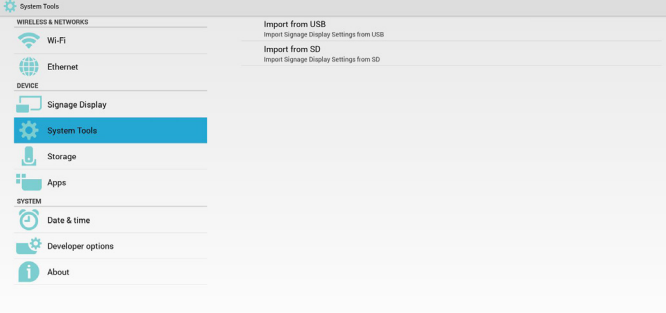

## **-٥٥٥ Apps( التطبيقات(**

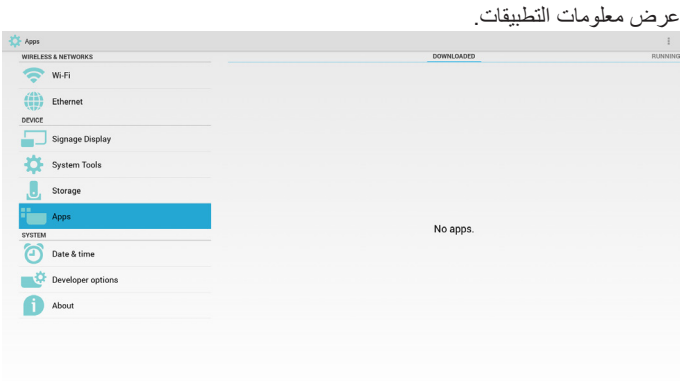

#### **-٥٥٥ Storage( التخزين(**

عرض معلومات التخزين الحالية الخاصة بـ Android PD.

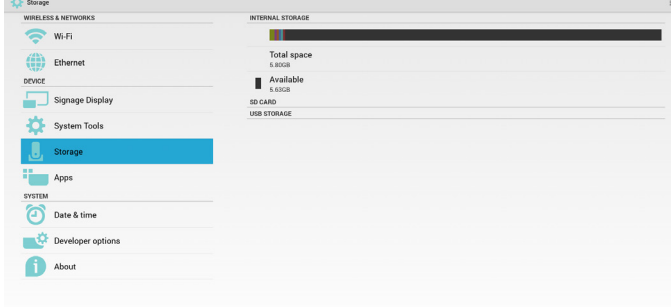

### **CARD SD( بطاقة SD )وSTORAGE USB( وحدة تخزين USB):**

في حالة الرغبة في استخدام بطاقة SD أو USB تظهر معلومات جول إجمالي المساحة المتاحة على بطاقة SD أو على USB.

## **-٥٥٥ time & Date( التاريخ والوقت(**

من خالل قائمة OSD Scalar للتحكم في "تشغيل/إيقاف الوقت التلقائي". عندما توقف قائمة OSD Salar الوقت التلقائي يمكن للمستخدم ضبط "المنطقة الزمنية" يدويا.

#### مالحظة:

أضف خادم NTP جديد لعرض عنوان IP للخادم الحالي.

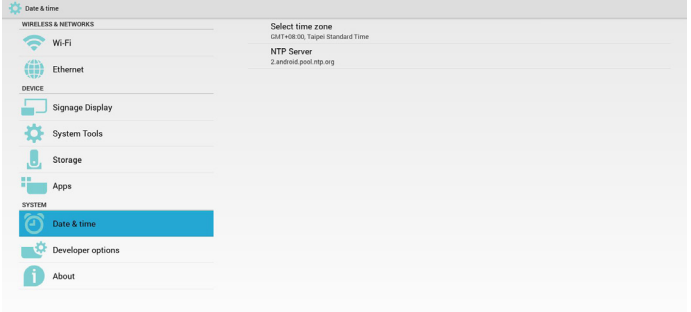

## **-٥٥٥ options Developer( خيارات المطور(**

خيارات مطور Android.

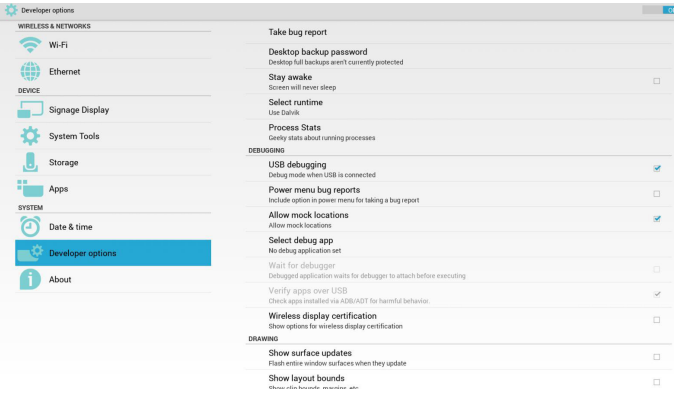

## **٥ -٥- About( حول(**

المعلومات الأساسية في "نبذة":

)1( updates System( تحديث النظام(

)2( version Android( إصدار Android)

)3( version Kernel( اإلصدار األساسي(

)4( number Build( رقم اإلصدار(

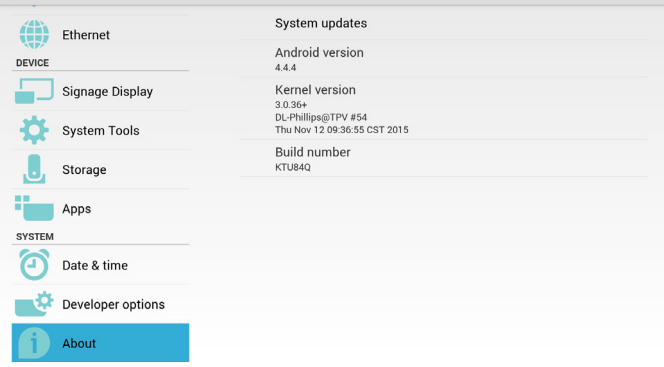

## **٥ -٥٥٥- updates System( تحديثات النظام(**

سيتم البحث تلقائيا عن zip.update في USB أو بطاقة SD.

وسوف يتم العرض نتائج البحث في قائمة ليختار المستخدم منها إن وجدت مالحظة:

)1( يدعم فقط صورة Android الكاملة.

)2( ينبغي أن يكون اسم الملف zip.update.

)3( ينبغي وضع الملف في المجلد األساسي لوحدة التخزين.

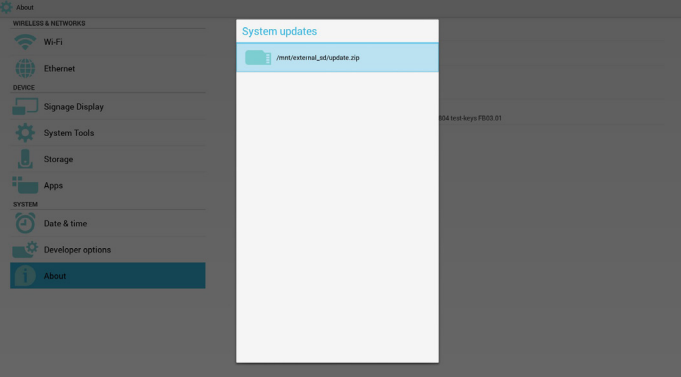

بعد اختيار ملف zip.update، سيقوم PD بإعادة البدء وإجراء التحديث.

## **٥ -٥- Supplementary( تكميلي(**

#### **٥ -٥٥٥- Rotation( تدوير(**

عن طريق قائمة OSD Scalar إلجراء التدوير:

Home( الرئيسية( -< 2Configuration( تكوين2( -< Rotation( تدوير( -< OSD rotation( تدوير العرض على الشاشة(

1-1Landscape( أفقي(

بعد ضبط الوضع "أفقي" يقوم هذا الإعداد بتقسيم الشاشة إلى جز أين. اختر الجانب الأيسر ، وسيعرض الجانب الأيمن القائمة الفرعية.

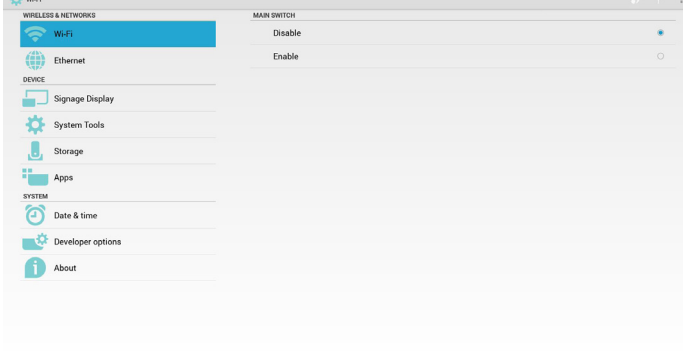

2-2Portrait( عمودي(

 $\overrightarrow{a}$  About

بعد ضبط الوضع "عمودي" يعرض هذا اإلعداد طبقة واحدة.

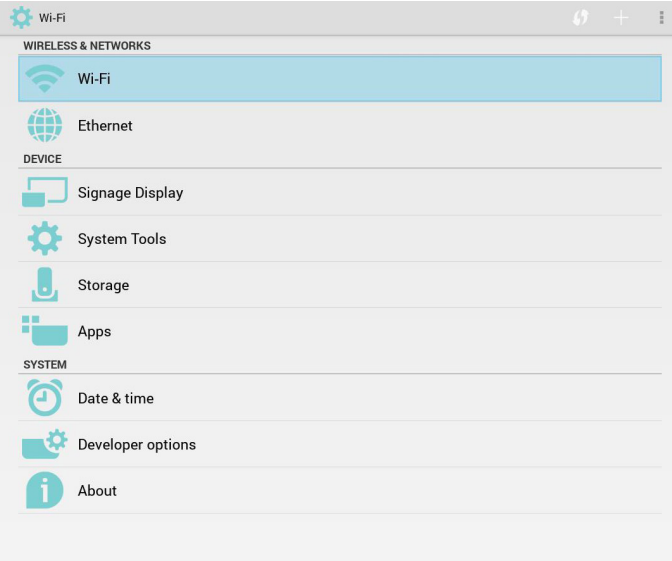

# **ASCII TABLE**

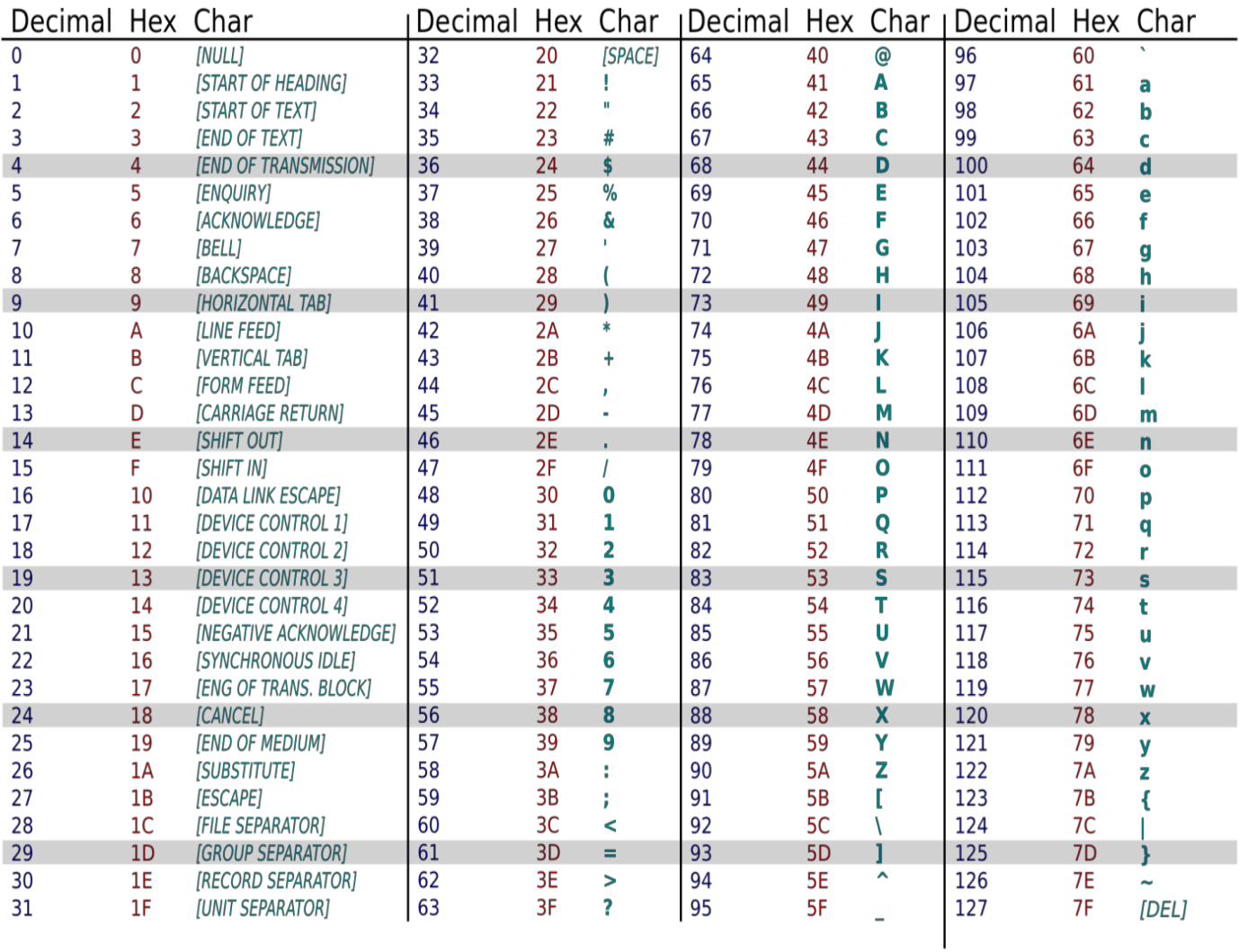

## **-٦ قائمة البيانات المعروضة على الشاشة )OSD)**

فيما يلي نعرض نظرة شاملة عن قائمة البيانات المعروضة على الشاشة )OSD)، بحيث يمكن الرجوع إليها لمزيد من المعلومات عن ضبط جهاز العرض.

## **-٦٦٦ التنقل في قائمة OSD**

#### **-٦٦٦٦٦ يمكنك التنقل في قائمة OSD باستخدام وحدة التحكم عن بعد**

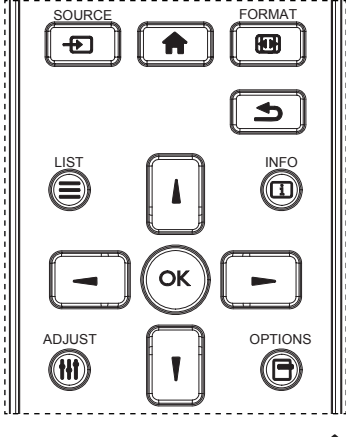

- 1-1اضغط على زر **] [** في وحدة التحكم عن بُعد لعرض قائمة OSD.
	- 2-2اضغط على زر **] [** أو **] [** الختيار العنصر المراد ضبطه.
	- 3-3اضغط على زر ]OK ]أو **] [** للدخول إلى القائمة الفرعية.
- 4-4من القائمة الفرعية، اضغط على زر**] [** أو **] [** للتبديل بين العناصر، واضغط على زر **] [** أو **] [** لضبط اإلعدادات. في حال وجود قائمة فرعية، اضغط على زر ]OK ] أو **] [** للدخول إلى القائمة الفرعية.
- 5-5اضغط على زر **] [** للعودة إلى القائمة السابقة، أو اضغط على زر **] [** للخروج من قائمة OSD.

#### مالحظات:

- في حالة عدم وجود قائمة OSD على الشاشة، اضغط على **] [ لعرض قائمة** }الصورة الذكية{.
- في حالة عدم وجود قائمة OSD على الشاشة، اضغط على **] [ لعرض قائمة** }مصدر الصوت{.

#### **-٦٦٦٦٦ التنقل بين قائمة OSD باستخدام أزرار التحكم في جهاز العرض**

- 1-1اضغط على زر MENU[ قائمة[ لعرض قائمة OSD.
- 7- اضغط على زر [十] أو [—] لاختيار العنصر المراد ضبطه.
	- 3-3اضغط على زر ] [ للدخول إلى القائمة الفرعية.
- ٤- من القائمة الفرعية، اضغط على زر [▲] أو [▼] للتبديل بين العناصر، واضغط على زر [十] أو [一] لضبط الإعدادات. إذا كان هناك قائمة فرعية، اضغط على زر ] [ للدخول إليها.
- 5-5اضغط على زر ]قائمة[ للعودة للقائمة السابقة، أو اضغط على زر ]قائمة[ عدة مرات للخروج من قائمة OSD.

**-٦٦٦ نظرة عامة على قائمة البيانات المعروضة على الشاشة )OSD)**

#### **-٦٦٦٦٦ قائمة الصورة**

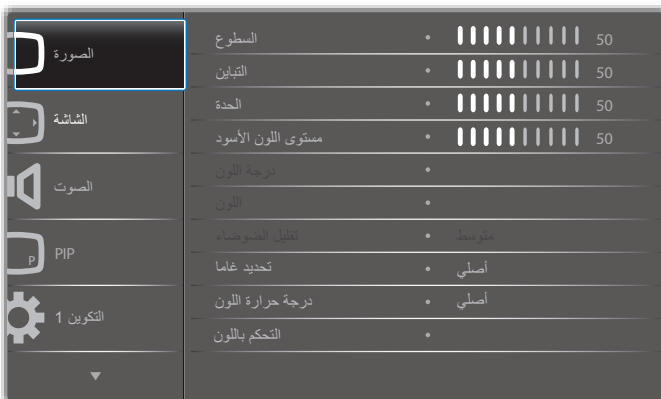

#### **السطوع )الصورة(**

ضبط إجمالي درجة سطوع الصورة والشاشة الخلفية (الإضاءة الخلفية)

#### **التباين**

اضبط معدل تباين الصورة الخاصة بإشارة الدخل.

#### **الحدة**

هذه الوظيفة قادرة رقميا على الحفاظ على صورة واضحة في أي توقيت. ويمكن تعديلها للحصول على صورة واضحة أو ضعيفة التباين حسب الطلب، وكل صورة مستقلة عن الأخرى.

وضع الصورة.

#### **مستوى اللون األسود**

ضبط مستوى سطوع الصورة للخلفية. ملاحظة:يعتبر وضع الصور sRGB وضعًا قياسيًا ولا يمكن تعديله.

#### **درجة اللون )تدرج اللون(**

ضبط درجة لون الشاشة. اضغط على زر + ليتحول لون الجلد إلى اللون األخضر.

اضغط على زر - ليتحول لون الجلد إلى اللون الأرجواني.

مالحظة: وضع الفيديو فقط.

#### **اللون )تشبع(**

ضبط لون الشاشة.

اضغط على زر + لزيادة عمق اللون.

اضغط على زر - لتقليل عمق اللون.

مالحظة: وضع الفيديو فقط

#### **تقليل الضوضاء**

ضبط مستوى تقليل الضوضاء.

#### **تحديد غاما**

حدد غاما العرض، ويتم ذلك بالرجوع إلى منحنى سطوع إشارة الدخل. اختر قيمة من {أصلي} / {2-1} } / {2-1}. {D-image}}. {5} جاما}

ملاحظة: يعتبر وضع الصور sRGB وضعًا قياسيًا ولا يمكن تعديله.

#### **درجة حرارة اللون**

يستخدم لضبط درجة الحرارة اللونية.

تصبح الصورة أكثر حمرة بانخفاض قيمة درجة الحرارة اللونية، وتصبح أكثر زرقة مع تناقص القيمة.

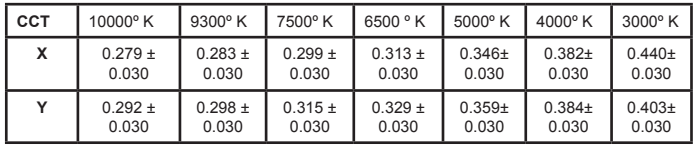

#### **التحكم باللون**

يتم ضبط مستوى اللون الأحمر والأخضر والأزرق من خلال أشرطة الألوان. R: كسب األحمر، G كسب األخضر، B كسب األزرق.

#### **الصورة الذكية**

إعداد PQ

وضع الكمبيوتر الشخصي: }قياسي{ / }لمعان مرتفع{ / }sRGB}. وضع الفيديو: }قياسي{ / }لمعان مرتفع{ / }سينما{.

#### **التباين الذكي**

اكتشاف بيانات اللون الأسود والأبيض للمحتوى وضبط الإضاءة الخلفية المناسبة.

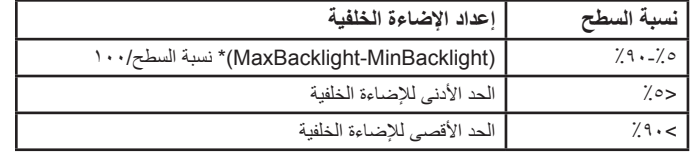

#### **الطاقة الذكية**

التحكم في الطاقة الذكية ال عالقة له بالتحكم في السطوع:

- -1 اإلعداد األولي للسطوع 70 )مدى من 0 إلى 100(
- %70 استهالك طاقة هي أقصى استهالك للطاقة
	- -2 الطاقة الذكية
	- غلق: ال تعديل
- متوسط: %80 استهالك طاقة حسب اإلعدادات الحالية
- مرتفع: %65 استهالك طاقة حسب اإلعدادات الحالية
- -3 حفظ اللوحة/تشغيل السطوع: 40% من أقصى استهالك للطاقة
- ً تظهر إعدادات عناصر التحكم في عناصر التحكم الخاصة بها. علما بأنه ليس لها أي تأثير على عناصر التحكم الأخرى
	- )يتغير إعداد السطوع عندما يتغير إعداد الطاقة(

#### **مسح زائد**

- يغير هذا الوضع من مساحة العرض للصورة.
- فتح: إعداد منطقة العرض على حوالي ٩٥٪.
- غلق: إعداد منطقة العرض على حوالي ١٠٠٪

#### **إعادة تعيين الصورة**

إعادة تعيين كل اإلعدادات في قائمة "الصورة".

حدد "نعم" واضغط على زر "تعيين" الستعادة بيانات إعادة ضبط المصنع. اضغط على زر "إنهاء" لإللغاء والعودة إلى القائمة السابقة.

#### **-٦٦٦٦٦ قائمة الشاشة**

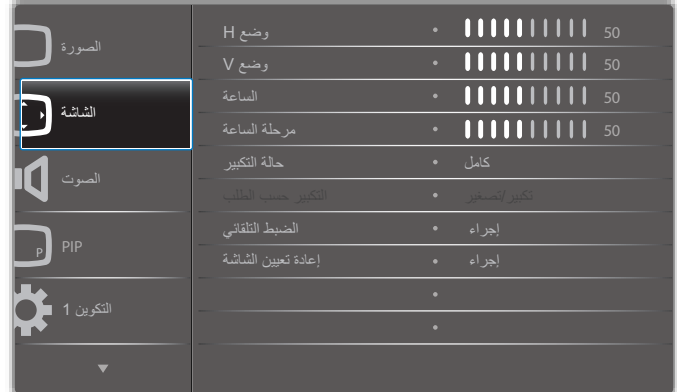

#### **وضع H**

يتيح التحكم في الوضع األفقي للصورة في نطاق مساحة العرض في LCD.

اضغط على زر + لتحريك الشاشة يمينًا. ً اضغط على زر - لتحريك الشاشة يسارا.

#### **وضع V**

يتيح التحكم في الوضع الرأسي للصورة في نطاق مساحة العرض في LCD. اضغط على زر + لتحريك الشاشة لأعلى. اضغط على زر - لتحريك الشاشة لأسفل.

#### **الساعة**

اضغط على + لزيادة عرض الصورة في الجهة اليمنى من الشاشة. اضغط على - لتقليل عرض الصورة في الجهة اليمنى من الشاشة.

مالحظة: دخل VGA فقط.

## **مرحلة الساعة**

تحسين تركيز ووضوح وثبات الصورة بزيادة أو تقليل هذا اإلعداد. مالحظة: دخل VGA فقط

#### **حالة التكبير**

وضع الكمبيوتر الشخصي: }كامل{ / }3:4{ / }1:1{ / }9:16{/ }9:21{/ }مخصص{.  $\{\cos\theta\}$ وضع الفيديو: {كامل} / {1:1}} / {1:1} / {1:1}} {مخصص}. \*يتم ضبط وضع الزوم حسب الدخل. إذا كان الدخل في نوافذ متعددة يتم تفعيل اإلعداد في النوافذ التي بها نفس الدخل.

وقائمة "معلومات" آخر إعداد.

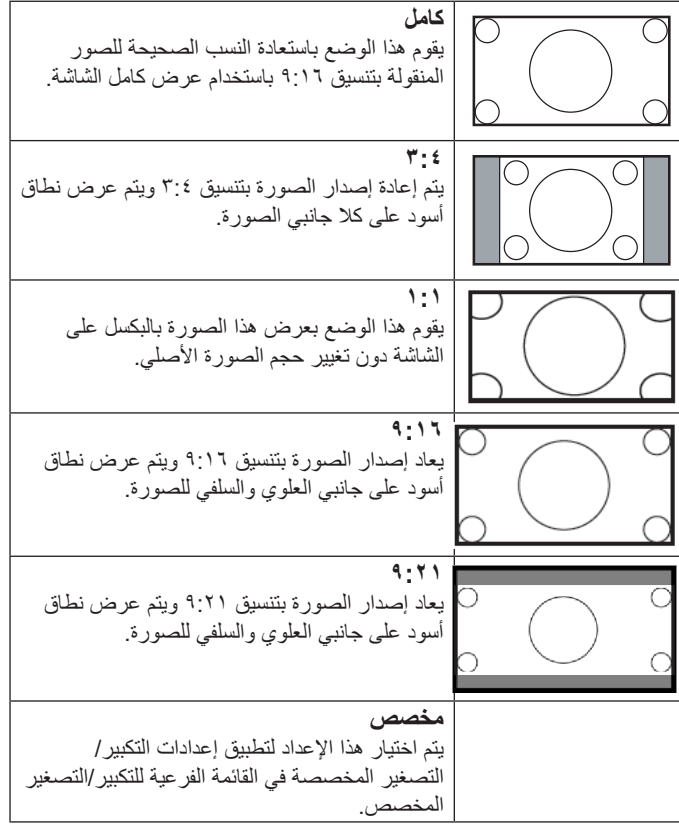

#### **التكبير حسب الطلب**

يمكن استخدام هذه الوظيفة لتحسين إعدادات التكبير/التصغير المخصصة بما يالئم الصورة المراد عرضها.

مالحظة: ال تتاح هذه الوظيفة إال عند ضبط }حالة التكبير{ على }مخصص{.

#### 55BDL4050D

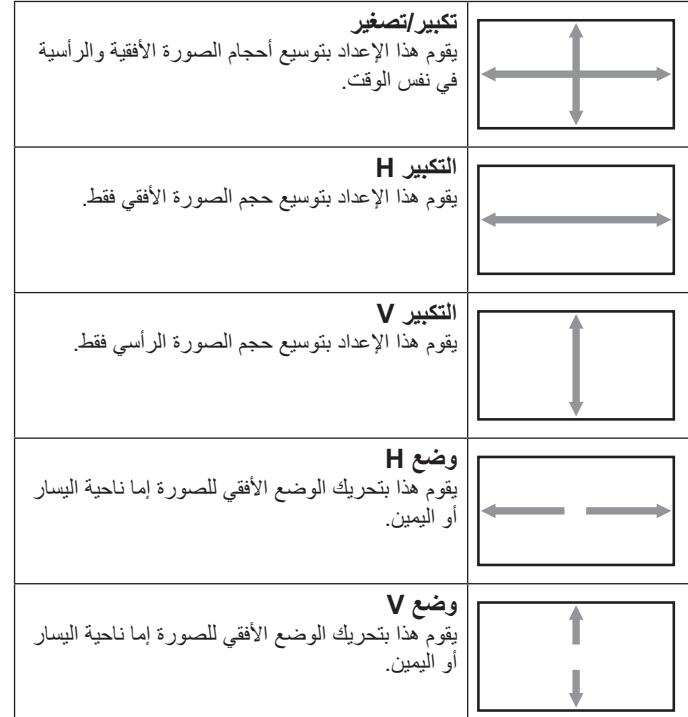

#### **الضبط التلقائي**

اضغط على "تعيين" لرصد وضبط "وضع H "و"وضع V "و"الساعة" و"المرحلة" ً تلقائيا.

#### **إعادة تعيين الشاشة**

إعادة ضبط كل الإعدادات في قائمة الشاشة إلى قيم المصنع المحددة مسبقًا. حدد "نعم" واضغط على زر "التعيين" الستعادة بيانات إعادة ضبط المصنع. اضغط على زر "إنهاء" لإللغاء والعودة إلى القائمة السابقة.

## **-٦٦٦٦٦ قائمة الصوت**

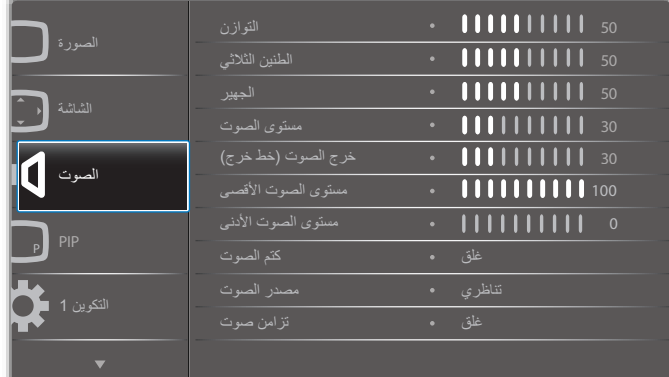

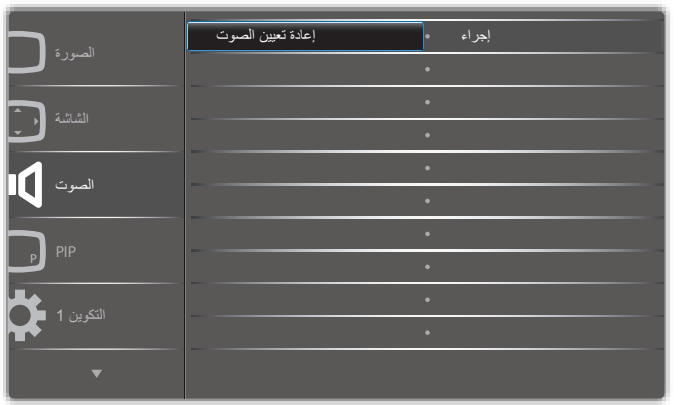

## **التوازن**

ضبط هذه الخاصية يضمن توازن مخرج الصوت يمينًا ويسارًا.

#### **الطنين الثالثي**

يضبط هذا الخيار زيادة المستويات المرتفعة من الصوت أو خفضها.

## **الجهير**

يضبط هذا الخيار زيادة المستويات المنخفضة من الصوت أوخفضها.

#### **مستوى الصوت**

يضبط هذا الخيار زيادة مستوى مخرج الصوت أو خفضه.

## **خرج الصوت )خط خرج(**

يضبط رفع أو خفض مستوى الخرج الخطي.

## **مستوى الصوت األقصى**

لضبط القيود التي يضعها المستخدم على الحد األقصى في إعدادات الصوت، يمنع تشغيل الصوت على مستوى عال للغاية. ٍ

## **مستوى الصوت األدنى**

يضبط هذا الخيار التحديد الحد األدنى من إعدادات مستوى الصوت.

### **كتم الصوت**

يُستخدم هذا الخيار لغلق/فتح خاصية كتم الصوت.

## **مصدر الصوت**

حدد مصدر دخل الصوت. تناظري: الصوت من دخل الصوت رقمي: الصوت من الصوت DVI/HDMI. ميناء العرض: الصوت من DP.

## **تزامن مستوى الصوت**

تمكين/تعطيل استقرار خرج الصوت (خط الخرج) وجعله يتزامن مع السماعات الداخلية.

### **إعادة تعيين الصوت**

يعيد هذا الخيار ضبط كل الإعدادات في قائمة الصوت إلى قيم المصنع المحددة مسبقًا.

#### **-٦٦٦٦٦ قائمة PIP**

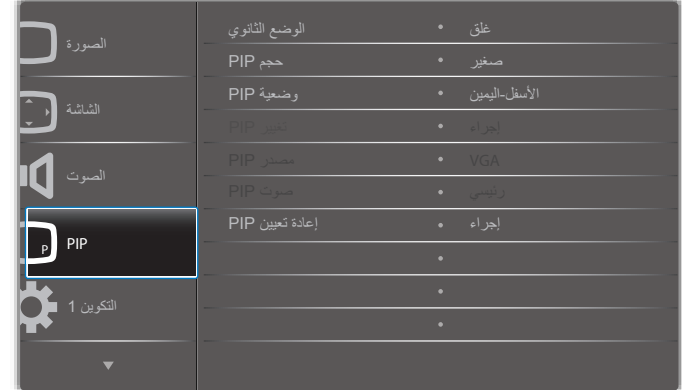

#### **الوضع الثانوي**

حدد الوضع الثانوي.

حدد من بين: }**غلق**{ / }**PIP** {/} **POP** }/{ **تبديل سريع**{ / }**PBP**}.

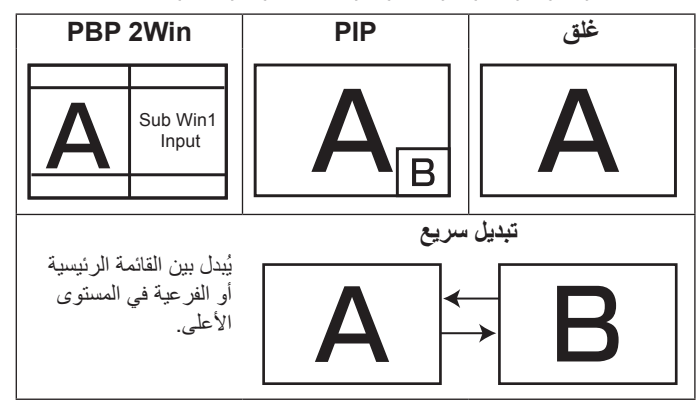

#### **حجم PIP**

يتيح تحديد مقاس الصورة الفرعية المستخدمة في وضع PIP( عرض صورة داخل صورة(. حدد من بين: }**صغير**{ / }**متوسط**{ / }**كبير**{

#### **وضعية PIP**

يتيح تحديد مكان الصورة الفرعية في وضع PIP( عرض صورة داخل صورة(. حدد من بين: }**األسفل-اليمين**{ / }**األسفل اليسار**{ / }**األعلى-اليمين**{ / }**األعلى-اليسار**{.

#### **تغيير PIP**

تبديل إشارة الدخل الرئيسية و**PBP** / **PIP** / **تبديل سريع**.

#### **مصدر PIP**

حدد إشارة الدخل للصورة الثانوية.

#### **صوت PIP**

- حدد مصدر الصوت في "الوضع الثانوي".
- }رئيسي{ تحديد الصوت من الصورة الرئيسية
- }ثانوي{ تحديد الصوت من الصورة الثانوية.

#### **إعادة تعيين PIP**

يعيد ضبط كل الإعدادات في قائمة PIP (PIP ) إلى قيم المصنع المحددة مسبقًا.

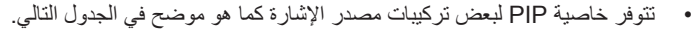

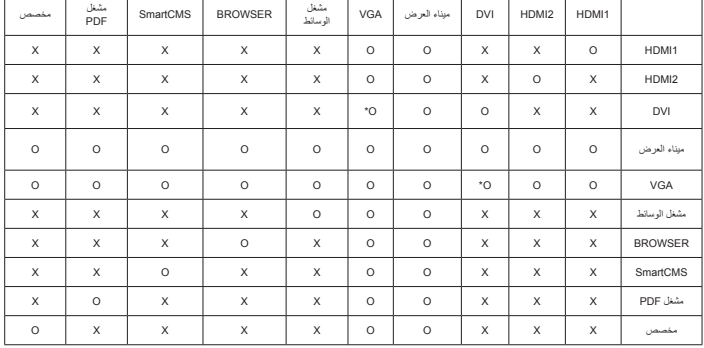

)O: خاصية PIP متاحة، X: خاصية PIP غير متاحة(

 ويعتمد توفر خاصية PIP ً أيضا على دقة إشارة الدخل المستخدمة.

#### **-٦٦٦٦٦ قائمة التكوين 1**

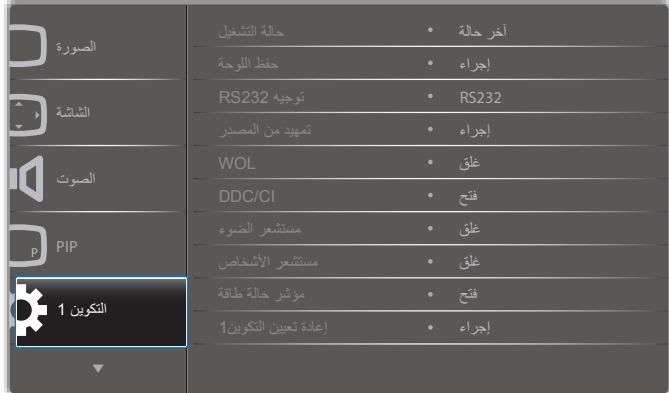

#### **حالة التشغيل**

يحدد حالة العرض المستخدمة للمرة القادمة عندما توصيل سلك الطاقة.

- }**إيقاف التشغيل**{ ستظل الشاشة على وضع إيقاف التشغيل عند توصيل سلك الطاقة بمأخذ التيار الكهربائي بالحائط.
- }**فرض التشغيل**{ ستنتقل الشاشة إلى وضع التشغيل عند توصيل بمأخذ التيار الكهربائي بالحائط.
- }**آخر حالة**{ ستعود الشاشة إلى حالة التشغيل السابقة )تشغيل/إيقاف تشغيل/استعداد( عند نزع أو استبدال سلك الطاقة.

#### **حفظ اللوحة**

اختر لتفعيل وظائف حفظ اللوحة وبالتالي تقليل خطورة "ثبات الصورة" أو "الصورة المخفية".

- **السطوع**{ حدد }**فتح**{ وسيتم تقليل درجة سطوع الصورة إلى الدرجة المناسبة. وستكون إعدادات اللمعان في قائمة الصورة غير متاحة عند اختيارها.
	- }**تحريك البكسل**{ حدد الفترة الزمنية )}**تلقائي**{ / }**10 ~ 900**{ ثانية/ }**غلق**{( لهذه الشاشة لتوسيع حجم الصورة بشكل طفيف وتحويل وضع البكسل في 4 اتجاهات )أعلى أو أسفل أو يسار أو يمين(.

#### **توجيه 232RS**

حدد منفذ التحكم في الشبكة.

حدد من بين: }**232RS>- LAN** {/} **232RS**}.

#### 55BDL4050D

#### **تمهيد من المصدر**

اختيار تحديد المصدر عند بدء التمهيد. اإلدخال: حدد مصدر الدخل عند بدء التمهيد. مشغل: حدد فرس قوائم التشغيل في مشغل الوسائط أو المتصفح أو مشغل PDF. :0 ال توجد قائمة تشغيل. نفس تبديل المصدر من قائمة OSD. 1~:7 رقم قائمة التشغيل.

#### **WOL**

يتم اختياره لتشغيل أو إيقاف وظيفة التنبيه في شبكة LAN. حدد من بين: {غلق} / {فتح}

#### DDC/CI

يتم اختياره لتشغيل أو إيقاف تشغيل وظيفة التواصل CI/DDC. حدد (فتح) للاستخدام العادي.

#### **مستشعر الضوء )يتطلب ملحق Box Sensor External 41CRD من Philips)**

اختر تشغيل أو إيقاف ضبط اإلضاءة الخلفية حسب سطوع بيئة التشغيل. حدد من بين: {غلق} / {فتح}

#### **مستشعر األشخاص )يتطلب ملحق Box Sensor External 41CRD من Philips)**

يمكن لمستشعر البشر اكتشاف وجود بشر بالقرب من الشاشة من عدمه. توقف الشاشة اإلضاءة الخلفية إن اكتشفت عدم وجود أي شيء وقت الضبط. تعيد الشاشة تشغيل اإلضاءة الخلفية عند اقتراب أشخاص منها. وتتمثل الخيارات المتاحة فيما يلي:

#### }غلق{)افتراضي(، ، ، ، {60 Min.} {50 Min.}

#### **مؤشر حالة طاقة**

اختر هذا اإلعداد لضبط تشغيل أو إيقاف LED. اختر (فتح) للاستخدام العادي.

#### **إعادة تعيين التكوين1**

أعد ضبط كل الإعدادات في قائمة ا**لتكوين 1** إلى قيم المصنع المحددة مسبقًا<sub>.</sub>

#### **ّع إعادة التعيين إلى إعدادات المصن**

أعد ضبط جميع اإلعدادات في قوائم OSD الخاصة بـ }**الصورة**{ و}**الشاشة**{ و}**الصوت**{ و}PIP }و}**التكوين 1**{ و}**التكوين 2**{ و}**خيار متقدم**{ إلى قيم المصنع مسبقة الضبط. يتم أيضا إعادة ضبط إعدادات نظام Android عند إعادة التعيين على إعدادات المصنع. اضغط على زر **] [** أو **] [** لتحديد }**إعادة ضبط**{، ثم اضغط على زر ]**OK** ]لتنفيذ إعادة الضبط.

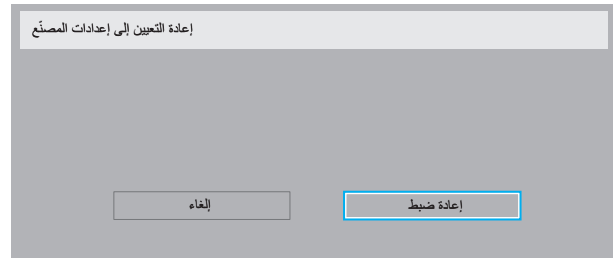

#### **-٦٦٦٦٦ قائمة التحديث 2**

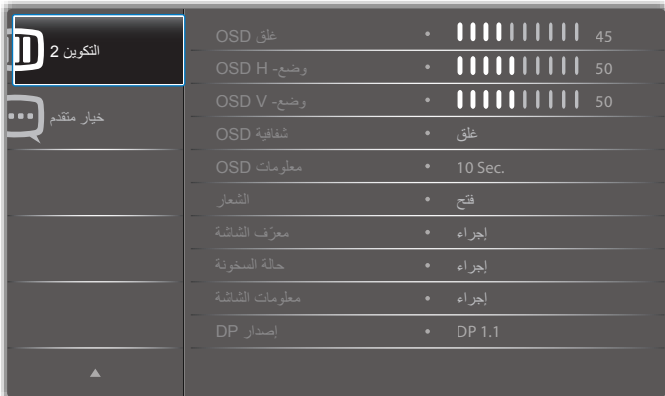

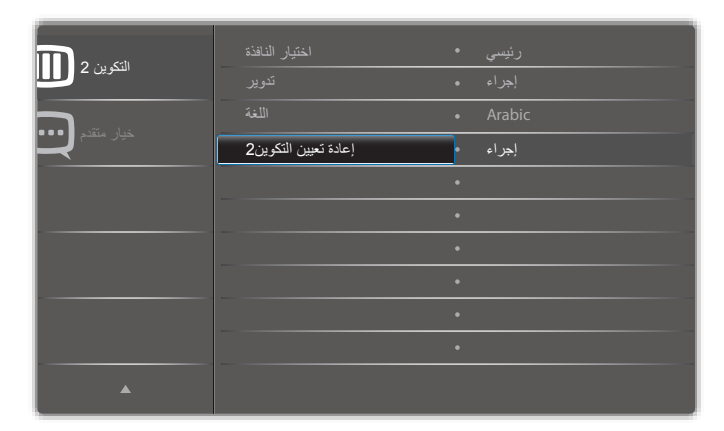

#### **غلق OSD**

اضبط الفترة الزمنية التي تظل فيها قائمة العرض على الشاشة. وتتمثل الخيارات المتاحة فيما يلي: }**0 ~ 120**{ ثانية. لا يختفي تلقائيًا.  $\{\,\cdot\,\}^{\star}$ 

#### **وضع- H OSD**

اضبط الوضع الأفقي لقائمة العرض على الشاشة.

#### **وضع- V OSD**

اضبط الوضع الرأسي لقائمة العرض على الشاشة.

#### **شفافية OSD**

ضبط شفافية قوائم OSD.

### غلق - إيقاف الشفافية.

• [100-1] - مستوى الشفافية ١٠٠٠].

#### **معلومات OSD**

اضبط الفترة الزمنية التي يتم عرض فيها معلومات OSD على الركن األيمن العلوي للشاشة. سوف تظهر معلومات OSD عند تغيير إشارة الدخل. ستظل معلومات OSD على الشاشة مع تحديد }**غلق**{. وتتمثل الخيارات المتاحة فيما يلي: }**1 ~ 60**{ ثانية.

#### **الشعار**

اختر لمكين أو تعطيل صورة الشعار عند تشغيل الشاشة.

وتتمثل الخيارات المتاحة فيما يلي:

- }غلق{ )االفتراضي(
	- }فتح{\*
	- }مستخدم{\*\*
- \*\* في حالة ضبط الشعار على "المستخدم".

معلومات الشاشة

رقم الطراز الرقم التسلسلي ال يدعم شعار المستخدم وظيفة التدوير.

#### **ّ معرف الشاشة**

اضبط رقم الهوية للتحكم في هذه الشاشة من خالل اتصال C232RS. يجب أن تحتوي كل شاشة على رقم هوية فريد عند توصيل مجموعات متعددة من هذه الشاشة. يتراوح رقم معرف الشاشة ما بين ١ إلى ٢٥٥.

وتتمثل الخيارات فيما يلي: }**مجموعة الشاشات**{ / }**مصفوفة التجانب**{ / } **ّ معرف تلقائي**{

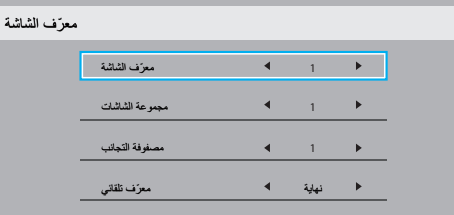

### }**مجموعة الشاشات**{

وتتمثل الخيارات المتاحة فيما يلي: }**غلق**{ / }254-1{

- }غلق{ }مجموعة الشاشات{ غير مدعومة.
- }254-1{ }مجموعة الشاشات{ مدعومة. يكون اإلعداد االفتراضي .1
	- }**مصفوفة التجانب**{

يتراوح رقم مصفوفة التجانب ما بين ١ إلى ١٥. ١ هو الإعداد الافتراضي. تُمكن وظيفة إعداد **{معرَف تلقائي}** إعداد **{معرَف الشاشة} ل**لجهاز المتصل وفقًا لإعدادات }**مصفوفة التجانب**{.

على سبيل المثال: يتم ضبط matrix Tiling على 4

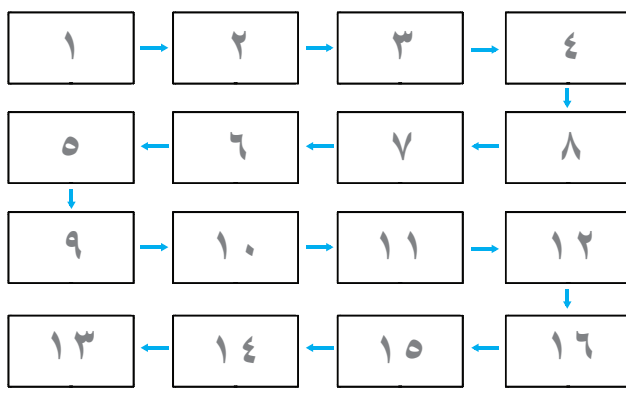

## } **ّ معرف تلقائي**{

وتتمثل الخيارات فيما يلي: }**بداية**{ / }**نهاية**{. ويكون الخيار االفتراضي هو }**نهاية**{. انتقل إلى خيار Start لضبط هويات األجهزة المتواجدة خلف الجهاز الحالي.

- ً وبمجرد اإلنتهاء من الضبط، ينتقل الخيار تلقائيا إلى End.
- إذا أردت استخدام هذه الوظيفة، اربط جميع الأجهزة بكابل RS-232 بشكل تسلسلي، ثم اضبط موانئ المراقبة أيضا على -232RS.

## **حالة السخونة**

تسمح هذه الوظيفة بالتحقق من حالة الحرارة في أي وقت.

- سيتم عرض رسالة تحذير عن درجة الحرارة على الشاشة بمجرد وصول درجة الحرارة ٩٧ درجة مئوية (٢٠٧ درجة فهرنهايت). جميع الوظائف ماعدا مفتاح **] [** سيتم تعطيلها عندئذ.
- بمجرد وصول درجة الحرارة إلى 70 درجة مئوية )158 درجة فهرنهايت(، سيتم ً إيقاف تشغيل طاقة هذه الشاشة تلقائيا.

### **معلومات الشاشة**

تقوم بعرض معلومات عن الشاشة كرقم الطراز والمسلسل وساعات التشغيل وإصدار البرنامج.

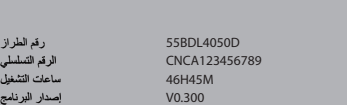

#### **إصدار DP**

وضع دعم DisplayPort.

وتتمثل الخيارات المتاحة فيما يلي:

- }**1.1 DP**( }**االفتراضي**(: 1.1 DP بث واجد )وضع استنساخ(
	- {**SST 1.2 DP**{: 1.2 DP بث واجد )وضع استنساخ(
		- {**MST 1.2 DP**{: 1.2 DP بث متعدد

\*مالحظة:

يجب إعداد نفس إصدار DP على كل شاشا سلسلة التعاقب.

#### **اختيار النافذة**

حدد نافذة ضبط اإلعداد. يتم تعليم النافذة المختارة بحد أخضر.

يتم ضبط اختيار النافذة على النافذة الرئيسية بعد التشغيل.

وتتمثل الخيارات المتاحة فيما يلي:

- }**رئيسي**{)**االفتراضي**(، }**PIP**}
- **] [** مفتاح تشغيل وظيفة اختيار النافذة.

### **تدوير**

ضبط تدوير الشاشة الرئيسية والثانوية وOSD

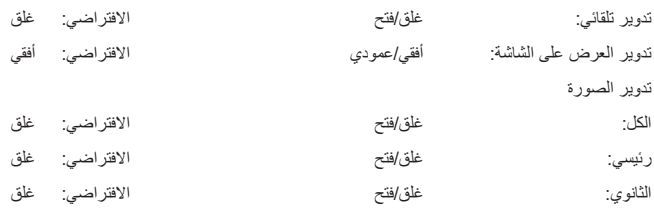

تدوير تلقائي: }غلق{، }فتح{ عندما تكون القيمة "فتح" يتم تلقائيا اكتشاف تدوير PD من عدمه، ويتم ضبط "غلق" من خالل قائمة OSD.

تدوير العرض على الشاشة: }غلق{، }فتح{ عندما تكون القيمة "فتح" تقوم قائمة OSD بالتدوير بنسبة 90 درجة، ويعود اإلعداد إلى "غلق".

الكل: }غلق{، }فتح{ عندما تكون القيمة "فتح" يتم تدوير شاشة النافذة بنسبة 90 درجة، ويتم ضبط "غلق" لنوافذ معينة.

رئيسي: {غلق}، {فتح} عندما تكون القيمة "فتح" يتم تدوير الشاشة "الرئيسية" بنسبة ٩٠ درجة، ويعود اإلعداد إلى "غلق".

ثانوي: {غلق}، {فتح} عندما تكون القيمة "فتح" يتم تدوير الشاشة "الثانوية١" بنسبة ٩٠ درجة، ويعود اإلعداد إلى "غلق".

\*عندما يكومن مصدر الشاشة الرئيسية هو نفس مصدر الشاشة الثانوية تكون األولوية للشاشة الثانوية.

\*وظيفة فك التداخل غير مدعومة في وضع التدوير. **اللغة**

تحديد اللغة المستخدمة في قائمة OSD.

وتتمثل الخيارات المتاحة فيما يلي: /Français/简体中文/Deutsch/English Italiano/Español/Русский/Polski/Türkçe/繁體中文/日本語/ Nederlands/Norsk/Suomi/Svenska/Danish/ /Português.

#### **إعادة تعيين التكوين2**

يقوم هذا الإعداد بإعادة ضبط كافة الإعدادات في قائمة التكوين2 إلى قيم المصنع المثبتة مسبقًا.

#### **-٦٦٦٦٦ قائمة خيار متقدم**

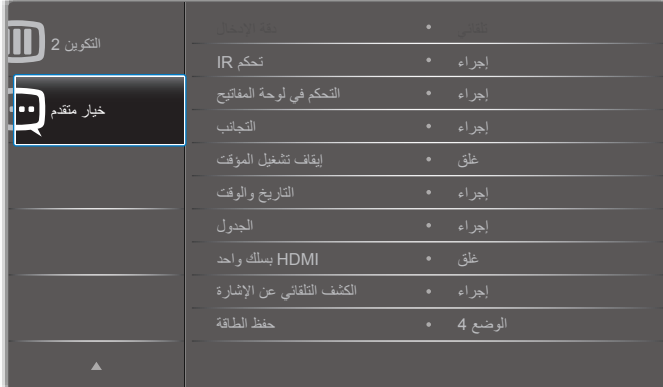

#### **دقة اإلدخال**

اضبط دقة دخل VGA. وال يطلب هذا إال عند تعذر الشاشة اكتشاف دقة دخل VGA على نحو صحيح.

ملاحظة: يستخدم هذا الإعداد مع دخل VGA (موصل منظومة العرض المرئي) فقط. وتتمثل الخيارات المتاحة فيما يلي:

- **}1024x768 / 1280x768 / 1360x768 / 1366x768}**
	- **}1400x1050 / 1680x1050}**
	- **}1600x1200 / 1920x1200}**
		- }**تلقائي** ً {: يحدد الدقة تلقائيا.

تصبح اإلعدادات المحددة نشطة بعد إيقاف تشغيل الطاقة وتشغيلها مرة ثانية.

#### **تحكم IR**

يتيح هذا اإلعداد تحديد وضع التشغيل لوحدة التحكم عن بعد عند توصيل عدة شاشات من خالل اتصال C232RS.

- }**عادي**{ يمكن تشغيل كل الشاشات بشكل طبيعي من خالل وحدة التحكم عن بعد.
- }**ابتدائي**{ يقوم بتحديد هذه الشاشة كشاشة رئيسية لتشغيل وحدة التحكم عن بعد. مع العلم أنه يتم تشغيلها فقط من خالل وحدة التحكم عن بعد.
- }**ثانوي**{ يقوم بتحديد هذه الشاشة كشاشة ثانوية. وهذه الشاشة ال يمكن تشغيلها بواسطة وحدة التحكم عن بعد، فهي تستقبل فقط إشارة التحكم من الشاشة االبتدائية من خالل اتصال C232RS.
- }**قفل الكل**{ / }**قفل الكل إال مستوى الصوت**{ / }**قفل الكل إال الطاقة**{ / }**قفل الكل إال VOL & PWR**}- قفل وظيفة وحدة التحكم من بعد لهذه الشاشة. للفتح اضغط مع الاستمرار على زر **[لـــــا] معلومات** في وحدة التحكم عن بُعد لمدة ٦ (ستة) ثوانِ.

#### **التحكم في لوحة المفاتيح**

اختر هذه الخاصية لتمكين وظيفة لوحة المفاتيح في الشاشة (أزرار التحكم) أو تعطيلها.

- }**مفتوح**{ تمكن وظيفة لوحة المفاتيح.
- }**قفل الكل**{ / }**قفل الكل إال مستوى الصوت**{ / }**قفل الكل إال الطاقة**{ / }**قفل الكل إال VOL & PWR**}- تعطيل وظيفة لوحة المفاتيح.
- مالحظة: يستخدم "وضع قفل التحكم في لوحة المفاتيح" لتعطيل الوصول إلى جميع ً وظائف التحكم في لوحة المفاتيح تماما. لتمكين أو تعطيل قفل التحكم في لوحة المفاتيح، اضغط على زري **[+] و[L] م**ع الاستمرار لمدة تزيد على ٣ ثوانِ<sub>.</sub>

#### **التجانب**

وباستخدام هذه الوظيفة، يمكن إنشاء مصفوفة شاشة كبيرة أحادية )حائط فيديو( تتكون من ما يصل إلى 225 مجموعة من هذه الشاشة )**ما يصل إلى 15 مجموعة لكل جانب رأسي و15 مجموعات لكل جانب أفقي**(. تتطلب هذه الوظيفة اتصال تسلسلي على التوالي.

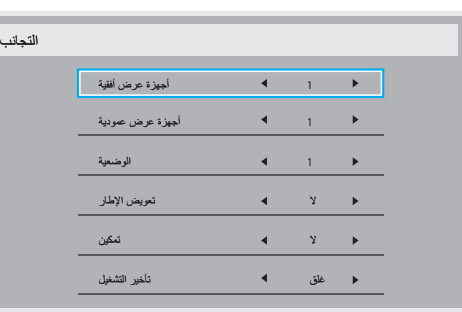

**على سبيل المثال: مصفوفة شاشة 2 × 2 )4 شاشة(** أجهزة عرض أفقية = شاشات 2 أجهزة عرض عمودية = شاشات 2

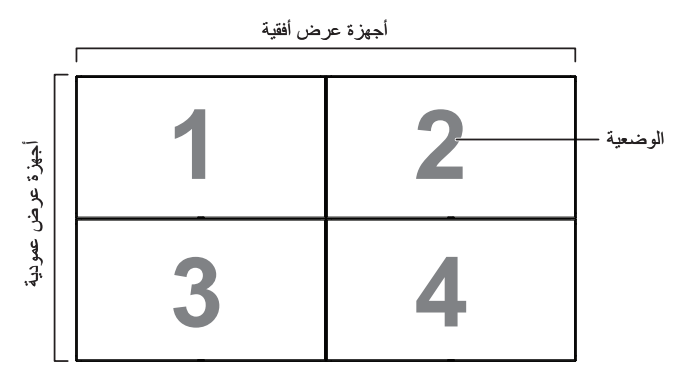

**على سبيل المثال: مصفوفة شاشة 5 × 5 )25 شاشة(**

أجهزة عرض أفقية = شاشات 5 أجهزة عرض عمودية = شاشات 5

أجهزة عرض أفقية

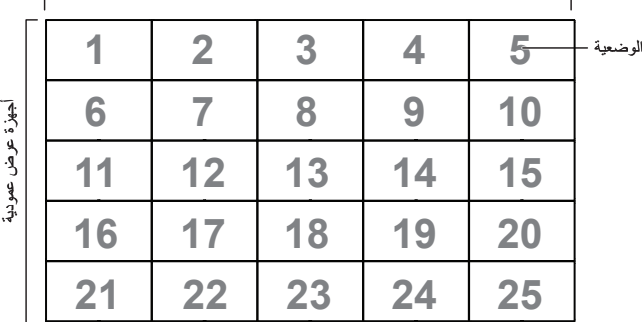

- }**أجهزة عرض أفقية**{ تحدد عدد الشاشات على الجانب األفقي.
- }**أجهزة عرض عمودية**{ تحدد عدد الشاشات على الجانب الرأسي.
	- }**الوضعية**{ يحدد وضع هذه الشاشة في مصفوفة الشاشة.
- }**تعويض اإلطار**{ اختر تشغيل وظيفة مكون اإلطار أو إيقاف تشغيله. في حالة اختيار }**نعم**{، سوف تضبط شاشة العرض الصورة لتعويض عرض حواف شاشة العرض لعرض الصورة بشكل دقيق.

**تعويض اإلطارات - نعم**

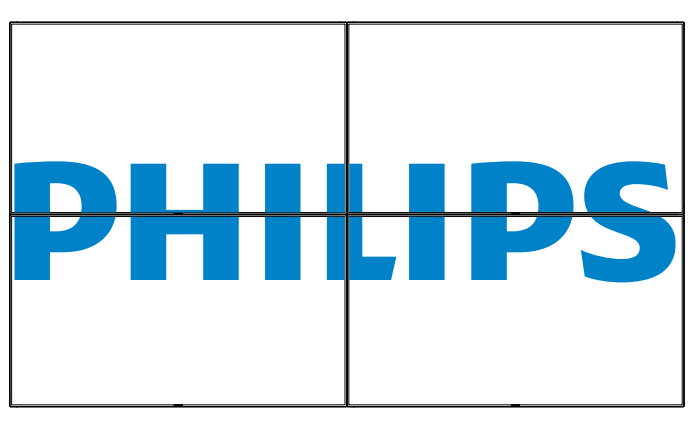

**تعويض اإلطارات - ال**

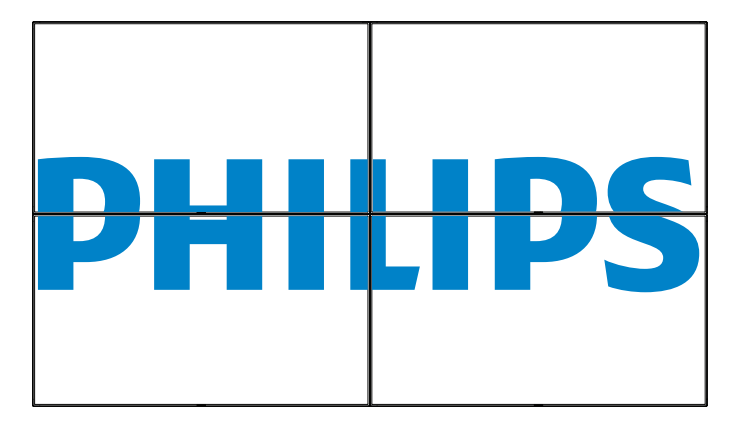

- }**تمكين**{ اختر تفعيل وظيفة التجانب أو تعطيلها. فإذا تم تفعيلها، ستقوم هذه الشاشة بتطبيق اإلعدادات في }**أجهزة عرض أفقية**{ و}**أجهزة عرض عمودية**{، و}**الوضعية**{ و}**تعويض اإلطار**{.
- }**تأخير التشغيل**{ عيّن وقت تأخير التشغيل )بالثوان(. يسمح الخيار االفتراضي }**تلقائي**{ بتشغيل تتابعي لكل شاشة من خالل رقم الهوية وذلك في حالة توصيل أكثر من شاشة. وتتمثل الخيارات المتاحة فيما يلي: }**غلق/تلقائي255-2/**{

#### }**السطوع**{**: }عادي{/}ACS}**

}عادي{: تطبيق قيمة سطوع OSD( اإلضاءة الخلفية(

}ACS}: تطبيق قيمة السطوع )اإلضاءة الخلفية( التي يتم ضبطها من خالل أداة MIC. القيمة االفتراضية قبل الضبط هي نفس قيمة سطوع OSD وهي .70

ال يمكن تعديل بعض إعدادات السطوع )اإلضاءة الخلفية( من خالل OSD. يرجى الرجوع إلى أولوية إعداد "اإلضاءة الخلفية لقائمة الصورة".

#### **إيقاف تشغيل المؤقت**

ضبط مدة إيقاف تشغيل تلقائيا (بالساعات).

#### **التاريخ والوقت**

تمكنك هذه الوظيفة من ضبط الوقت والتاريخ الحالي للساعة الداخلية لهذه الشاشة.

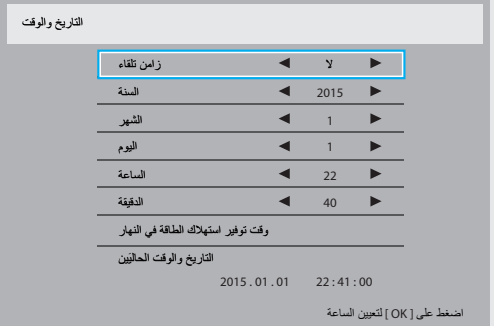

- 1-1اضغط على زر ]OK ]للدخول إلى القائمة الفرعية.
- 2-2اضغط على زر **] [** أو زر **] [** للتبديل بين }السنة{ و }الشهر{ و }اليوم{ و }الساعة{ و {الدقيقة} و {وقت توفير استهلاك الطاقة في النهار}.
	- 3-3اضغط على زر **] [** أو زر **] [** لضبط كافة اإلعدادات باستثناء }وقت توفير استهالك الطاقة في النهار{.
- 4-4اضغط على زر ]OK ]للدخول إلى القائمة الفرعية لـ }وقت توفير استهالك الطاقة في النهار{.

#### 5-5اضغط على زر **] [** أو زر **] [** لتحديد عنصر، ثم اضغط على **] [** أو **] [** لضبطه.

#### **تحديد نظام التوقيت الصيفي ونمطه:**

يُعَد الاستخدام الحالي للتوقيت الصيفي أداة تذكير للعملاء الذين لا يعرفون كيفية ضبط الساعة لتشغيل التوقيت الصيفي وإيقاف تشغيله. ال يتم ضبط ساعة قياس الوقت الحقيقي ً تلقائيا. تكمن المشكلة في عدم وجود قواعد ثابتة للمنطقة أو البلد عند ضبط الساعة. ولحل ً هذه المشكلة يجب أن يكون المستخدم قادرا على ضبط وقت بدء التوقيت الصيفي ووقت إيقافه. عندما يكون ضبط التوقيت الصيفي قيد التشغيل (يمكن تحديده من قِبل المستخدم)، يجب أن يتم ضبط ساعة قياس الوقت الحقيقي في حينها في ضبط الوقت بتاريخ تشغيل التوقيت الصيفي وإيقافه. عند بدء تشغيل التوقيت الصيفي يجب تقديم الساعة ساعة واحدة ً بدءا من الساعة الثانية. عند إيقاف تشغيل التوقيت الصيفي يجب تأخير الساعة ساعة واحدة ً بدءا من الساعة الثانية.

يجب استبدال عنصر قائمة تشغيل/إيقاف تشغيل التوقيت الصيفي الموجود بالقائمة ذات التكوين التالي:

- يفتح عنصر القائمة >ضبط التوقيت الصيفي< قائمة فرعية تحتوي على العناصر التالية:
- عنصر القائمة حتاريخ بدء توفير استهلاك الطاقة في النهار> عنصر الاختيار يوم الأحد حالأول، الثاني، الثالث، الرابع، الأخير> من حشهر ١-١٢>.
- عنصر القائمة حتاريخ انتهاء توفير استهلاك الطاقة في النهار> عنصر الاختيار يوم الأحد حالأول، الثاني، الثالث، الرابع، الأخير> من حشهر ١-١٢>.
	- اختياري
- عنصر القائمة حوقت التصحيح> عنصر الاختيار <0.5 ، 0.1 ، 0.5 ساعة

يفتح عنصر القائمة حتصحيح التوقيت الصيفي> عنصر الاختيار حفتح، غلق> عندما يكون "التوقيت الصيفي" "قيد التشغيل"، يجب ضبط ساعة قياس الوقت الحقيقي ً تلقائيا للتوقيت الصيفي والتوقيت الشتوي عند مرور اللحظة الحاسمة في التوقيت ً )مثال: في 29 مارس ،2009 الساعة :02:00يتم تأخير الوقت ساعة واحدة او في ٢٥ أكتوبر ٢٠٠٩، الساعة ٢٠٠٠:يتم تقديم الوقت ساعة واحدة)

#### **الجدول**

تسمح لك هذه الوظيفة إعداد ما يصل إلى ٧ (سبعة) فترات زمنية مجدولة مختلفة لهذه الشاشة للتفعيل.

فيمكنك تحديد:

 وقت تشغيل هذه الشاشة وإيقاف تشغيلها.

#### 55BDL4050D

- أيام الأسبوع التي يتم تفعيل هذه الشاشة فيها.
- أي مصدر دخل سوف تستخدمه هذه الشاشة لكل فترة تفعيل مجدولة.
- مالحظة: نوصي بإعداد التاريخ والوقت الحاليين من قائمة }**التاريخ والوقت**{ قبل استخدام هذه الوظيفة.
	- 1-1اضغط على زر ]**OK** ]أو **] [** للدخول إلى القائمة الفرعية.

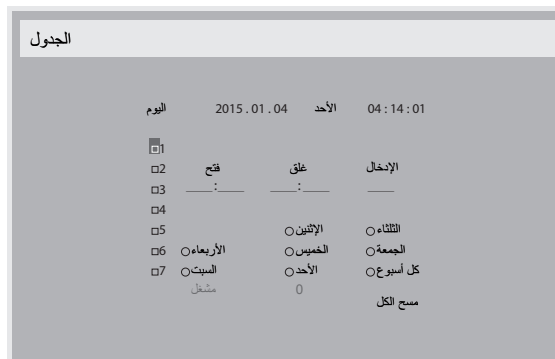

2-2اضغط على زر **] [** أو زر **] [** لتحديد عنصر جدول )رقم العنصر من 1 إلى 7(، ثم اضغط على زر ]**OK** ]لجعله رقم العنصر.

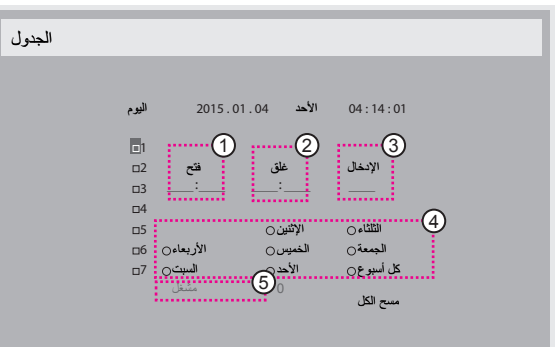

- 3-3اضغط على زر **] [** أو زر **] [** لتحديد الجدول:
- $\left( \cdot \right)$  جدول تشغيل: اضغط على زر **] [** أو زر **] [** لضبط ساعة ودقيقة تشغيل الشاشة.
- $(1)$  جدول إيقاف التشغيل: اضغط على زر **] [** أو زر **] [** لضبط ساعة ودقيقة إيقاف الشاشة.
	- ً حدد مكان كل من الساعة والدقيقة أو اتركه فارغا "\_\_" إذا كنت ال ترغب في استخدام جدول زمني لتشغيل الطاقة أو إيقاف تشغيل الطاقة.
- $\circled{c}$  تحديد مصدر الدخل: اضغط على زر **] [** أو زر **] [** لتحديد مصدر الدخل. إذا لم ً يتم تحديد مصدر دخل، سيبقى مصدر الدخل هو نفس ما تم تحديده مؤخرا.
	- $\odot$  جدول التاريخ: اضغط على زر **] [** لتحديد أي يوم في األسبوع سيتم فيه تفعيل عنصر الجدول هذا ثم اضغط على زر ]OK].
- $(\circ)$  عند تحديد مصدر الدخل على USB، قم بتمكينه للوصول إلى إعداد قائمة تشغيل:
	- 4-4إلجراء مزيد من إعدادات الجدول اضغط على ] [، ثم كرر الخطوات أعاله. توضح عالمة التحديد في المربع بجوار رقم عنصر الجدول الزمني أن الجدول الزمني المحدد قيد التنفيذ.

#### مالحظات:

- إذا تداخل الجدول الزمني، تأخذ أوقات التشغيل المجدولة أولوية على أوقات إيقاف تشغيل الطاقة المجدولة.
- إذا كان هناك عنصران بالجدول الزمني تم برمجتهما لنفس الوقت، تكون األولوية للجدول ذو الرقم الأكبر على سبيل المثال، إذا تم ضبط كل من عناصر الجدول الزمني رقم 1 ورقم 2 لتشغيل هذه الشاشة الساعة 7:00 ً صباحا وإيقاف تشغيلها الساعة 5:00 ً مساءا، سيتم تفعيل عنصر الجدول الزمني رقم 2 فقط.

#### **HDMI بسلك واحد**

التحكم في وظيفة CEC

 }**غلق**{ - يُستخدم هذا الخيار لتمكين وظيفة CEC( افتراضي(

 }**فتح**{ - يُ َمِكن CEC.

#### **الكشف التلقائي عن اإلشارة**

اختر هذا الخيار لتمكين الشاشة من اكتشاف مصادر اإلشارة المتاحة وعرضها تلقائيًّا.

• {**غلق**} - بمجرد توصيل إشارة، يمكن تحديد هذا الإعداد يدويًا فقط. إذا كان الدخل المحدد هو عدم وجود إشارة، اضبط الشاشة على عرض الصورة تلقائيًا وفقًا لترتيب البحث الخاص بكل اختيار.

وتتمثل الخيارات المتاحة فيما يلي: }**الكل**{ / }**تجاوز الفشل**{

- }**الكل**{: DP >1HDMI >2HDMI >DVI >VGA ->مشغل الوسائط -< BROWSER - <SmartCMS - >قارئ PDF - >مخصص.
	- }**تجاوز الفشل**{
	- تجاوز الفشل 1: وضع من تحديد المستخدم. افتراضي:1 HDMI.
	- تجاوز الفشل :2 وضع من تحديد المستخدم. افتراضي1: HDMI.
	- تجاوز الفشل 3: وضع من تحديد المستخدم. افتراضي:1 HDMI.
	- تجاوز الفشل 4: وضع من تحديد المستخدم. افتراضـي:1 HDMI.
	- تجاوز الفشل 5: وضع من تحديد المستخدم. افتراضي:1 HDMI.
	- تجاوز الفشل :6 وضع من تحديد المستخدم. افتراضي1: HDMI.
	- تجاوز الفشل :7 وضع من تحديد المستخدم. افتراضي1: HDMI.
	- تجاوز الفشل :8 وضع من تحديد المستخدم. افتراضي1: HDMI.
	- تجاوز الفشل 9: وضع من تحديد المستخدم. افتراضي:1 HDMI.
	- تجاوز الفشل :10 وضع من تحديد المستخدم. افتراضي1: HDMI.

#### **حفظ الطاقة**

أوضاع توفير الطاقة

- الوضع :1 غلق التيار المباشر -< إيقاف التشغيل. LED: أحمر
	- حفظ الطاقة -< إيقاف التشغيل، مؤشر LED: أحمر
- الوضع 2: غلق التيار المباشر: إيقاف التشغيل، مؤشر LED: أحمر

حفظ الطاقة -< توفير الطاقة. LED: برتقالي. يمكن التنشيط.

- الوضع 3: غلق التيار المباشر: إيقاف الإضافة الخلفية، مؤشر LED: أحمر
- حفظ الطاقة -< إيقاف اإلضافة الخلفية، مؤشر LED: برتقالي. يمكن التنشيط.
- الوضع 4: غلق التيار المباشر: إيقاف الإضافة الخلفية، مؤشر LED: أحمر

حفظ الطاقة -< لن يتم الدخول في وضع توفير الطاقة. عرض رسالة "ال توجد إشارة" فقط.

\*مالحظة: عندما يكون تحديث البرامج في وضع "غلق" تعمل الشاشة في وضع3 لتحديث البرامج، لكن بدون حدوث تغير على قائمة OSD.

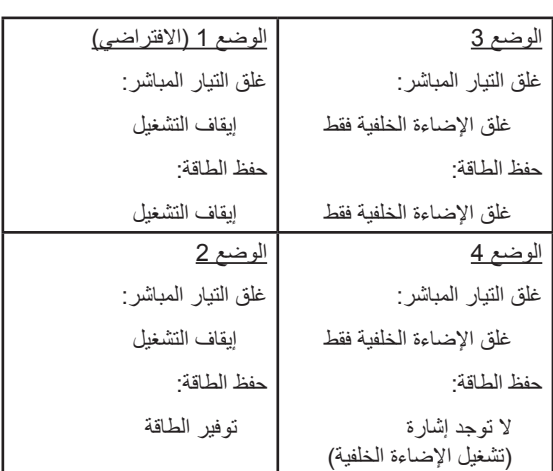

الجدول التالي هو جدول إجراء أللواح نظام Android بأوضاع طاقة متعددة.

تيار مباشر تشغيل/إيقاف تشغيل: اضغط زر الطاقة باستخدام وحدة التحكم عن بعد

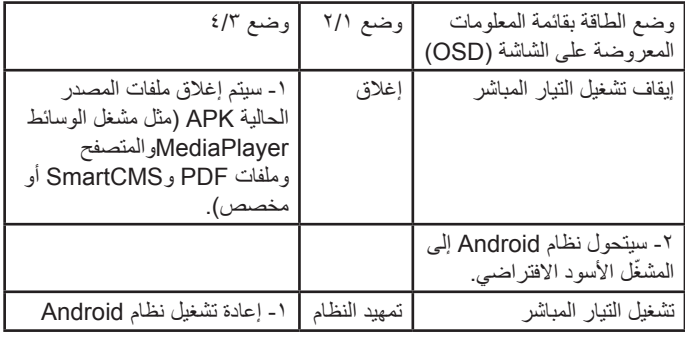

#### **تحديث FW Scalar**

تحديث برامج Scalar من خالل منفذ USB.

#### **تحديث FW تلقائي**

ضبط وقت تحديث الخلفية التلقائية لبرامج Android.

 \*مالحظة: عندما يكون تحديث البرامج في وضع "غلق" تعمل الشاشة في وضع3 لتحديث البرامج، لكن بدون حدوث تغير على قائمة OSD.

#### **استنسخ USB**

نسخ إعدادات PD من شاشة إلى أخرى.

استيراد: نسخ اإلعدادات من ملف إلى الشاشة.

تصدير: نسخ إعدادات PD إلى ملف.

\* يتم تخزين البيانات المنسوخة في الذاكرة الداخلية. يجب على المستخدم استخدام حزمة تطبيقات لنسخ البيانات المستنسخة إلى شاشة أخرى.

#### **خيار متقدم إلعادة الضبط**

إعادة تعيين كل اإلعدادات ما عد }التاريخ والوقت{ في قائمة خيار متقدم إلى قيم المصنع المضبوطة مسبقًا.

- 1-1اضغط على زر ]**OK** ]أو **] [** للدخول إلى القائمة الفرعية.
- 2-2اضغط على زر **] [** أو **] [** الختيار }إعادة ضبط{ واضغط على زر ]**OK** ]إلعادة الإعدادات إلى قيم المصنع المصبوطة مسبقًا.
- 3-3اضغط على زر ] [ أو اختر }**الغاء**{ واضغط على زر ]**OK** ]لإللغاء والعودة إلى القائمة السابقة.

# **-٧ توافق جهاز USB**

**تنسيقات ترميز الوسائط المتعددة على USB**

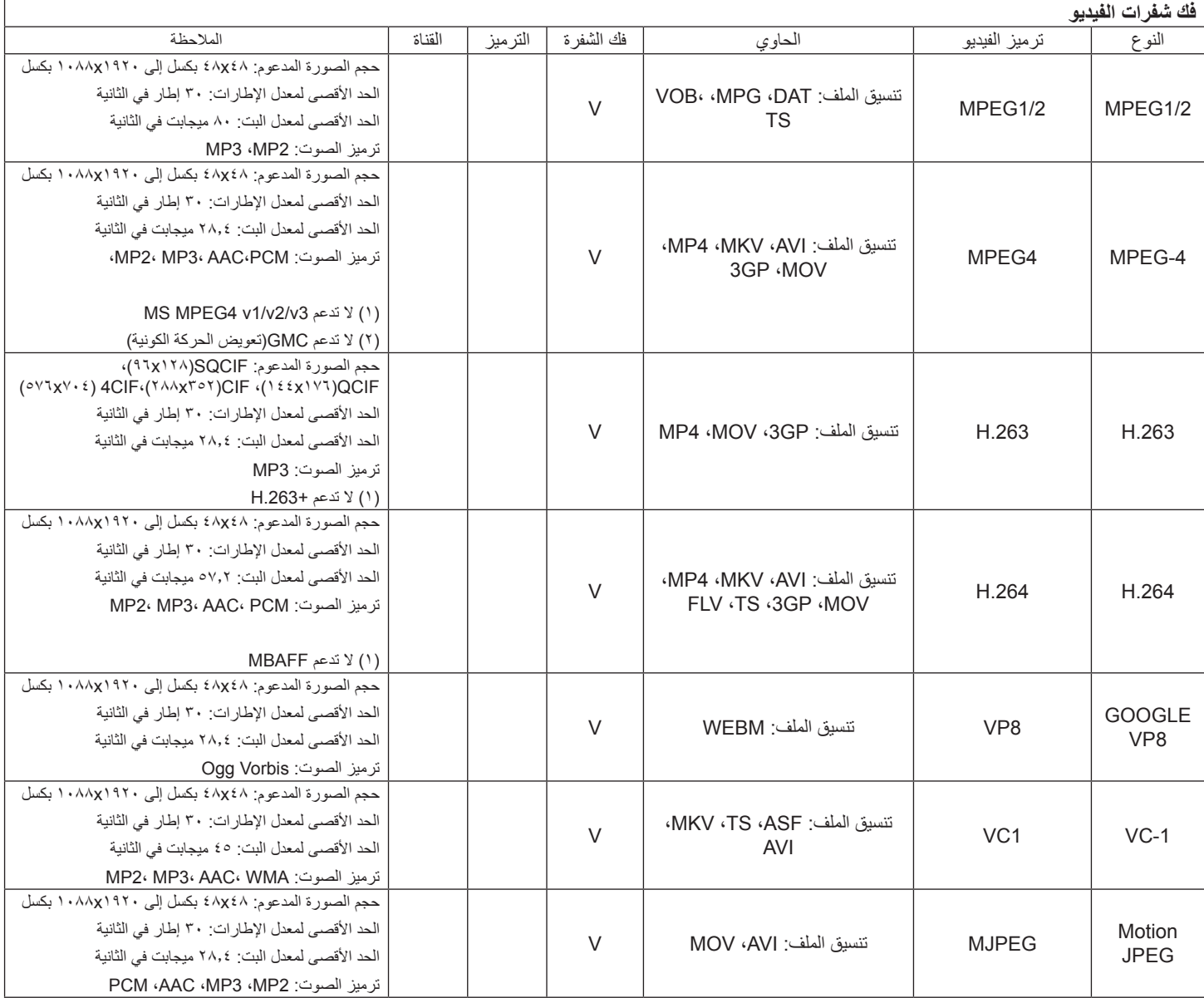

#### **فك شفرة الصوت**

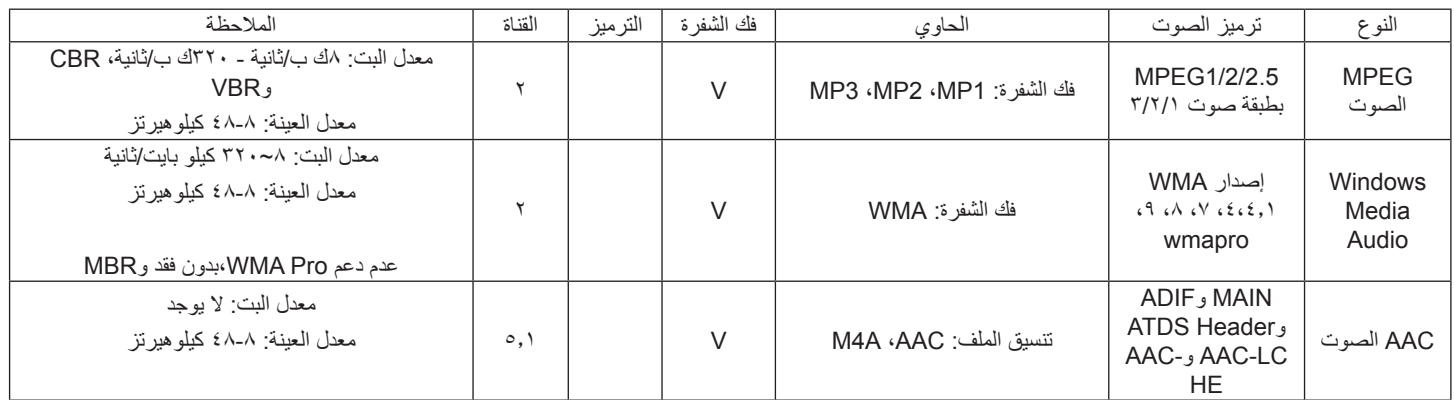

#### **فك شفرة الصور**

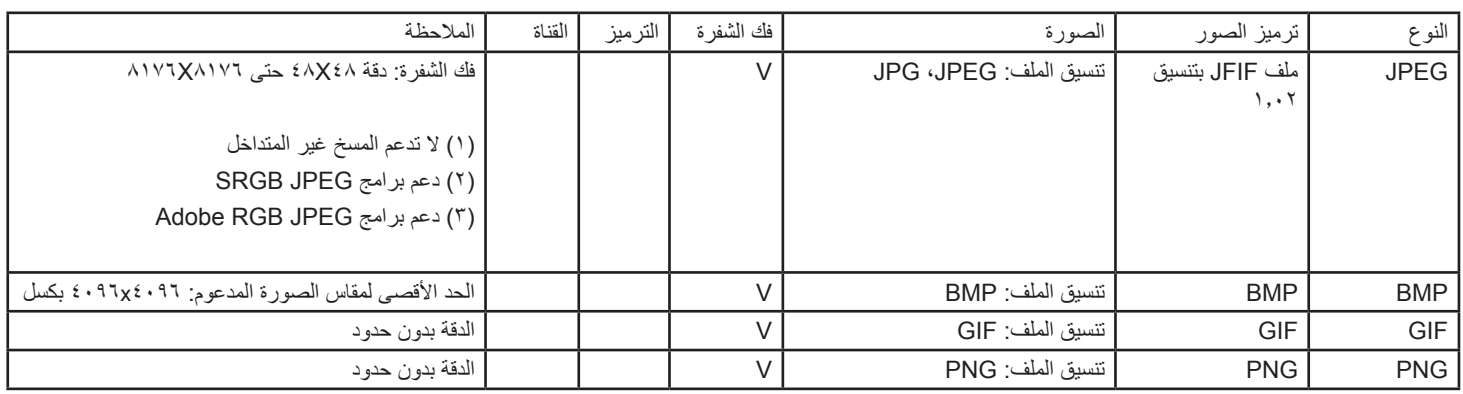

مالحظات:

 قد ال يعمل الصوت أو الفيديو في حال تجاوز معدل البت/معدل اإلطار المعياري للمحتويات، معدل اإلطار/ في الثانية المتوافق والمذكور في الجدول أعاله.

 وفي حال زيادة معدل البت أو معدل اإلطار الخاص بمحتويات الفيديو عن المعدل المذكور في الجدول أعاله، قد تتسبب هذه الزيادة في تقطيع مقاطع الفيديو أثناء التشغيل.

## **-٨ حل المدخل**

#### **دقة VGA:**

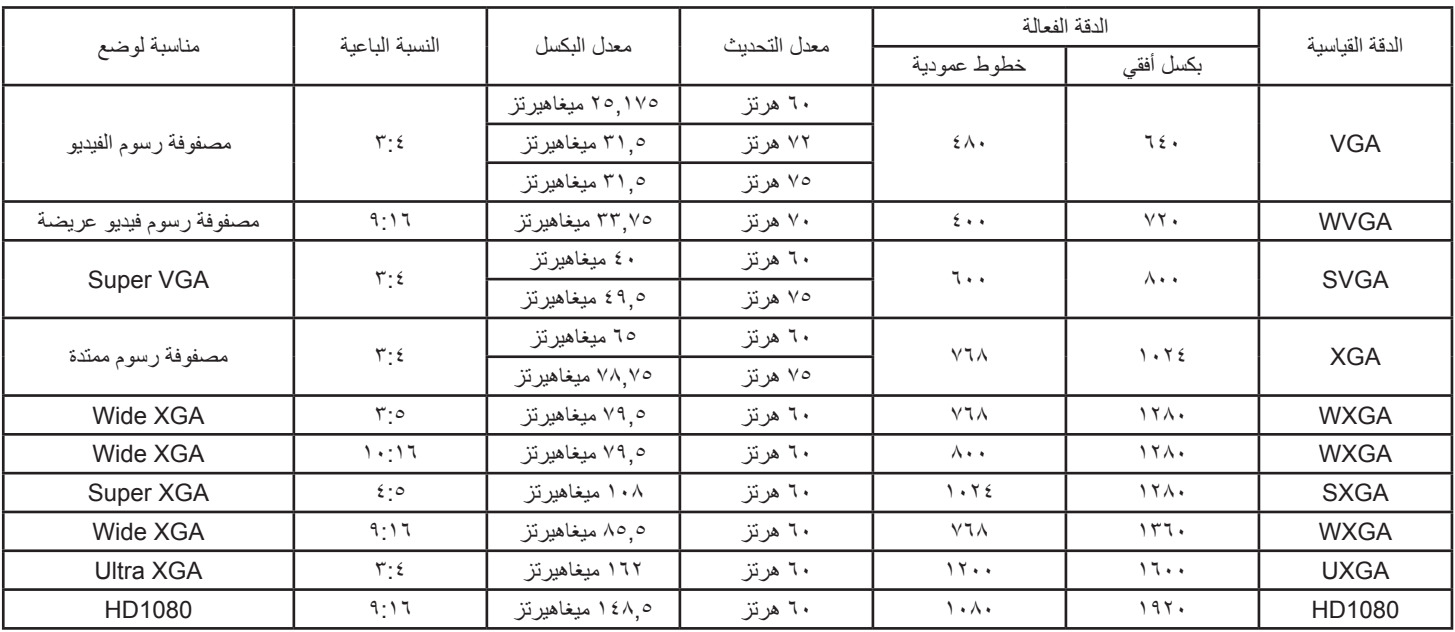

#### **دقة SDTV:**

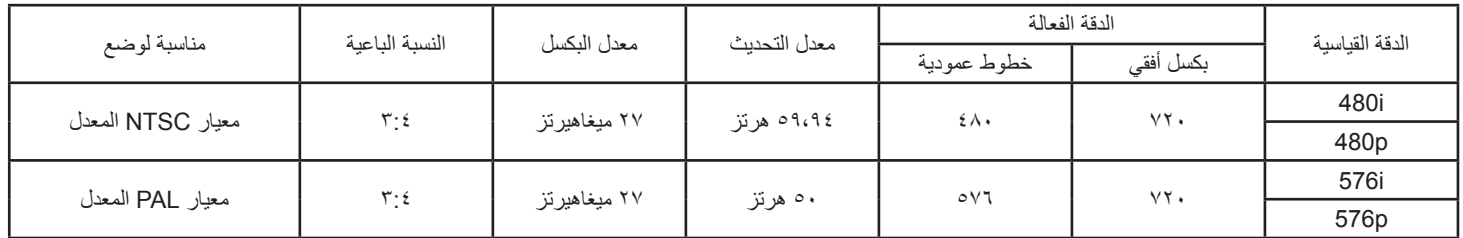

#### **دقة HDTV:**

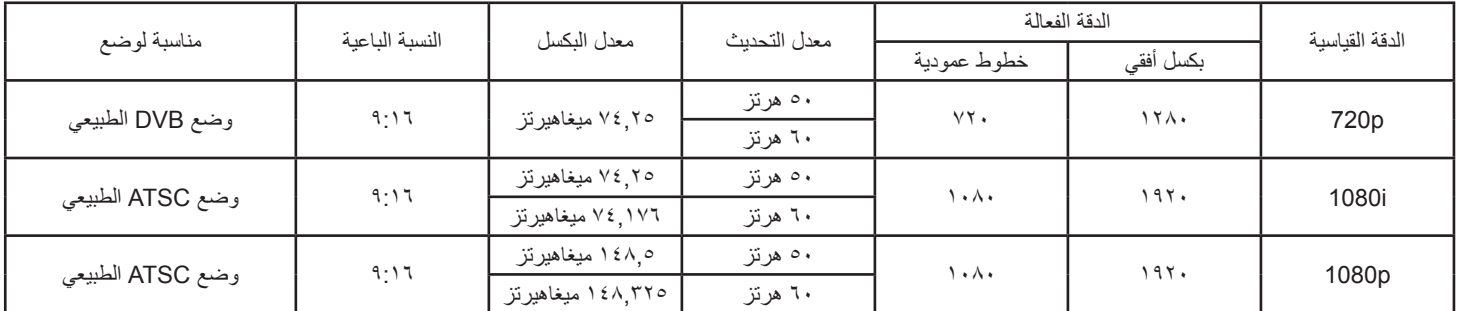

 تعتبر جودة نص الكمبيوتر مثالية في وضع 1080 عالي الدقة )1920 × ،1080 60 هرتز(.

 ً قد تبدو شاشة عرض الكمبيوتر الخاص بك مختلفة تبعا للصنع )وإصدار Windows الخاص بك(.

 اطلع على كتيب تعليمات الكمبيوتر للحصول على معلومات حول توصيل الكمبيوتر بالشاشة.

• في حالة وجود وضع تحديد التردد الأفقي والرأسي، حدد ٦٠ هرتز (رأس الكين التي التي عض الحالات، قد تظهر بعض الإشارات غير الطبيعية (مثل الخطوط) على الشاشة عند إيقاف تشغيل الكمبيوتر (أو إذا تم فصل الكمبيوتر). إذا حدث ذلك، اضغط على زر [الإدخال] للدخول إلى وضع الفيديو. تأكد أيضًا من أن الكمبيوتر متصل.

 عندما تبدو اإلشارات المتزامنة األفقية غير منتظمة في وضع RGB، تحقق من وضع حفظ طاقة الكمبيوتر أو توصيالت الكبالت.

 يتوافق جدول إعدادات الشاشة مع معايير VESA/IBM، ويعتمد على الدخل التناظري.

 يعتبر وضع دعم DVI كنفس وضع دعم الكمبيوتر.

 يعتبر أفضل توقيت للتردد الرأسي لكل وضع هو 60 هرتز.

## **-٩ سياسة عيوب البكسل**

نعمل جاهدين على تقديم منتجات تتميز بأعلى درجات الجودة، حيث نستخدم عمليت تصنيع أكثر تقدمًا مع الصارمة الصارمة للجودة. ومع ذلك، لا يمكن في بعض الأحيان تجنب عيوب البكسل أو البكسل الفرعي في اللوحات المزودة بتقنية TFT المستخدمة في شاشات Plasma وLCD. وال يمكن ألي جهة تصنيع ضمان خلو جميع اللوحات ستكون من عيوب البكسل، إلا أن شركة Philips توفر ضمانًا بشأن إصلاح أو استبدال أية شاشة Plasma أو LCD بها عدد غير مقبول من العيوب ّفي خلال فترّة الضمان وفقًا لظّروف وكيل الضمان المحلي. يوضح هذا الإشعار الأنواع المختلفة لعيوب البكسل ويحدد مستويات العيوب المقبولة لشاشت صيانة الشاشات بموجب الضمان، يجب أن تتجاوز العيوب مستوى معين كما هو موضح في الجدول المرجعي. فإذا كانت الشاشة مطابقة للمواصفات، سيُرفض تقديم/مطالبة الضمان. علاق على المعايير على المعلى الذواع أو مجموعات معينة من عيوب البكسل والتي يمكن مالحظتها أكثر من عيوب أخرى.

## **-٩٩٩ وحدات البكسل والبكسل الفرعي**

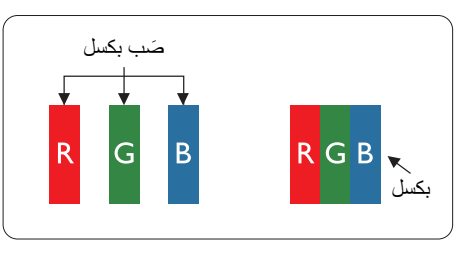

يتكون البكسل أو عنصر الصورة من ثلاث وحدات بكسل فرعية بالألوان الأساسية الأحمر والأخضر والأزرق. وتتكون الصورة الواحدة من عدد من وحدات البكسل. عند إضاءة جميع وحدات البكسل الفرعية لوحدة بكسل، تظهر وحدات البكسل ً الثالث الفرعية الملونة معا كوحدة بكسل واحدة بيضاء. وعندما تكون جميعها معتمة، تظهر وحدات البكسل الثالث الفرعية الملونة معًا كوحدة بكسل واحدة سوداء. تظهر المجموعات الأخرى لوحدات البكسل الفرعية المضيئة والمعتمة كوحدات بكسل مفردة بألوان أخرى.

## **-٩٩٩ أنواع عيوب البكسل وتعريف النقطة**

تظهر عيوب البكسل ووحدات البكسل الفرعية على الشاشة بطرق مختلفة. وهناك فئتان من عيوب البكسل وأنواع عديدة من عيوب البكسل الفرعي بكل فئة.

#### **تعريف النقطة = ما هي "النقطة" المعيبة؟ :**

يُقصد بالنقطة كل وحدة بكسل فرعية معيبة متصلة أو أكثر. ولا يتعلق عدد وحدات البكس المعيبة بتعريبة بعلى النقطة المعالي النقطة المعيبة يمكن أن تتكون من وحدة أو وحدتين أو ثالثة وحدات بكسل فرعية معيبة معتمة أو مضيئة.

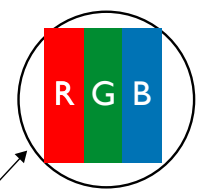

النقطة الواحدة تعادل وحدة بكسل واحدة ،تتكون من ثلاثة وحدات بكسل فرعية تكون باللون الأحمر والأخضر والأزرق.

## **-٩٩٩ عيوب النقطة الساطعة**

تظهر عيوب النقطة الساطعة على هيئة وحدات بكسل أو وحدات بكسل فرعية مضيئة بصفة دائمة أو "قيد التشغيل". وفيما يلي أمثلة لعيوب النقاط الساطعة:

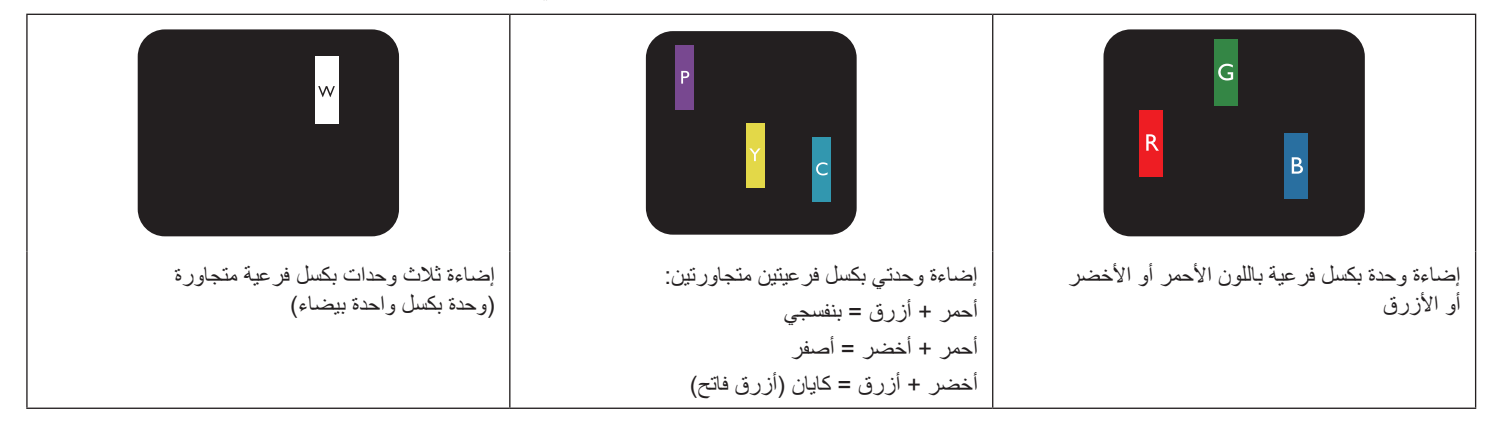

## **-٩٩٩ عيوب النقطة المعتمة**

ً تظهر عيوب النقطة السوداء على شكل وحدات بكسل أو وحدات بكسل فرعية معتمة دائما أو "متوقفة عن التشغيل". وفيما يلي أمثلة على عيوب النقطة السوداء:

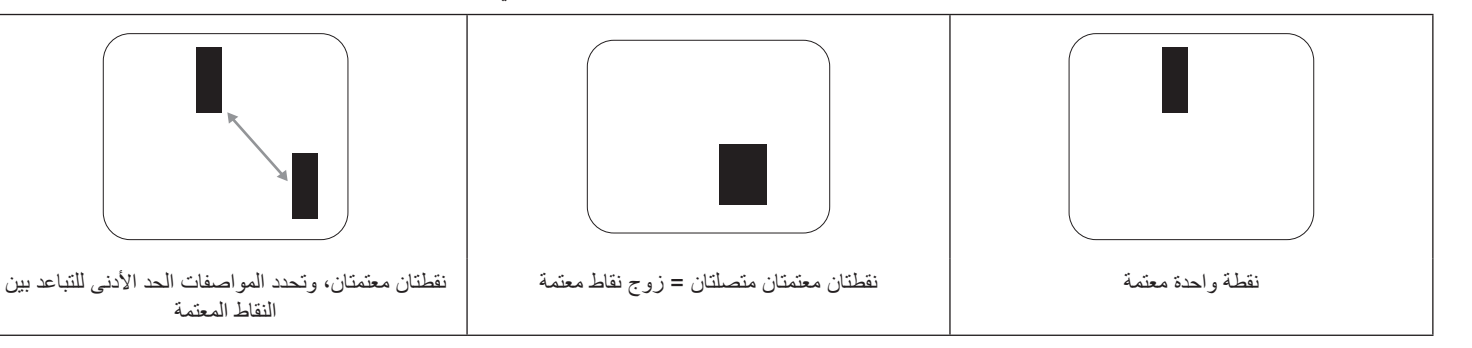

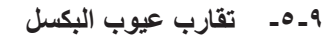

نظرًا لتشابه عيوب البكسل وحدات البكسل الفرعي لدرجة أنها قريبة من بعضها فهذا يجعلها أكثر وضوحًا للرؤية، وهو ما جعل شركة Philips تحدد قيم التفاوتات الخاصة بتقارب عيوب البكسل. ويمكن معرفة المواصفات من خالل الجدول أدناه:

النقاط المعتمة

- عدد النقاط المعتمة المتصلة = (النقاط المعتمة المتصلة = زوج نقاط معتمة)
	- الحد األدنى للتباعد بين النقاط المعتمة
		- إجمالي النقاط المعيبة

## **-٩٩٩ قيم تسامح عيوب البكسل**

لكي تستوفي الشاشات معايير الأهلية للإصلاح بسبب عيوب البكسل أثناء فترة قالضمان، يجب أن تحتوي لوحة TPDP / TFT الموجودة في شاشة Philips المسطحة على عيوب بكسل أو بكسل فرعي تتجاوز قيم التفاوت الموضحة في الجداول التالية:

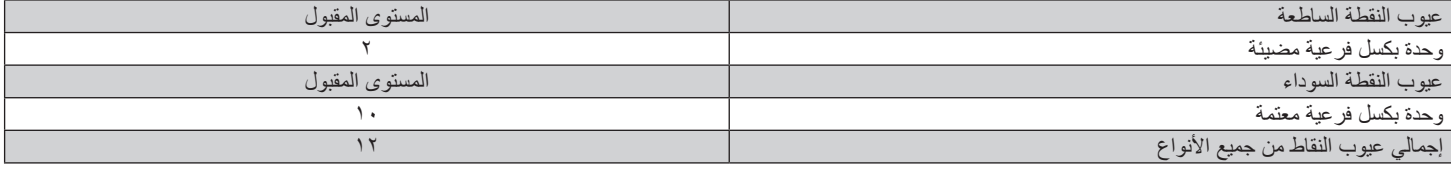

مالحظة: \* عيب واحد أو عيبين متصالن ببكسل فرعي = عيب نقاط واحد

## **-٩٩٩ مصطلح MURA**

قد تظهر أحيانًا نقاط أو بقع معتمة على شاشات العرض البلورية (LCD). وهذا ما يُعرف في صناعة الشاشات بمصطلح وهو مصطلح ياباني يعني "التفاوت". حيث يستخدم هذا المصطلح لوصف أي شكل أو منطقة متقطعة تظهر فيها صورة غير متجانسة للشاشة في ظل ظروف معينه من الفلادة إلى وجود عيب أو تلف بمحاذاة طبقة الكريستال السائل، وعادة ما يكون بسبب تشغيل الشاشة لفترة طويلة في أماكن درجة حرارتها مرتفعة. وهذه الظاهرة شائعة في صناعة الشاشات، غير أنها غير قابلة للتصليح. وال تندرج تحت بنود الضمان. وقد وُجدت هذه الظاهرة منذ بداية تصنيع شاشات LCD حيث تتضخم الشاشة نتيجة لتشغيلها على مدار 2 x ساعة طوال الأسبوع في ظروف الإضاءة المنخفضة. مما يزاد من احتمال حدوث هذه الظاهرة.

#### **كيفية اكتشاف ظاهرة Mura**

هناك عدة أعراض وأسباب لظاهرة Mura. وفيما يلي العديد من هذه الأعراض والأسباب:

- شوائب الذرات الغريبة في المصفوفة البلورية سوء توزيع مصفوفة LCD عند تصنيع الشاشة
- عدم توزيع سطوع اإلضاءة الخلفية بطريقة موحدة
- إجهاد ناتج عن تجميع لوحة الشاشة
	-
	- عيوب خاليا شاشة LCD
- إجهاد حراري تشغيل الشاشة لمدة طويلة في مكان يتسم بارتفاع درجة الحرارة

#### **كيفية تجنب ظاهرة Mura**

برغم أنه ليس بمقدور الشركة ضمان التخلص الكامل من ظاهرة Mura في كل مرة، إال أنه يمكن الحد من حدوثها من خالل الطرق اآلتية:

- تقليل لمعان اإلضاءة الخلفية
	- استخدام شاشة مؤقتة
- تقليل درجة الحرارة المحيطة بمكان الشاشة

## **١٠١٠تنظيف الشاشة واكتشاف األخطاء وإصالحها**

#### **١٠١١١٠التنظيف**

#### **توخي الحذر عند استخدام هذه الشاشة**

- تجنب وضع يديك أو وجهك أو أي جسم آخر بالقرب من فتحات التهوية الخاصة بالشاشة بالشاشة عادة ما يكون ساخنًا جدًا بسبب الحرارة العالية لهواء ً العادم الذي يصدر من فتحات التهوية. ومن الممكن حدوث حروق أو إصابات شخصية إذا اقترب أي عضو من أعضاء الجسم بدرجة كبيرة جدا. وقد يتسبب وضع أي جسم بالقرب من أعلى هذه الشاشة في تلف هذا الجسم نتيجة للحرارة باإلضافة إلى تلف الشاشة نفسها.
	- تأكد من فصل جميع الكبلات قبل نقل الشاشة. فقد يتسبب نقل الشاشة مع توصيل كبلاتها في تلف الكبلات، الأمر الذي قد يؤدي إلى نشوب حريق أو صدمة كهربائية.
		- افصل قابس الطاقة من مأخذ التيار في الحائط كإجراء سالمة قبل القيام بتنظيف الشاشة أو إجراءات الصيانة.

#### **تعليمات تنظيف اللوحة األمامية**

- تمت معالجة مقدمة هذه الشاشة بصفة خاصة. لذا قم بمسح السطح بقطعة قماش نظيفة أو قماش ناعم خالٍ من الوبر .
- في حالة اتساخ السطح، بلِّل قطعة من القماش الناعم الخال من من الم منظف خفيف. وقم بعصر قطعة القماش للتخلص من السائل الزائد. ثم امسح سطح هذه الشاشة لإزالة الغبار. وبعد ذلك استخدم قطعة قماش جافة من نفس النوع للتجفيف.
	- ال تخدش سطح الشاشة أو تطرق عليه بأصابعك أو بأجسام حادة من أي نوع.
		- ِ ال تستخدم المواد الطيارة مثل بخاخ الحشرات، والمذيبات، والثنر.

#### **تعليمات تنظيف حاوية الشاشة**

- في حالة اتساخ حاوية الشاشة، امسحها بقطعة قماش جافة وناعمة.
- في حالة اتساخ حاوية الشاشة للغاية، بلِّل قطعة قماش خال من الوبر في محلول منظف في الفصائف في القماش للتخلص من أكبر كمية من الرطوبة بقدر الإمكان. ثم امسح حاوية الشاشة واستخدم قطعة قماش جافة أخرى للمسح حتي يجف السطح.
- ال تجعل أي سائل أو منظف يالمس سطح هذه الشاشة. وفي حالة تخلل الماء أو الرطوبة داخل الجهاز، قد تحدث مشكالت في التشغيل أو مخاطر التعرض لصدمة أو مخاطر كهربائية.
	- ال تخدش حاوية الشاشة أو تطرق عليها بأصابعك أو بأجسام حادة من أي نوع.
	- ِ ال تستخدم المواد الطيارة مثل بخاخ الحشرات والمذيبات والثنر على حاوية الشاشة.
	- ال تضع أي شيء مصنوع من المطاط أو البولي فينيل كلوريد بالقرب من حاوية الشاشة لفترات طويلة.

## **١٠١١١٠استكشاف المشكالت وإصالحها**

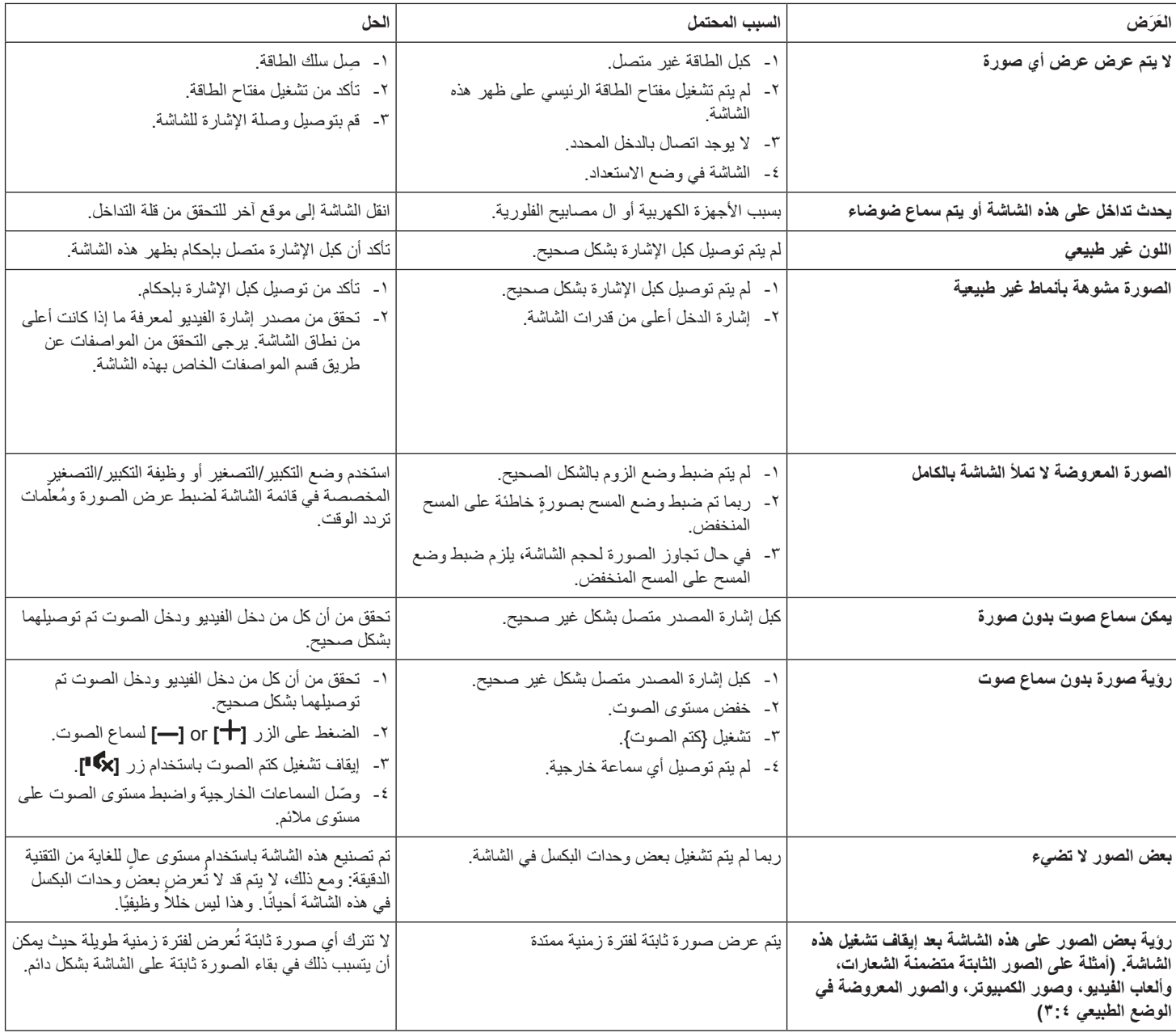

# **١١١١المواصفات الفنية**

## **عرض:**

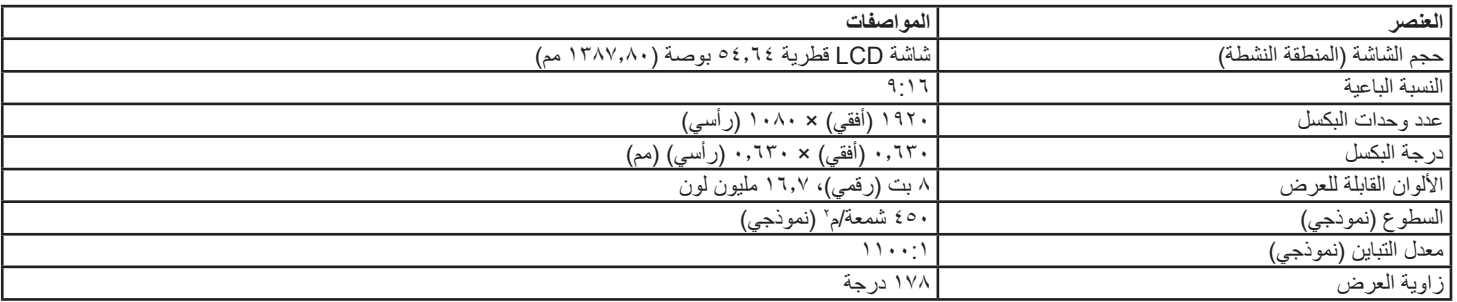

## **أطراف توصيل اإلدخال واإلخراج:**

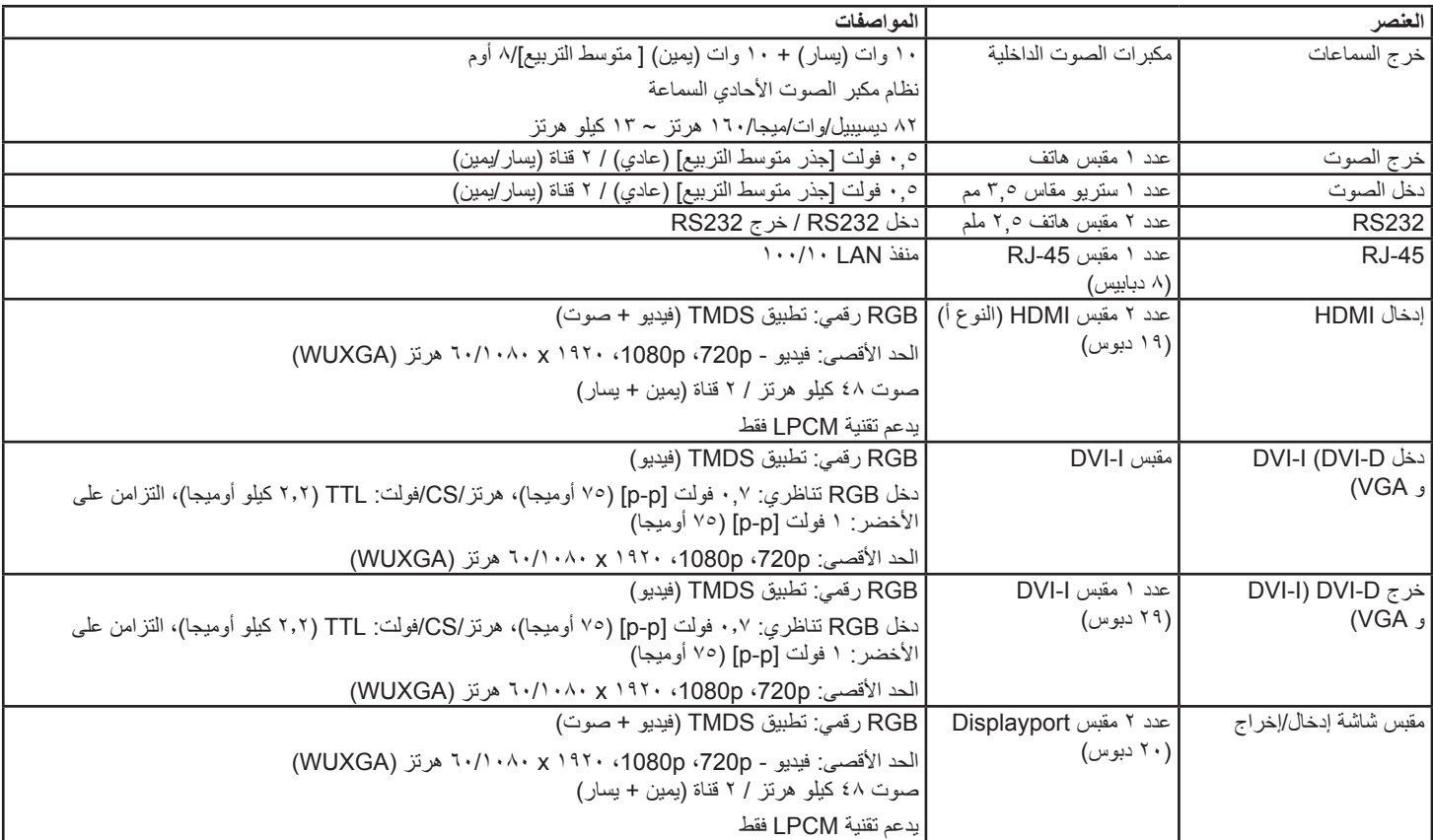

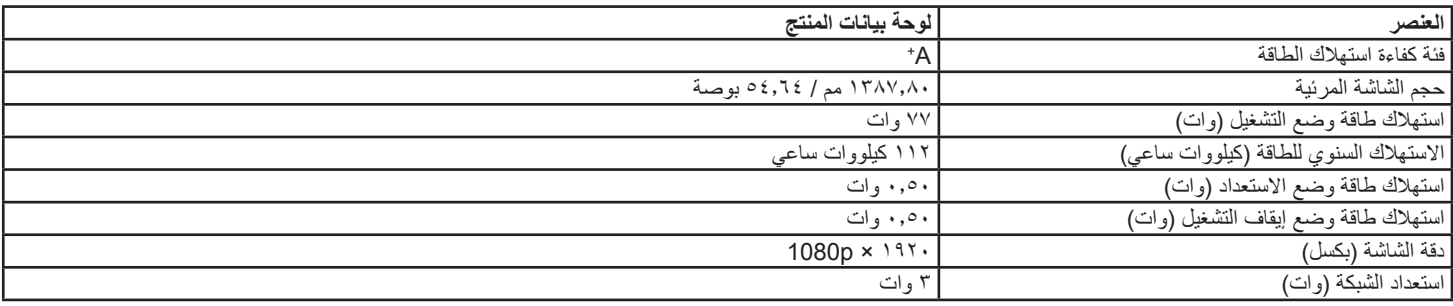

## 55BDL4050D

## **الظروف:**

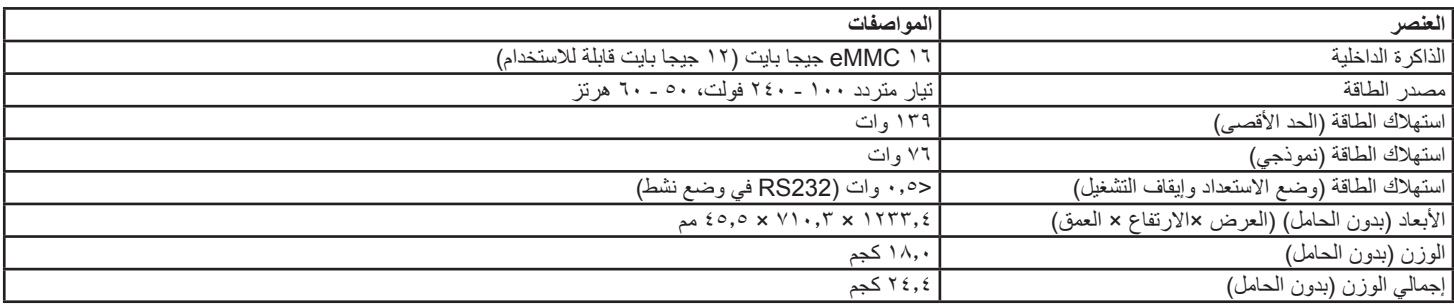

## **البيئية العامة:**

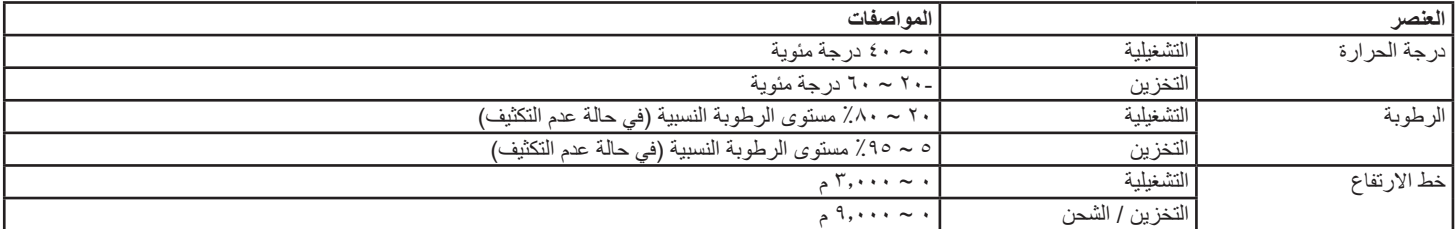

## **السماعة الداخلية:**

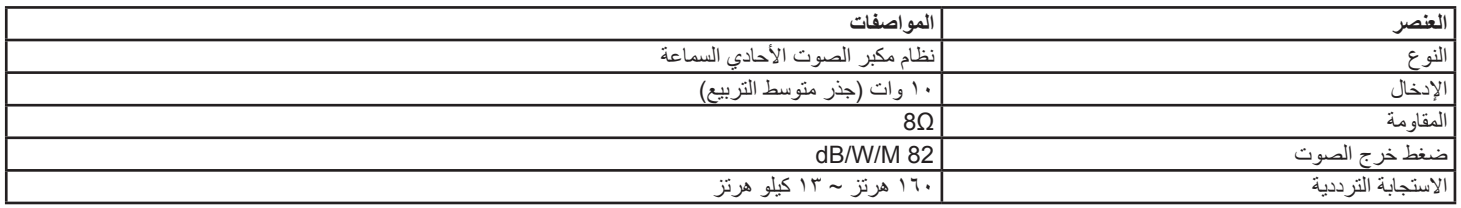

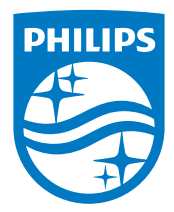

.جميع الحقوق محفوظة .V.N Philips Koninklijke © 2016

عالمتان تجاريتان مسجلتان Emblem Shield Philips وشعار Philips يعد كل من ويتم استخدامهما بترخيص من شركة .Koninklijke Philips N.V لشركة Koninklijke Philips N.V.

.تخضع المواصفات للتغيير دون إشعار مسبق